**Инженерно-производственный центр «Учебная техника»**

# **ЭЛЕКТРИЧЕСКИЙ ПРИВОД**

# **Руководство по выполнению базовых экспериментов ЭП.002 РБЭ (905.1)**

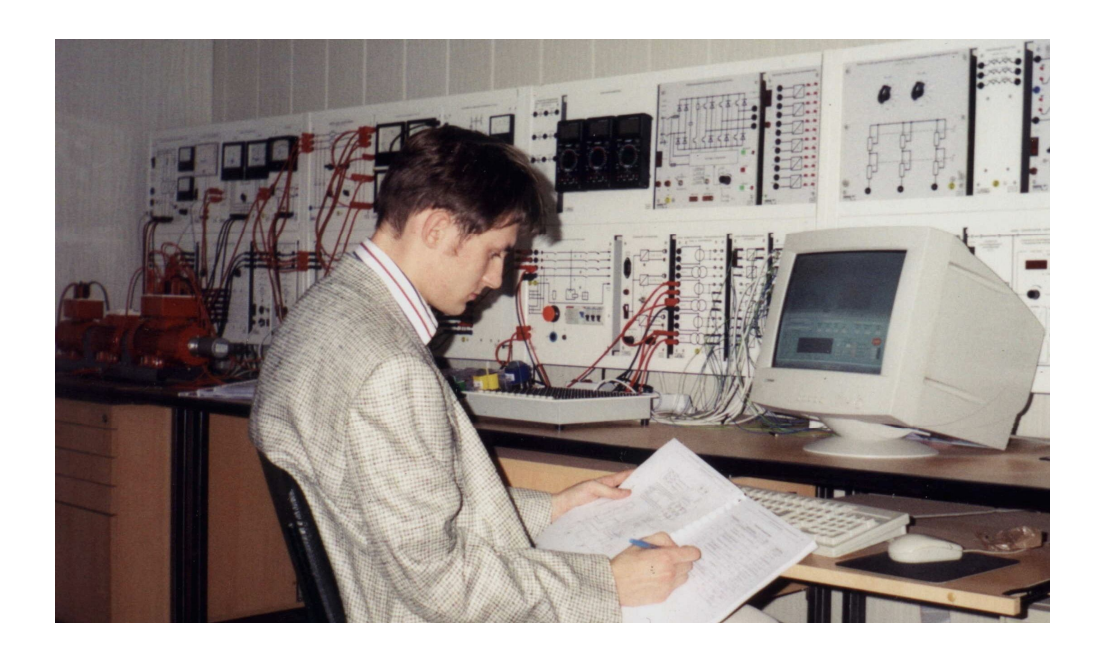

Сенигов П.Н., Карпеш М.А. Электрический привод. Руководство по выполнению базовых экспериментов. ЭП.002 РБЭ (905.1). Челябинск: ООО «Учебная техника», 2005. 106 с.

\_\_\_\_\_\_\_\_\_\_\_\_\_\_\_\_\_\_\_\_\_\_\_\_\_\_\_\_\_\_\_\_\_\_\_\_\_\_\_\_\_\_\_\_\_\_\_\_\_\_\_\_\_\_\_\_\_\_\_\_\_\_\_\_\_\_\_\_\_\_\_\_\_\_\_\_\_\_\_\_\_\_\_\_\_\_\_\_\_\_\_\_\_\_\_\_\_\_\_\_\_\_\_\_\_\_\_\_

Представлены перечни используемой при выполнении базовых экспериментов аппаратуры, электрические схемы соединений и их описания, а также указания по проведению базовых экспериментов.

Руководство предназначено для использования при подготовке к проведению лабораторных работ по учебной дисциплине «Электрический привод (общий курс)» и смежным с ней дисциплинам в высших и средних профессиональных образовательных учреждениях.

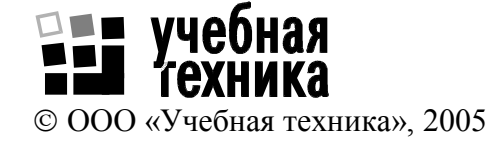

## **СОДЕРЖАНИЕ**

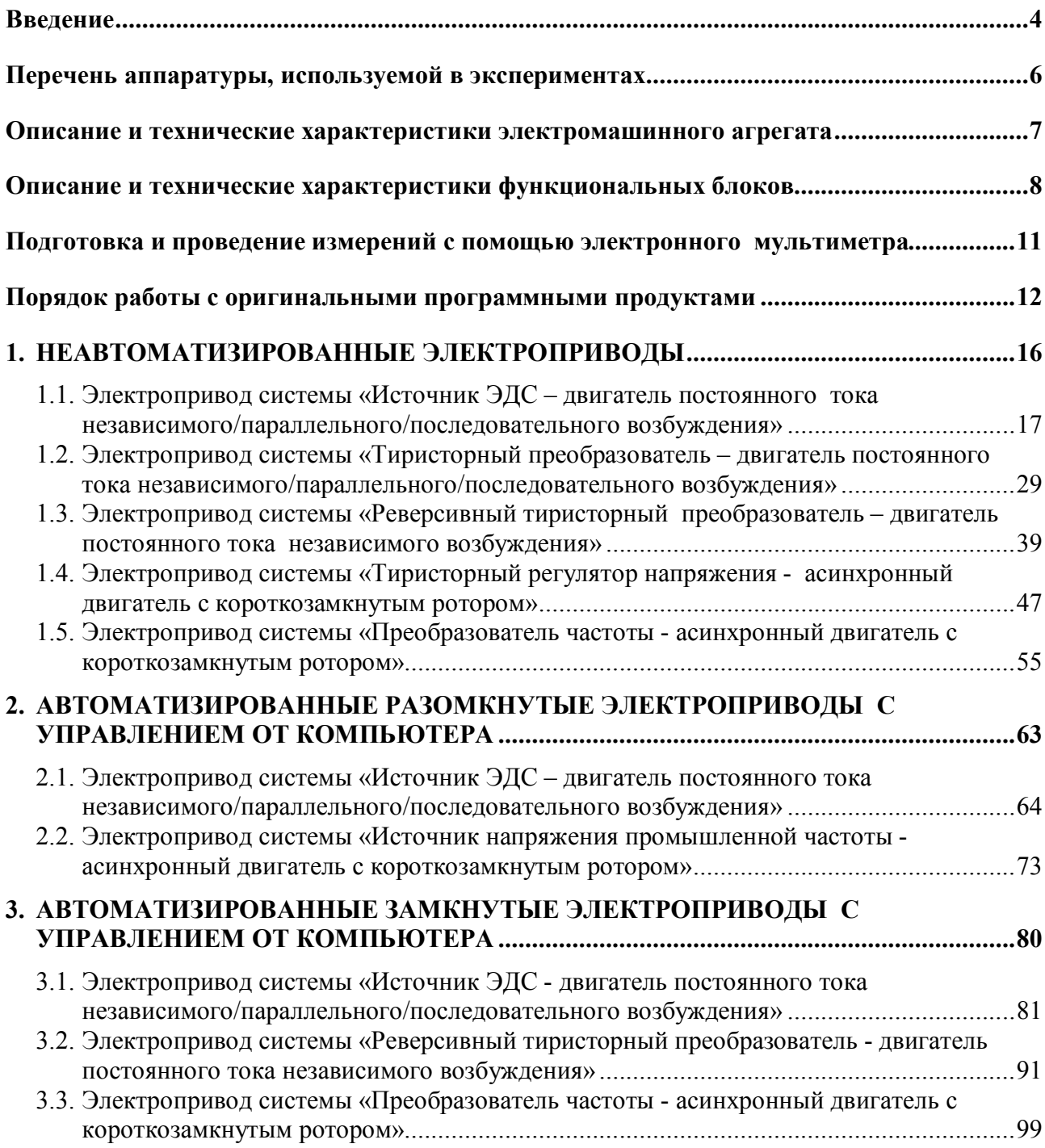

#### Ввеление

В настоящем руководстве описаны базовые эксперименты, выполняемые на комплекте типового лабораторного оборудования «Электрический привод». В ходе их воспроизводятся установившиеся и переходные процессы в электроприводах постоянного и переменного тока.

Типовой комплект лабораторного оборудования предназначен для выполнения лабораторных работ по учебной дисциплине «Электрический привод (общий курс)» и смежным с ней дисциплинам в высших и средних профессиональных образовательных учреждениях.

Комплект также может быть использован в профтехучилищах и общеобразовательных школах с углубленным изучением физики.

Аппаратная часть комплекта выполнена по блочному (модульному) принципу и содержит:

- спроектированные с учебными целями натурные аналоги электрических машин, трансформаторов и элементов электрических цепей;
- источники питания:  $\equiv$
- измерительные преобразователи и приборы;  $\equiv$
- персональный IBM-совместимый компьютер со встроенной платой ввода/вывода дан- $\equiv$ ных фирмы National Instruments;
- настольные рамы для установки необходимых в эксперименте функциональных бло-KOB.

Питание комплекса осуществляется от трехфазной электрической сети напряжением 380 В с нейтральным и защитным проводниками.

- 500
- 
- 150

Программная часть комплекта включает:

- программную среду персонального компьютера (Windows всех версий, начиная с Windows 98);
- разработанные регистраторы режимных параметров машин постоянного и переменного тока, пульты управления электроприводами, виртуальный осциллограф.

Методическая часть комплекта включает:

- настоящее руководство, как комплект материалов для подготовки к проведению лабораторных работ:
- руководства по работе в программной среде LabVIEW (4 тома);
- руководство пользователя платой ввода/вывода 6024Е.

Типовому комплекту лабораторного оборудования «Электрический привод» присущи следующие качества.

УНИВЕРСАЛЬНОСТЬ, которая выражается в возможности воспроизведения не только установившихся, но и переходных процессов в электроприводах.

ГИБКОСТЬ, которая обеспечивается возможностью компоновки требуемой конфигурации комплекта сообразно с задачами каждого конкретного эксперимента.

НАГЛЯДНОСТЬ результатов моделирования, которая обеспечивается их регистрацией и отображением посредством как традиционных измерительных приборов (аналоговых или/и цифровых), так и виртуальных на мониторе компьютера.

НАДЁЖНОСТЬ, достигаемая за счет малой мощности силовых элементов, защитой электрических цепей от эксплуатационных коротких замыканий и неумелого обращения.

ЭЛЕКТРОБЕЗОПАСНОСТЬ, которая обеспечена выполнением компонентов комплекта классом защиты от поражения электрическим током 01 и I, а также применением защищенных проводников и устройства защитного отключения.

СОВРЕМЕННЫЙ ДИЗАЙН, который обеспечен выполнением комплекта с учетом требований эргономики, инженерной психологии и эстетики.

На комплексе может работать творческая бригада из 2-3 студентов.

## **Перечень аппаратуры, используемой в экспериментах**

Количество аппаратуры определённого типа, используемого в конкретном эксперименте, приведено в табл. 1.

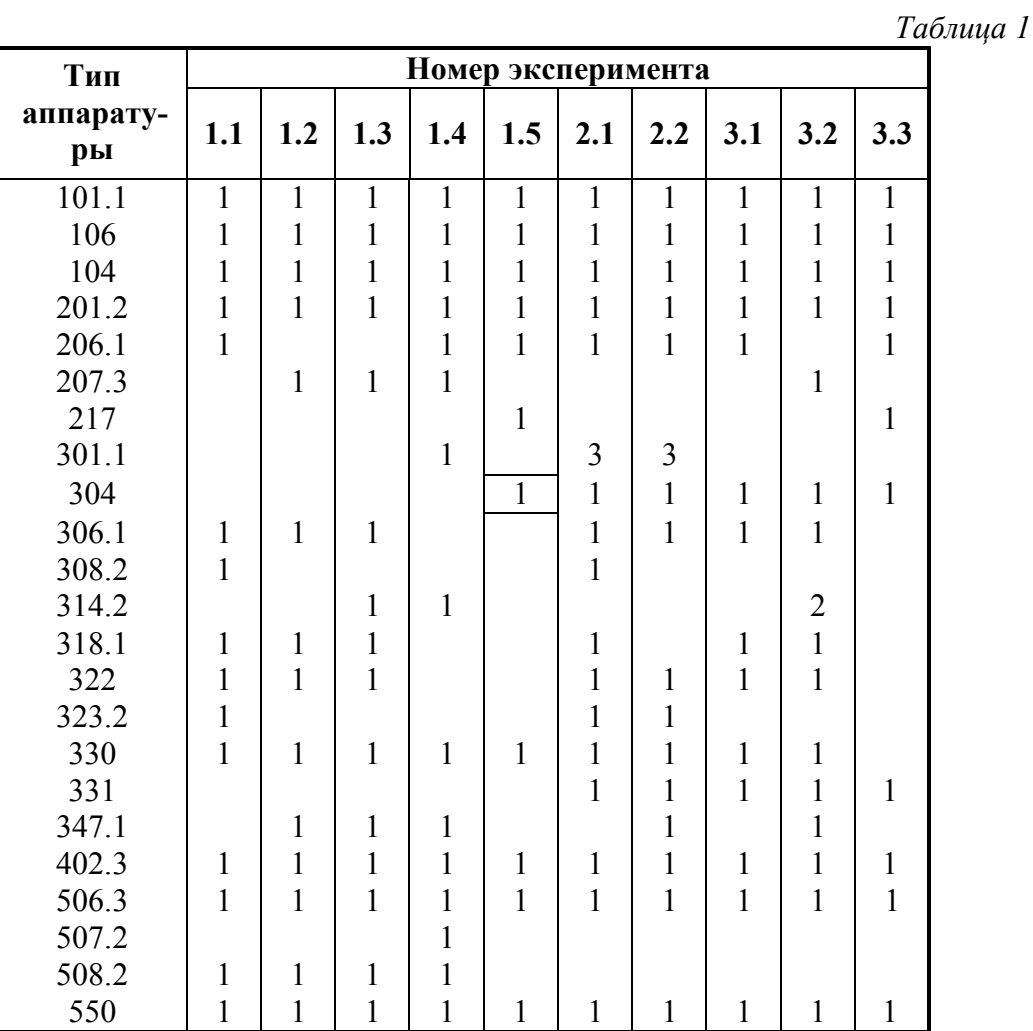

#### Описание и технические характеристики электромашинного агрегата

Электромашинный агрегат предназначен для электромеханического преобразования энергии постоянного или переменного тока, получения сигналов, определяющих частоту вращения и угловое положение подвижных частей агрегата. Он включает сочлененные между собой и установленные на едином основании машину постоянного тока, классический асинхронный двигатель переменного тока, маховик и преобразователь угловых перемещений.

Концы обмоток машин выведены через гнезда на терминальные панели, прикрепленные к их корпусам.

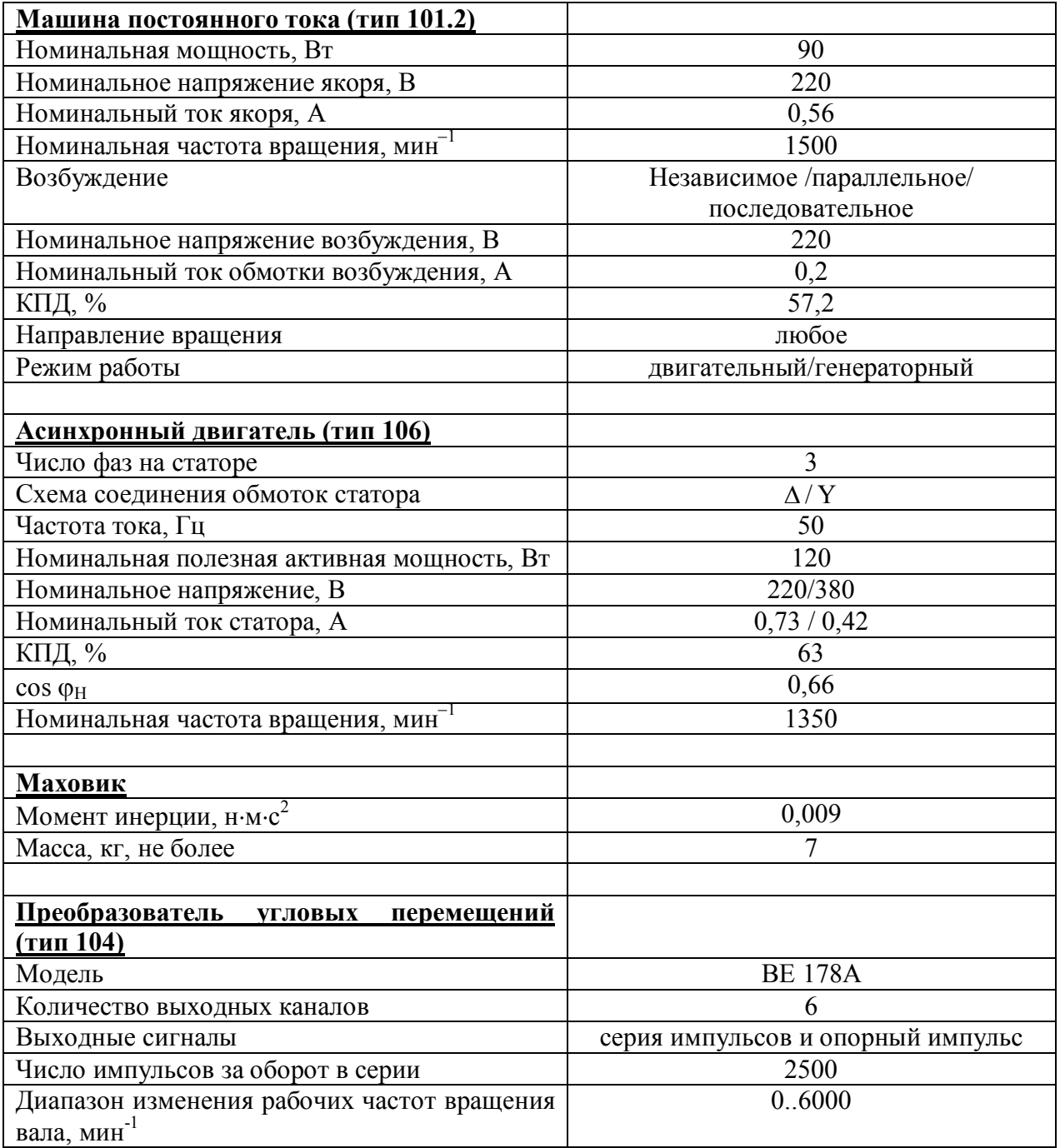

# Описание и технические характеристики функциональных блоков

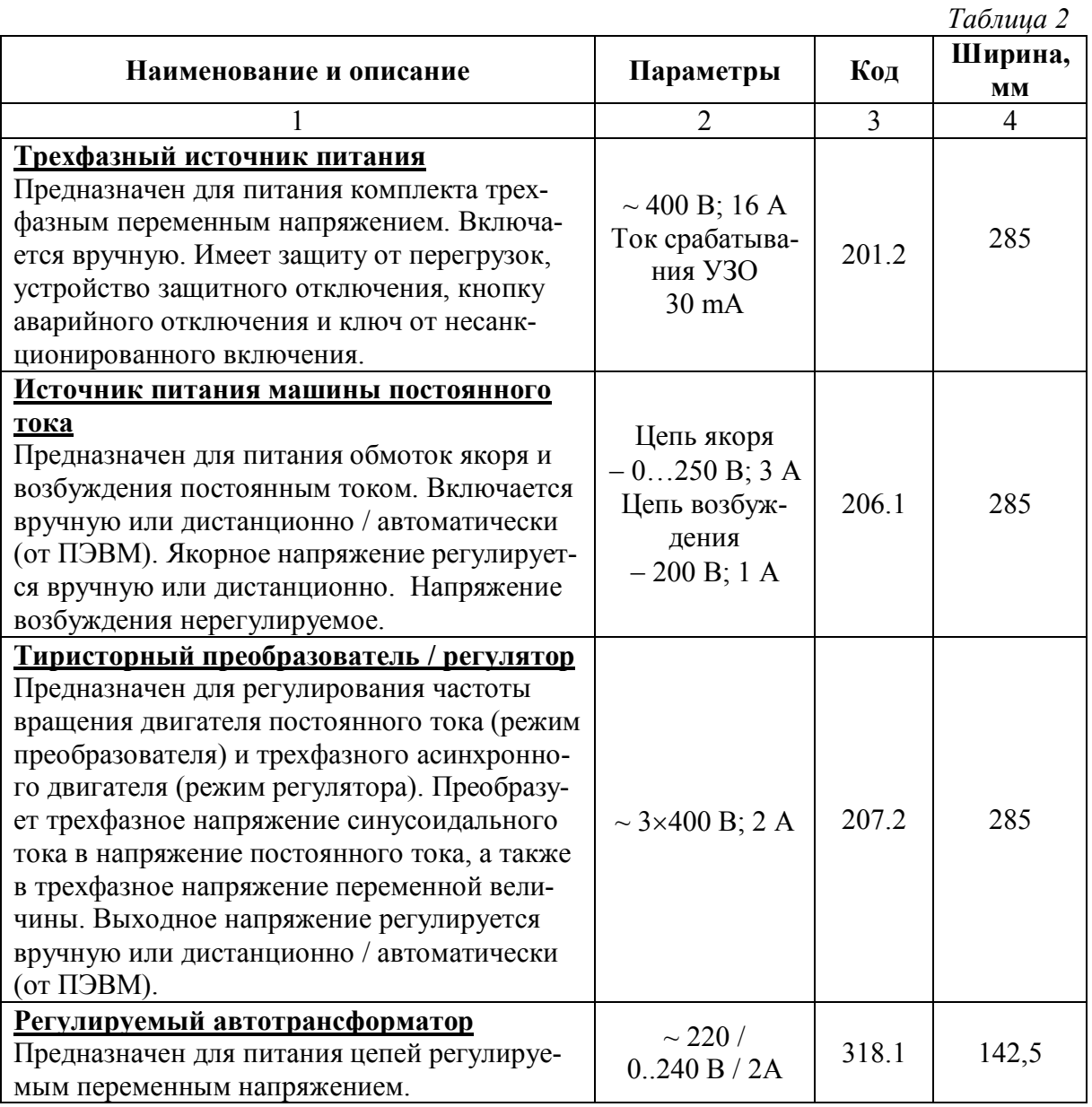

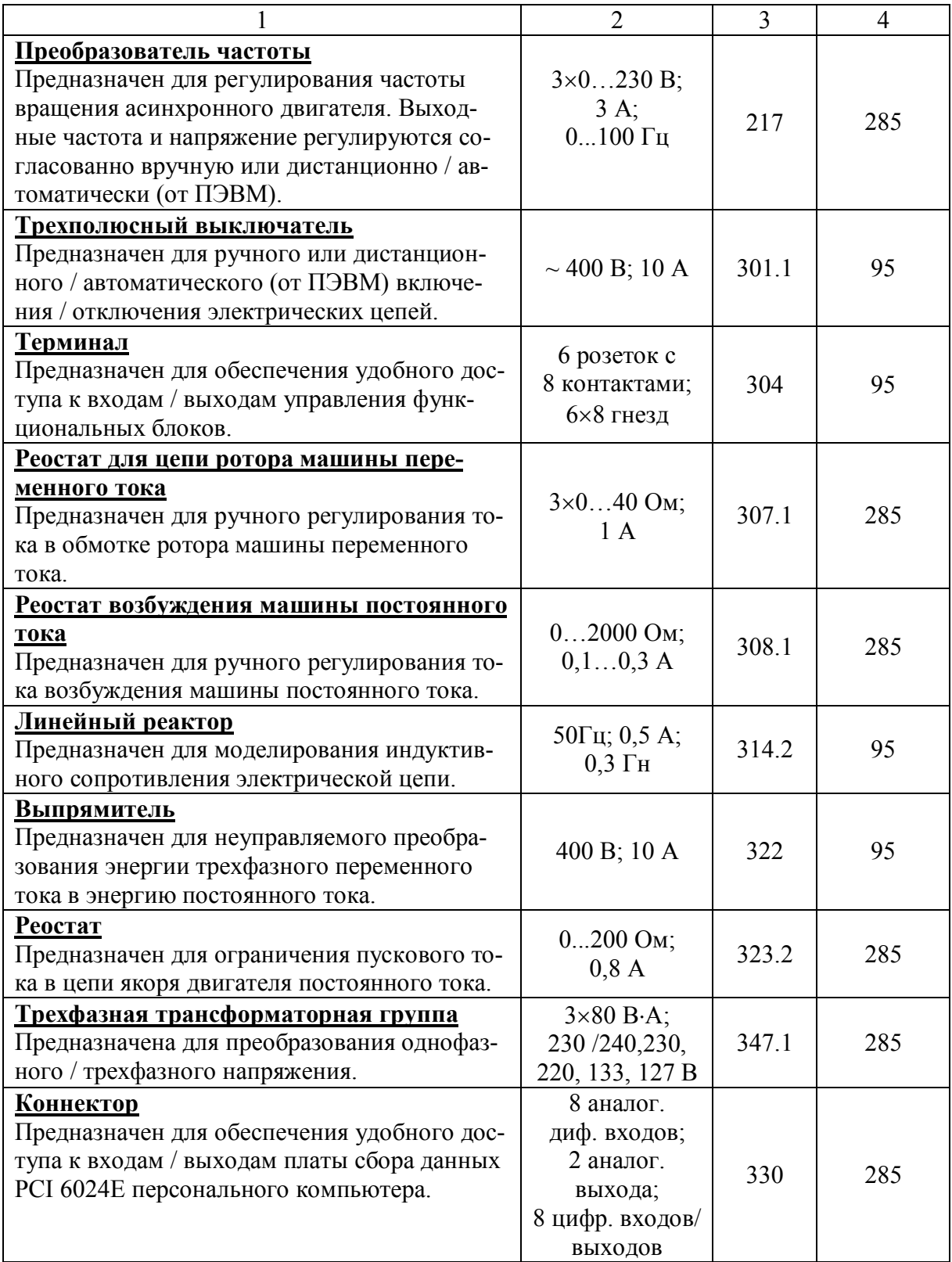

Продолжение таблицы 2

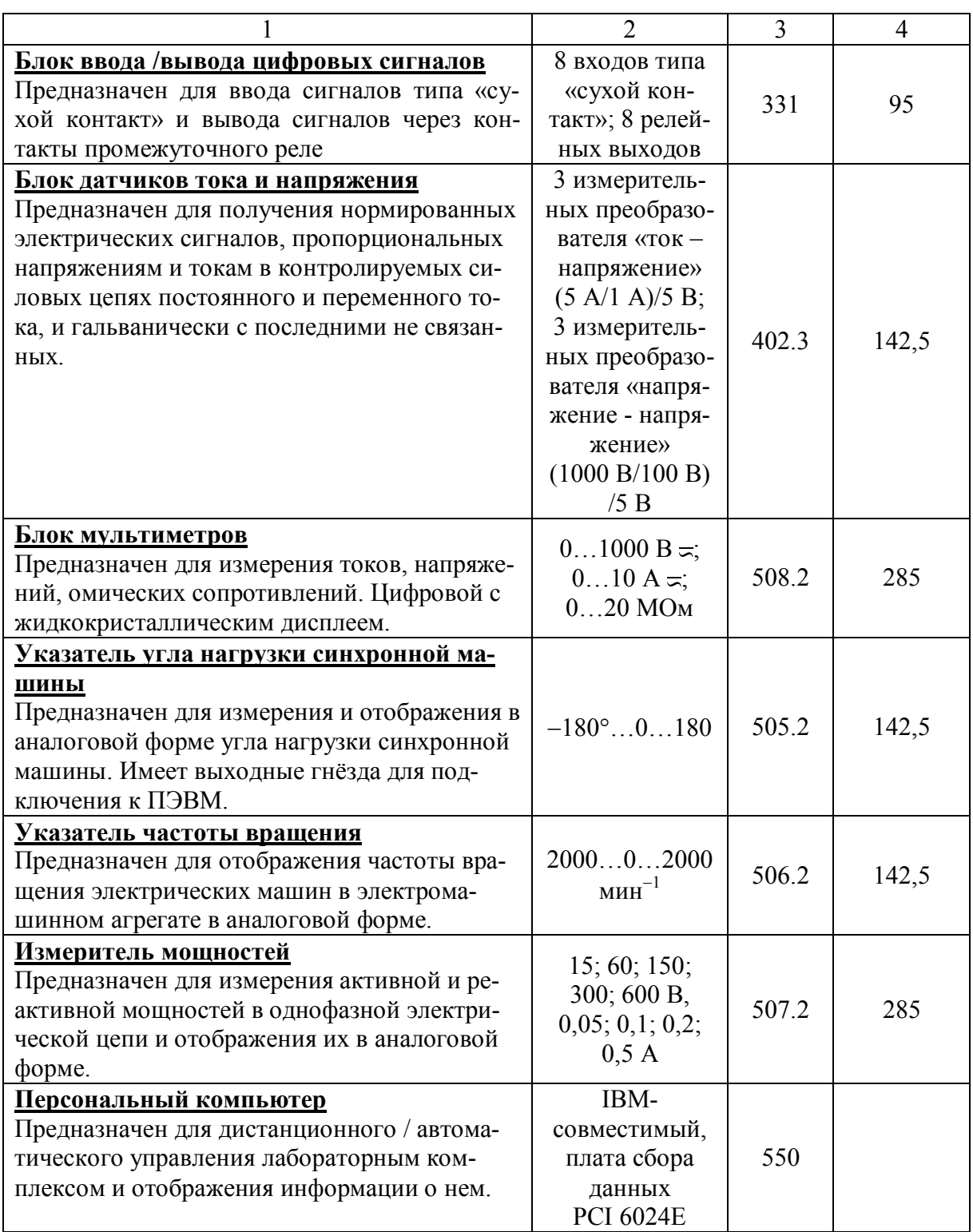

#### **Подготовка и проведение измерений с помощью электронного**

#### **мультиметра**

Для измерения трех базовых электрических величин (тока, напряжения и омического сопротивления) используется мультиметр. До его подключения к цепи необходимо выполнить следующие операции:

- установить род тока (постоянный/переменный);
- выбрать диапазон измерений соответственно ожидаемому результату измерений;
- правильно подсоединить зажимы мультиметра к измеряемой цепи.

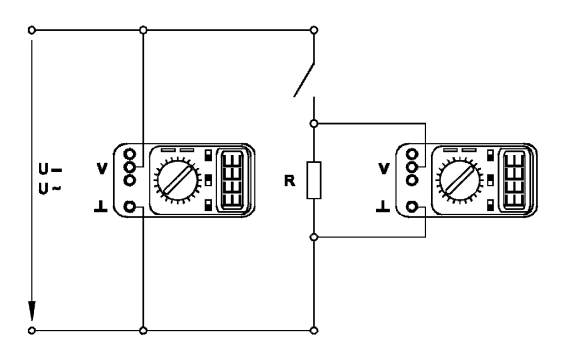

*Присоединение мультиметра (как вольтметра) для измерения напряжения*

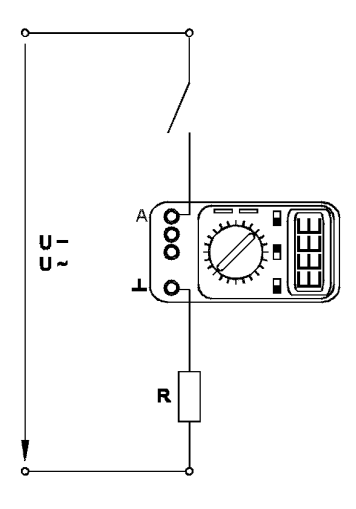

*Присоединение мультиметра (как амперметра) для измерения тока*

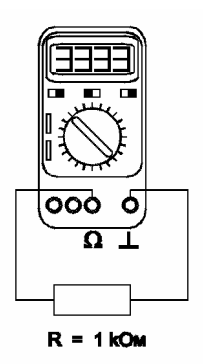

*Присоединение мультиметра( как омметра) для измерения омического сопротивления*

#### Порядок работы с оригинальными программными продуктами

#### Общие сведения

В программное обеспечение учебного лабораторного комплекса «Электрический привод» входят одиннадцать программных продуктов - «Многоканальный осциллограф», «Регистратор режимных параметров машины постоянного тока», «Регистратор режимных параметров машины переменного тока», «Регистратор режимных параметров частотного привода» и семь узкоспециализированных программ для проведения экспериментов  $2.1 - 3.3$  настоящего Руководства. Для работы этих программ необходимо наличие установленного драйвера Ni-DAQ платы PCI 6023E или PCI 6024E версии не ниже 7.0.1 с включенной поддержкой Microsoft Visual Basic.

Для того чтобы установить вышеупомянутый драйвер, запустите программу его установки с прилагаемого компакт-диска фирмы National Instruments. В ветви «Traditional Ni-DAQ» появляющегося на одном из этапов установки дерева выберите «установить поддержку Microsoft Visual Basic». Откажитесь от установки «Ni-DAQmx», «Ni-Switch» и пр. (список компонентов может меняться от версии к версии).

После перезагрузки компьютера плата сбора данных должна определиться. Запустите «Measurement&Automation Explorer» и пройдите по ветвям «My System / Devices and Interfaces / Traditional Ni-DAQ Devices / PCI-602\*Е (device1)» дерева, отображаемого слева. На последней ветке щелкните правой кнопкой мыши и в выпадающем контекстном меню выберите пункт «Test Panel». Наличие «жизни» в тестовой панели означает, что драйвер платы установился корректно.

Пройдите по ветвям дерева (просто прощелкайте их мышкой) «My System / Software / Measurement Studio / For Visual Basic / \* » и по всем вложенным веткам. Выполнить это необходимо, иначе далее установленные программы работать не будут! (Необходимость в таких действиях вызвана, по-видимому, ошибкой в драйвере Ni-DAQ, появившейся в нем примерно с версии 6.8.)

Далее можно приступать к установке программ производства ООО «Учебная техника». Для этого с прилагаемого компакт-диска ООО «Учебная техника» следует запустить файлы D:\Осциллограф\Инсталлятор\setup.exe и D:\Привод\Инсталлятор\setup.exe (имеется в виду, что CD-ROM в системе обозначен буквой D). Кроме того, следует скопировать в системный каталог WINDOWS поставляемый вместе с ПО ключ «study.key» (системным каталогом в Windows 98, Windows XP и Windows Millennium обычно является C:\Windows, в Windows NT и Windows 2000 C:\WINNT). Если ключа нет на прилагаемом компакт диске, следует получить его в ООО «Учебная техника». Без ключа программное обеспечение работать не будет! Установленное программное обеспечение можно запускать через кнопку Пуск -> Программы -> Учебная техника.

Пожелания и предложения по программному обеспечению ООО «Учебная техника» можно высказать, связавшись с его разработчиками: soft@electolab.ru, karpesh@mail.ru.

#### Описание работы с программой «Многоканальный осциллограф»

Программа «Многоканальный осциллограф» является виртуальным аналогом реальных приборов и обладает широкими функциональными возможностями. Программа предназначена для регистрации и отображения различных аналоговых сигналов в удобной для пользователя форме. Программа «Многоканальный осциллограф» является универсальной и может использоваться совместно со многими лабораторными комплексами производства ООО «Учебная техника».

«Осциллограф» имеет четыре одинаковых канала, каждый из которых может быть сопоставлен с любым физическим каналом аналогового ввода платы. Каналы платы должны быть настроены на дифференциальный режим работы.

Каждый из каналов осциллографа может быть включен или выключен, иметь свой собственный коэффициент деления, быть «прямым» или «инверсным», иметь «открытый» или «закрытый» вход (т.е. сохранять или отрезать постоянную составляющую сигнала). Кроме того, сигнал любого канала можно «сгладить» (применяется для наблюдения зашумленных сигналов), отобразить определенным цветом, сдвинуть по вертикали.

Имеется два способа синхронизации картинки на экране осциллографа. Первый из них, «50 Гц» применяется для наблюдения сигналов, частота которых кратна 50 Гц. В этом режиме частоту синхронизации можно менять в небольших пределах, нажимая на кнопки с красными стрелками. Нажатием на правую стрелку можно заставить «бежать» картинку вправо, нажатием на левую - влево.

Второй способ синхронизации - классическая синхронизация по какому-либо каналу. Здесь можно выбрать номер канала, по которому будет производиться синхронизация, а также уровень синхронизирующего напряжения.

По оси времени картинку на экране осциллографа можно растянуть или сжать, задавая тот или иной масштаб по горизонтали, а также сдвинуть вправо или влево соответствующим движком.

Осциллограф может работать также в режиме XY. В этом случае можно задать номера каналов, сопоставленных с осями Х и Ү, а также цвет отображаемой линии.

В любой момент сканирование аналоговых каналов можно остановить. При этом картинка на экране осциллографа «заморозится». Полученные осциллограммы можно теперь также, как и до «замораживания» масштабировать, менять цвета линий и пр.

Осциллограф можно использовать в режиме запоминания, для чего в окне «Параметры» должна быть поставлена соответствующая галочка. В этом случае программа во время сканирования будет непрерывно сохранять данные в циклический буфер. Его содержимое можно отобразить после остановки сканирования. Существует возможность изменять порядок отображения запомненных кривых.

Осциллограф может вычислять интегральные значения принимаемых сигналов. Лля включения этого режима нужно нажать соответствующую кнопку.

Программа позволяет сохранять осциллограммы в файлы. Сохранение может быть произведено двумя способами - в текстовый файл или в файл собственного формата \*.osc. В первом случае в созданном файле будет находиться таблица значений точек каналов, которую можно затем экспортировать в Excel. Во втором случае в сохраненном файле будет содержаться информация об осциллограммах, о положениях органов управления и пр. Сохраненный файл можно снова загрузить в «Осциллограф» и выполнять все те же действия, что и с «замороженной» осциллограммой.

Расширение \*.osc регистрируется в Windows при установке программы либо путем вызова соответствующего пункта меню.

«Многоканальный осциллограф» может гибко настраиваться на определенную скорость сканирования и нужное быстродействие. При установке параметров сканирования можно исходить из следующих соображений.

Частота сканирования должна находиться в пределах 1000 - 50000 герц. Если необходимо рассмотреть мелкие (по частоте) подробности сигнала (например, интервалы коммутации тиристоров в схемах силовой электроники), то частоту сканирования целесообразно задавать относительно высокую, если же форма сигнала не слишком интересна (например, заведомо известно, что сигналы - синусоиды), то частоту сканирования можно задать относительно низкую. Необходимо иметь в виду, что при установке высокой частоты сканирования быстродействие программы снижается, поэтому иногда целесообразно оставлять включенным лишь один канал.

Частоту обновления осциллограмм следует устанавливать в пределах 5...50 Гц. При этом необходимо иметь в виду, что если частота сканирования, деленная на частоту обновления осциллограмм, не кратна 50 Гц, то режим синхронизации «50 Гц» работать не будет. Также нужно учитывать, что чем выше частота обновления осциллограмм, тем быстрее реагирует осциллограф на изменение режима схемы; тем меньший по длине отрезок времени отображается на экране; тем сильнее нагружается система. Верно и обратное утверждение.

На графиках осциллографа отображается каждая N-ная точка. Число N задается в пределах от 1 до 10. Чем выше N, тем менее подробно строятся графики и тем меньше загружается система. Верно и обратное утверждение.

Опцию «Запоминать последние N секунд процесса» следует устанавливать в диапазо-He

1...20 с. Опцию «Отображать каждую N-ную точку» (на вкладке «Запоминание») - в диапазоне 1...10 с. Чем больше время запоминания, тем больше используется оперативная память компьютера и тем дольше отображается записанный в память процесс. Чем больше число N, тем менее подробно и более быстро происходит отображение. Верны и обратные утверждения.

Для некоторого увеличения общего быстродействия программы рекомендуется отключать режим запоминания.

Ниже перечислены неочевидные возможности интерфейса программы, а также некоторые замечания.

- Двойным щелчком мыши можно устанавливать в ноль регуляторы смещения картинки по горизонтали и по вертикали.
- Щелчок мыши на осях графика вызывает окно настройки соответствующей оси.
- В этом окне, помимо всего прочего, можно включить или отключить отображение нулевых линий.
- Масштабирование осциллограмм производится путем нажатия на графике левой клавиши мыши и, не отпуская ее, перемещения манипулятора слева направо и сверху вниз. Возврат к начальному масштабу осуществляется обратным перемещением манипулятора - справа налево и снизу вверх.
- Двигать график осциллограмм относительно осей координат можно путем нажатия и удержания на нем правой кнопки мыши и ее одновременного перемещения в нужную сторону.
- Для удобства определения значений величин на экране отображаются текущие координаты указателя мыши.
- Регулятор уровня синхронизации проградуирован в единицах графика.
- Делители напряжения каналов и временной делитель проградуированы по отношению к одной единице графика (например, положение 500 мВ означает, что одна единица (не клетка!) графика соответствует 500 мВ).
- Параметры сканирования по умолчанию можно установить, выбрав соответствующий пункт меню «Настройка».
- Аналогичным образом можно зарегистрировать расширение «\*.osc».
- Аналогичным образом можно вернуть все органы управления в исходное положение.
- Цвет того или иного графика можно выбрать, щелкнув «мышкой» по соответствующей кнопке выбора цвета.
- Отображение интегральных (средних, действующих, средневыпрямленных, максимальных, минимальных, амплитудных) значений сигналов можно включить, нажав на соответствующую кнопку.
- В режиме запоминания осциллограммы можно сглаживать, причем существуют два режима сглаживания - обычное, предназначенное для сглаживания случайных помех, и сильное (х10), предназначенное для сглаживания частот, сравнимых с 50 Гц. Следу-

ет, однако, всегда понимать, что любое сглаживание в обшем случае искажает форму снятых зависимостей.

• В режиме запоминания можно также менять порядок отображения графиков (т.е. вывести какую-либо кривую поверх остальных).

#### Описание работы с программами «Регистратор режимных параметров машины постоянного тока», «Регистратор режимных параметров машины переменного тока» и «Регистратор режимных параметров частотного привода»

Программы-регистраторы предназначены для регистрации и отображения специфических параметров электрических машин в удобной для пользователя форме. Программы не имеют практически никаких настроек и обладают простым, удобным и интуитивно понятным интерфейсом.

Необходимым условием правильной работы программ является правильное подключение к коннектору (код 330) аналоговых сигналов. Для удобства пользования, кроме схем данного руководства краткая информация по подключению сигналов имеется в самих программах.

Кроме того, для машины постоянного тока необходимо правильно задавать режим ее возбуждения.

Регистратор режимных параметров машины постоянного тока в реальном времени отображает зависимости от времени напряжения и тока якорной обмотки, частоты вращения и электромагнитного момента машины, а также - ее механическую характеристику (зависимость частоты вращения от электромагнитного момента).

Регистратор режимных параметров машины переменного тока в реальном времени отображает зависимости от времени тока статорной обмотки, частоты вращения и электромагнитного момента машины, а также - ее механическую характеристику (зависимость частоты вращения от электромагнитного момента).

Регистратор режимных параметров частотного привода в реальном времени отображает текущие значения тока двигателя, напряжения на нем, частоты вращения и крутящего момента, одновременно запоминая заранее заданный временной интервал этих параметров. После остановки регистратора запомненные параметры обрабатываются специальным алгоритмом (вейвлет анализа) и отображаются в виде временных зависимостей. Параметры обработки кривых и время запоминания можно изменять.

# **1. НЕАВТОМАТИЗИРОВАННЫЕ ЭЛЕКТРОПРИВОДЫ**

Электроприводы – *разомкнутые.*

Управление - *ручное.*

Регистрация режимных параметров - *с помощью щитовых и виртуальных измерительных* 

*приборов.*

\_\_\_\_\_\_\_\_\_\_\_\_\_\_\_\_\_\_\_\_\_\_\_\_\_\_\_\_\_\_\_\_\_\_\_\_\_\_\_\_\_\_\_\_\_\_\_\_\_\_\_\_\_\_\_\_\_\_\_\_\_\_\_\_\_\_\_\_\_\_\_\_\_\_\_\_\_\_\_\_\_\_\_\_\_\_\_\_\_\_\_\_\_\_\_\_\_\_\_\_\_\_\_\_\_\_\_\_

## *1.1. Электропривод системы «Источник ЭДС – двигатель постоянного тока независимого/параллельного/последовательного возбуждения»*

- Электрические схемы соединений
- Перечень аппаратуры
- Описание электрических схем соединений
- Указания по проведению эксперимента

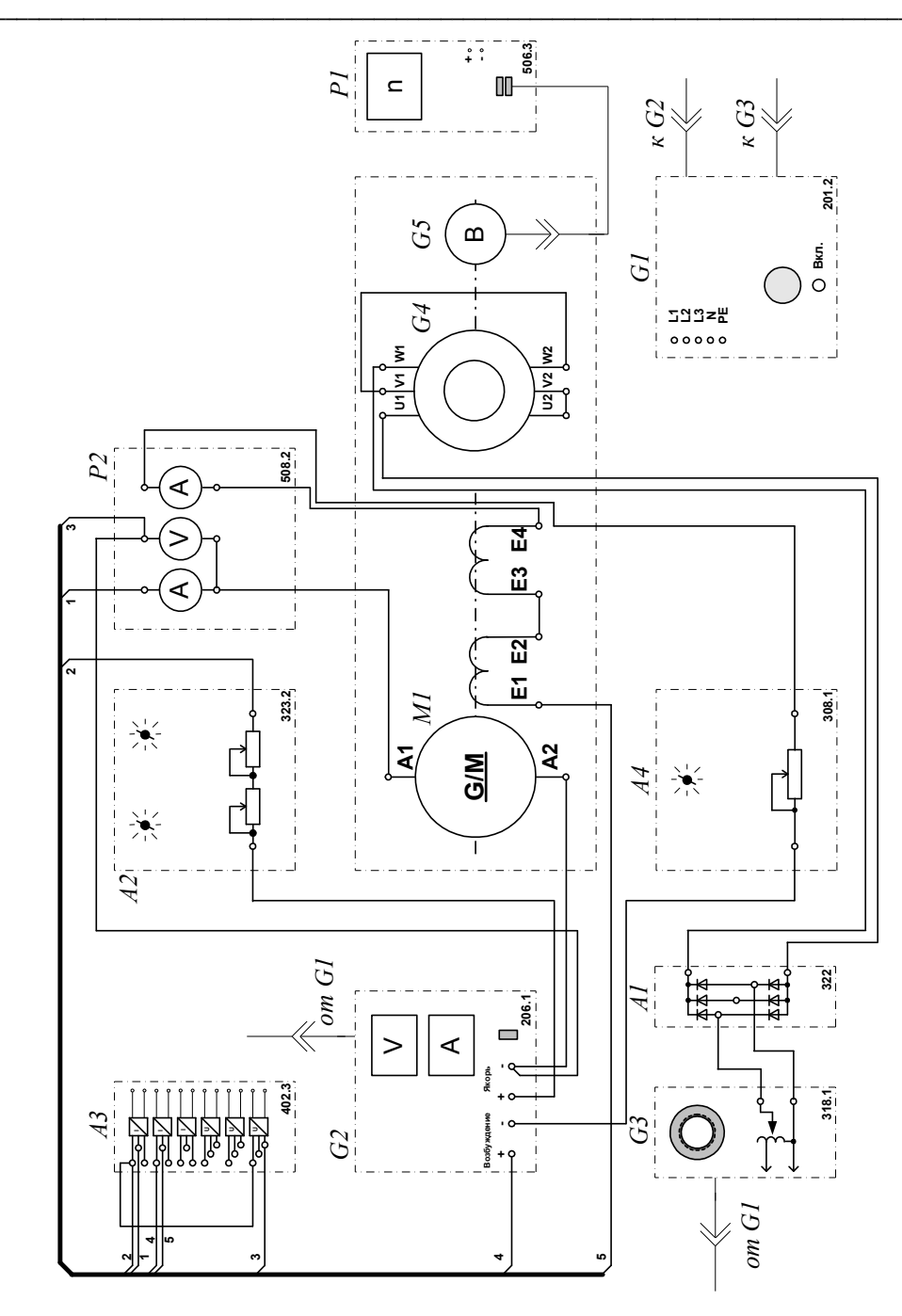

Электрическая схема соединений (вариант 1)

1.1. Электропривод системы «Источник ЭДС - двигатель постоянного тока независимого/параллельного/последовательного возбуждения»

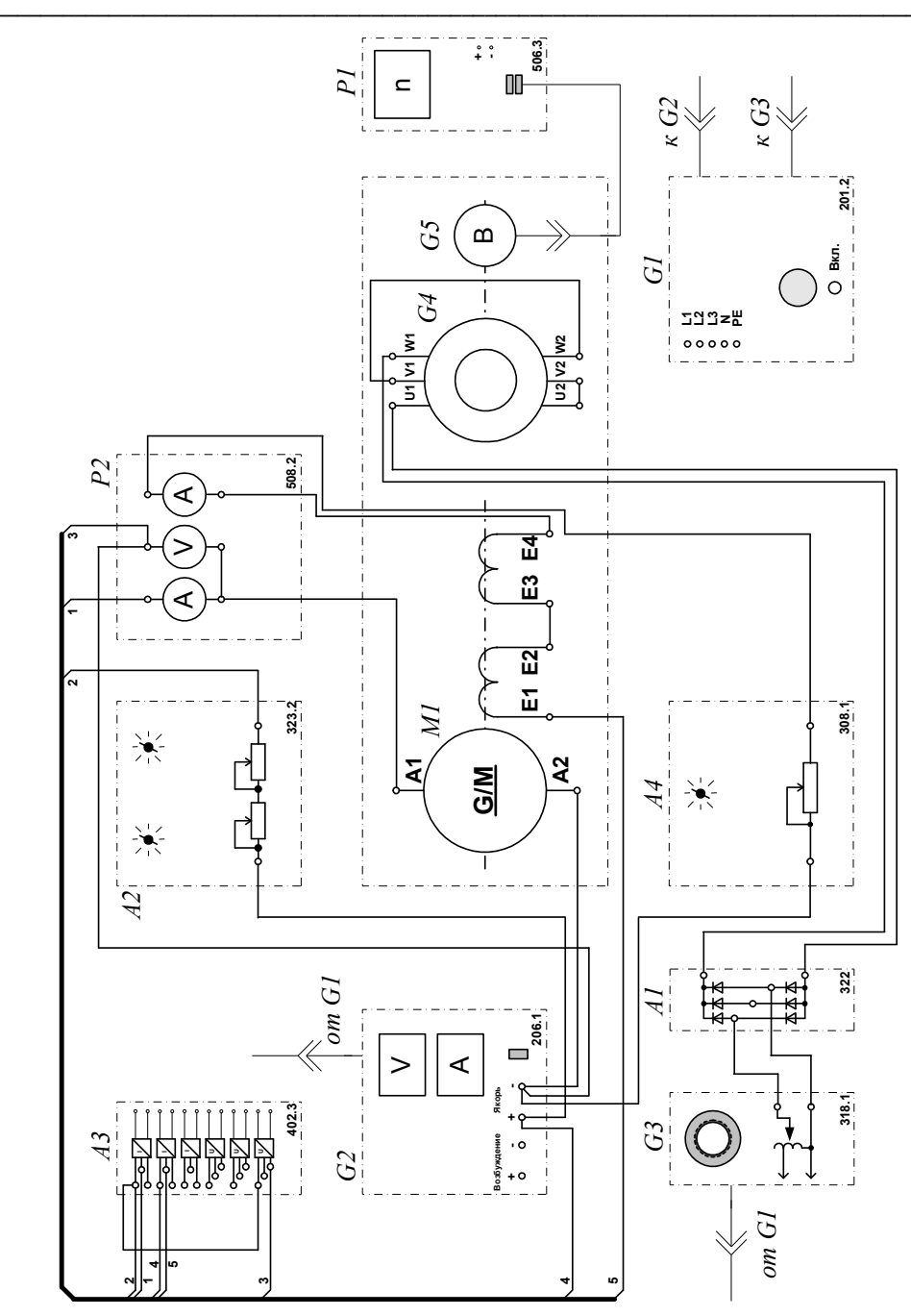

Электрическая схема соединений (вариант 2)

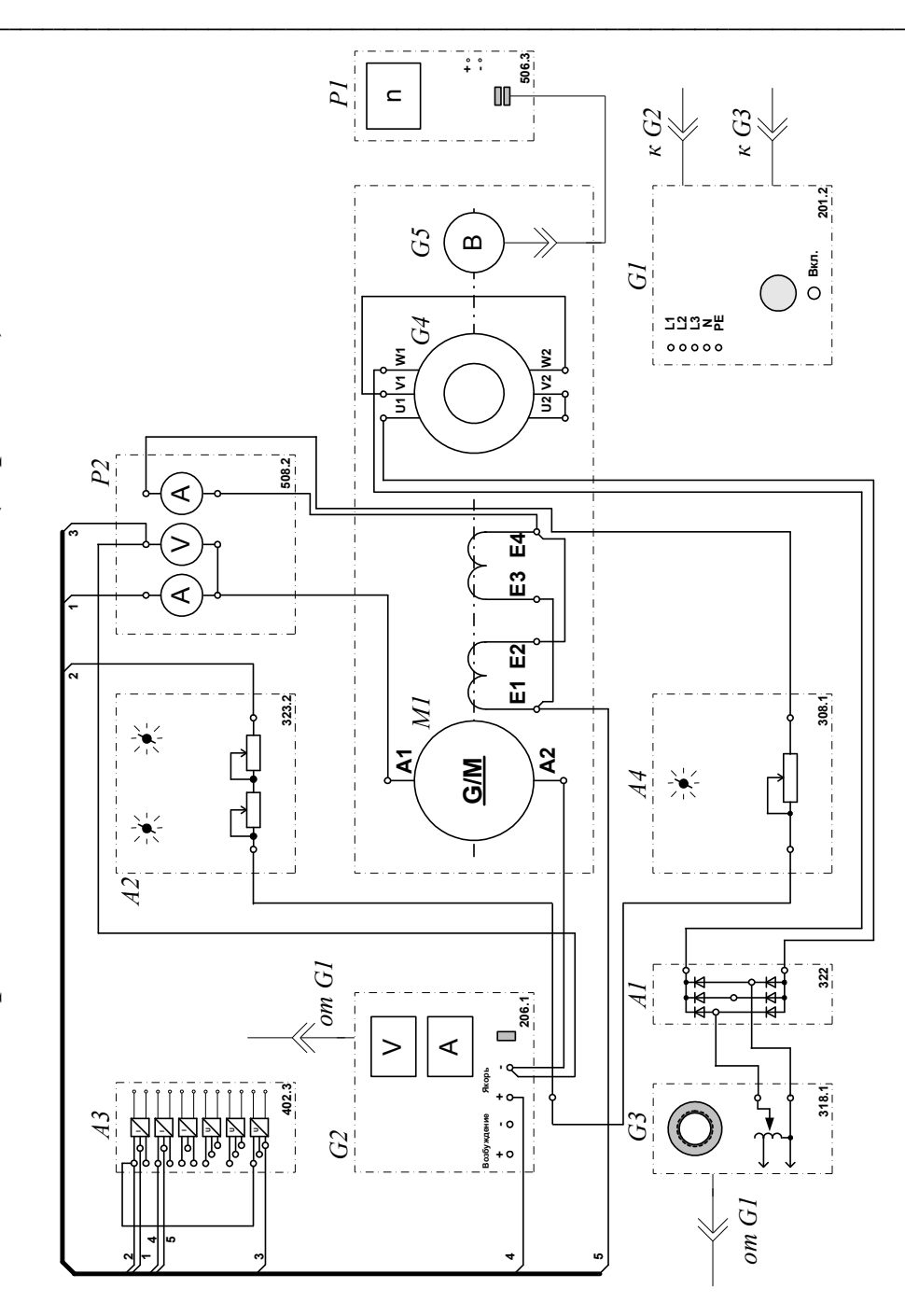

Электрическая схема соединений (вариант 3)

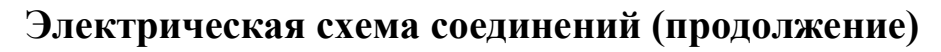

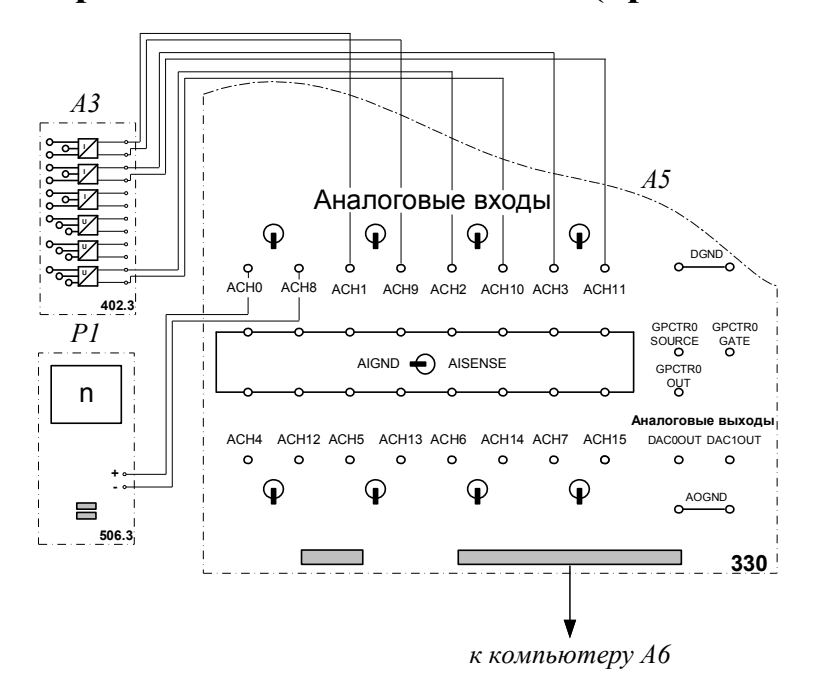

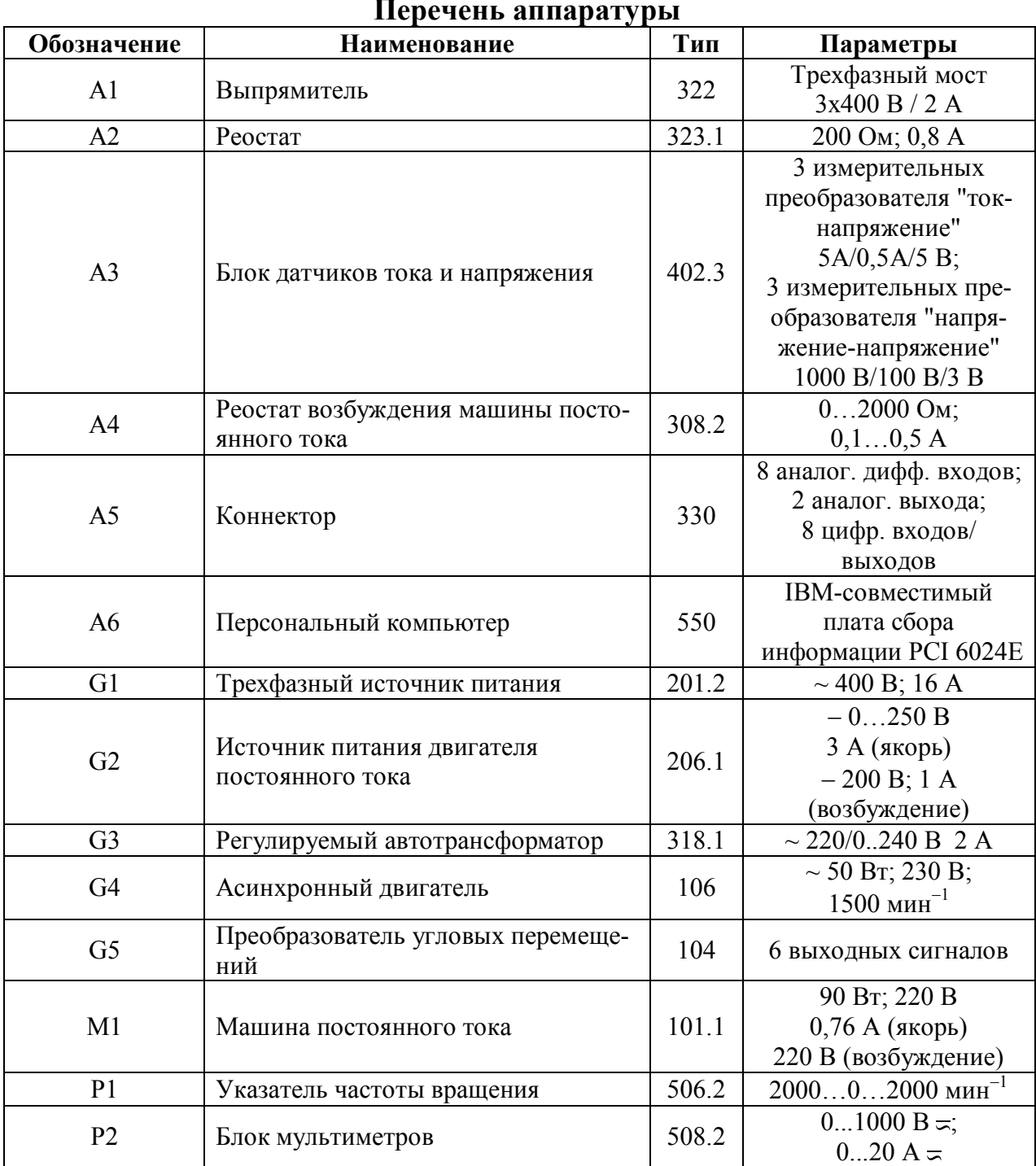

#### Описание электрической схемы соединений

Источник G1 - источник синусоидального напряжения промышленной частоты.

Источник питания двигателя постоянного тока G2 используется для питания регулируемым напряжением обмоток машины (двигателя) постоянного тока М1, работающей с независимым, параллельным или последовательным возбуждением. При этом в первых двух случаях половины обмотки возбуждения двигателя M1 следует соединить последовательно, а в третьем случае - параллельно.

Преобразователь угловых перемещений G5 генерирует импульсы, поступающие на вход указателя частоты вращения Р1 электромашинного агрегата.

Двигатель переменного тока G4, работающий в режиме тормоза и обеспечивающий нагрузку на валу исследуемого двигателя, питается постоянным током от регулируемого автотрансформатора G3 через выпрямитель A1.

Реостат А2 ограничивает ток цепи якоря двигателя М1. Реостат А4 возбуждения машины переменного тока ограничивает ток цепи возбуждения двигателя М1.

С помощью мультиметров блока Р2 контролируются ток и напряжение якоря, а также ток возбуждения двигателя М1.

Датчики тока и напряжения блока А3 гальванически изолируют от силовой электрической цепи и нормирует сигналы о токе и напряжении якоря и токе возбуждения исследуемого двигателя М1.

Коннектор А5 выполняет функцию связующего звена между компьютером А6 и блоком датчиков тока и напряжения АЗ.

Компьютер А6 используется в режиме информационно-измерительной системы.

#### Указания по проведению экспериментов

- Убедитесь, что устройства, используемые в экспериментах, отключены от сети электропитания.
- Соедините гнезда защитного заземления " $\bigoplus$ " устройств, используемых в эксперименте, с гнездом «РЕ» источника G1.
- Соедините аппаратуру в соответствии с электрической схемой соединений  $\bullet$ (вариант 1 для исследования двигателя с независимым возбуждением) / (вариант 2 для исследования двигателя с параллельным возбуждением) / (вариант 3 для исследования двигателя с последовательным возбуждением).
- Переключатель режима работы источника G2 установите в положение «РУЧН.».  $\bullet$
- Регулировочные рукоятки источника G2 и регулируемого автотрансформатора G3 по- $\bullet$ верните против часовой стрелки до упора.
- Переведите регулировочные рукоятки реостатов А2 и А4, например, в положения со- $\bullet$ ответственно 50 и 200 Ом.
- Включите выключатели «СЕТЬ» блока мультиметров Р2 и указателя частоты враще- $\bullet$ ния Р1.
- Включите источник G1. О наличии напряжений фаз на его выходе должны сигнали- $\bullet$ зировать светящиеся светодиоды.
- Включите выключатель «СЕТЬ» и нажмите кнопку «ВКЛ.» источника G2.  $\bullet$
- Вращая регулировочную рукоятку источника G2, разгоните двигатель М1 до частоты вращения, например, 1500 мин<sup>-1</sup>.

#### 1.1.1. Определение координат и параметров электропривода в статическом режиме

- Частоту вращения n  $\lceil$ мин<sup>-1</sup>] двигателя измеряйте с помощью указателя P1.
- Ток возбуждения I<sub>f</sub> [A], ток I<sub>a</sub> [A] и напряжение U<sub>a</sub> [B] якоря двигателя M1 измеряйте мультиметрами блока Р2.

### 1.1.2. Определение статической механической характеристики двигателя

- Включите выключатель «СЕТЬ» регулируемого автотрансформатора G3.
- Вращая регулировочную рукоятку регулируемого автотрансформатора G3, изменяйте ток якоря I<sub>a</sub> (до 1 A) двигателя M1 и заносите показания соответствующего амперметра и вольтметра блока Р2, а также указателя Р1 в таблицу 1.1.1.

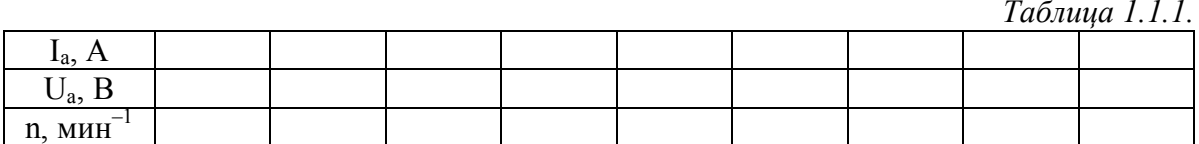

- $\bullet$ По завершении эксперимента сначала у автотрансформатора G3, а затем у источника G2 поверните регулировочную рукоятку против часовой стрелки до упора и отключите выключатели «СЕТЬ» указанных блоков. Отключите источник G1 нажатием на кнопку - гриб и последующим отключением ключа - выключателя. Отключите выключатели «СЕТЬ» всех используемых в эксперименте блоков.
- Используя данные табл. 1.1.1. вычислите значения угловой частоты вращения о двигателя М1 по выражению

$$
\omega = \frac{2\pi n}{60} \tag{1.1.1}
$$

и его электромагнитного момента М по формуле

$$
M = \frac{60}{2\pi n} (U_a - 65 \cdot I_a) \cdot I_a
$$
 (1.1.2)

и занесите полученные результаты в таблицу 1.1.2.

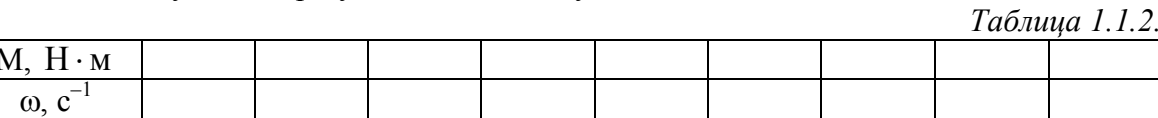

Используя табл. 1.1.2, постройте в виде графика механическую характеристику  $\omega = f(M)$  двигателя.

#### 1.1.3. Регулирование скорости вращения двигателя изменением сопротивления реостата в цепи якоря

- Переведите регулировочные рукоятки реостатов А2 и А4, например, в положение  $0 \text{OM}$ .
- Включите источник G1. О наличии напряжений фаз на его выходе должны сигнализировать светящиеся светодиоды.
- Включите выключатели «СЕТЬ» блока мультиметров Р2 и указателя частоты вращения P1
- Включите выключатель «СЕТЬ» и нажмите кнопку «ВКЛ.» источника G2.
- Вращая регулировочную рукоятку источника G2, разгоните двигатель М1 до частоты вращения, например, 1500 мин<sup>-1</sup>.
- Включите выключатель «СЕТЬ» регулируемого автотрансформатора G3.
- Вращая регулировочную рукоятку автотрансформатора G3, установите ток якоря двигателя M1 равным, например, 0,5 А и поддерживайте его в ходе эксперимента.
- Меняя положение регулировочных рукояток реостата А2, изменяйте его сопротивление R и заносите значения последнего и показания указателя P1 в таблицу 1.1.3.

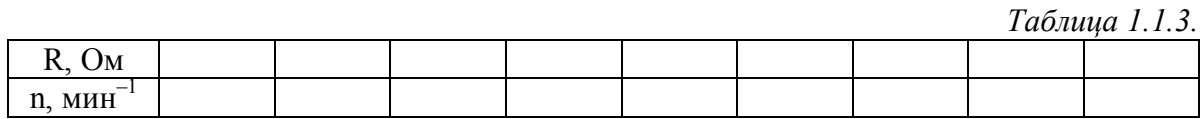

- По завершении эксперимента сначала у автотрансформатора G3, а затем у источника G2 поверните регулировочную рукоятку против часовой стрелки до упора и отключите выключатели «СЕТЬ» указанных блоков. Отключите источник G1 нажатием на кнопку - гриб и последующим отключением ключа - выключателя. Отключите выключатели «СЕТЬ» всех используемых в эксперименте блоков.
- Используя данные таблицы 1.1.3, вычислите по формуле 1.1.1. значения угловой скорости вращения о двигателя М1 и занесите полученные результаты в таблицу 1.1.4.

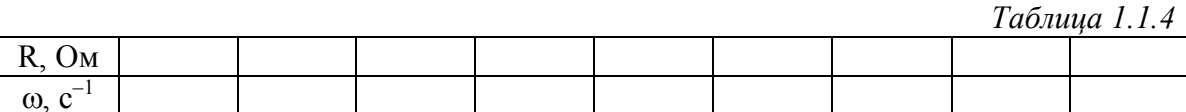

• Используя данные табл. 1.1.4., постройте зависимость  $\omega = f(R)$ .

#### 1.1.4. Регулирование скорости вращения двигателя изменением возбуждения

- Переведите регулировочные рукоятки реостатов А2 и А4, например, в крайнее против  $\bullet$ часовой стрелки положение.
- Включите источник G1. О наличии напряжений фаз на его выходе должны сигнали- $\bullet$ зировать светящиеся светодиоды.
- Включите выключатели «СЕТЬ» блока мультиметров Р2 и указателя частоты враще- $\bullet$ ния Р1.
- Включите выключатель «СЕТЬ» и нажмите кнопку «ВКЛ.» источника G2.
- Вращая регулировочную рукоятку источника G2, разгоните двигатель М1 до частоты  $\bullet$ вращения, например, 1000 мин<sup>-1</sup>.
- Включите выключатель «СЕТЬ» регулируемого автотрансформатора G3.  $\bullet$
- Вращая регулировочную рукоятку автотрансформатора G3, установите ток якоря двигателя M1 равным, например, 0,5 A и поддерживайте его в ходе эксперимента.
- Меняя положение регулировочной рукоятки реостата А4, изменяйте ток возбуждения If и заносите показания амперметра блока P2 и указателя P1 в таблицу 1.1.5.

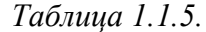

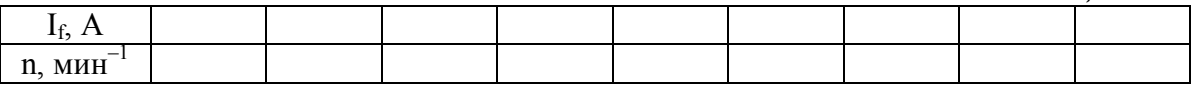

- По завершении эксперимента сначала у автотрансформатора G3, а затем у источника G2 поверните регулировочную рукоятку против часовой стрелки до упора и отключите выключатели «СЕТЬ» указанных блоков. Отключите источник G1 нажатием на кнопку - гриб и последующим отключением ключа - выключателя. Отключите выключатели «СЕТЬ» всех используемых в эксперименте блоков.
- Используя данные таблицы 1.1.5., вычислите значения угловой скорости о двигателя М1 и занесите полученные результаты в таблицу 1.1.6.

Таблина 1.1.6.

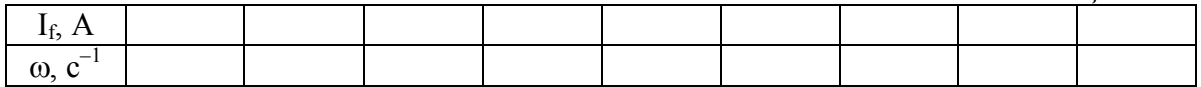

Используя данные табл. 1.1.6, постройте зависимость  $\omega = f(I_{\epsilon})$ .

#### 1.1.5. Регулирование скорости вращения двигателя изменением напряжения якоря

- Переведите регулировочные рукоятки реостатов А2 и А4, например, в крайнее против часовой стрелки положение, а активной нагрузки A1 в крайнее по часовой стрелке положение.
- Включите источник G1. О наличии напряжений фаз на его выходе должны сигнализировать светящиеся светодиоды.
- Включите выключатели «СЕТЬ» блока мультиметров Р2 и указателя частоты вращения Р1.
- Включите выключатель «СЕТЬ» и нажмите кнопку «ВКЛ.» источника G2.
- Врашая регулировочную рукоятку источника G2, разгоните лвигатель М1 до частоты вращения, например, 1500 мин<sup>-1</sup>.
- Включите выключатель «СЕТЬ» регулируемого автотрансформатора G3.
- Вращая регулировочную рукоятку автотрансформатора G3, установите ток якоря двигателя М1 равным, например, 0,5 А и поддерживайте его в ходе эксперимента.
- Вращая регулировочную рукоятку источника  $G2$ , уменьшайте напряжение якоря  $U_a$  $\bullet$ двигателя М1 и заносите показания вольтметра блока Р2 и указателя Р1 в таблицу  $1.1.7.$

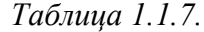

Таблица 1.1.8.

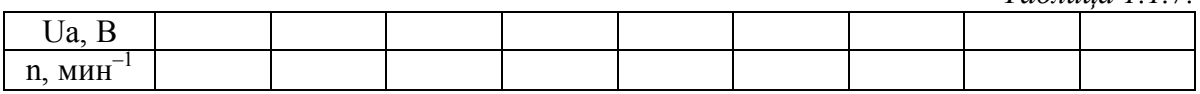

- По завершении эксперимента сначала у автотрансформатора G3, а затем у источника G2 поверните регулировочную рукоятку против часовой стрелки до упора и отключите выключатели «СЕТЬ» указанных блоков. Отключите источник G1 нажатием на кнопку - гриб и последующим отключением ключа - выключателя. Отключите выключатели «СЕТЬ» всех используемых в эксперименте блоков.
- Используя данные таблицы 1.1.7., вычислите значения угловой скорости вращения о  $\bullet$ двигателя М1 по выражению (1.1.1.) и занесите полученные результаты в таблицу 118

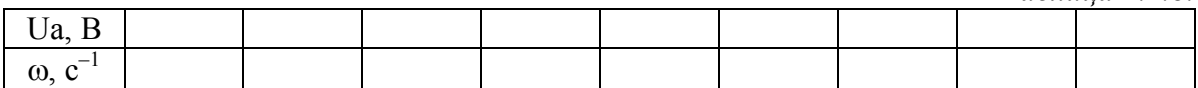

• Используя данные табл. 1.1.8, постройте в виде графика зависимость  $\omega = f(Ua)$ .

#### 1.1.6. Определение координат и параметров и электропривода в переходном режиме

- Приведите в рабочее состояние персональный компьютер А6. Запустите программу «Регистратор режимных параметров машины постоянного тока».
- Нажмите на виртуальную кнопку «Запустить» ».
- Переведите регулировочные рукоятки реостатов А2 и А4, например, в крайнее против часовой стрелки положение.
- Включите источник G1. О наличии напряжений фаз на его выходе должны сигнализировать светящиеся светодиоды.
- Включите выключатели «СЕТЬ» блока мультиметров Р2, указателя частоты вращения Р1 и блока датчиков тока и напряжения А3.
- Включите выключатель «СЕТЬ» и нажмите кнопку «ВКЛ.» источника G2.  $\bullet$
- Вращая регулировочную рукоятку источника G2, разгоните двигатель М1 до частоты  $\bullet$ вращения, например, 1500 мин<sup>-1</sup>.
- Включите выключатель «СЕТЬ» регулируемого автотрансформатора G3.  $\bullet$
- Врашая регулировочную рукоятку трансформатора G3, установите ток якоря двигате- $\bullet$ ля M1 равным, например, 0,5 A и поддерживайте его в ходе эксперимента.
- Организуйте переходный процесс, например, сброс-наброс нагрузки двигателя М1.  $\bullet$ Для чего отключите выключатель «СЕТЬ» автотрансформатора G3 и спустя 5 с – включите его.
- Наблюдайте изменение координат и параметров электропривода и динамическую механическую характеристику электродвигателя в реальном времени.
- Нажмите виртуальную кнопку «Остановить»  $\prod_{i=1}^{n}$ и анализируйте запомненные зависи- $\bullet$ мости координат и параметров электропривода от времени.
- По завершении эксперимента сначала у автотрансформатора G3, а затем у источника G2 поверните регулировочную рукоятку против часовой стрелки до упора и отключите выключатели «СЕТЬ» указанных блоков. Отключите источник G1 нажатием на кнопку - гриб и последующим отключением ключа - выключателя. Отключите выключатели «СЕТЬ» всех используемых в эксперименте блоков.

#### 1.1.7. Рекомендации по использованию программы «Регистратор режимных параметров машины постоянного тока»

- Для определения координат точек на графиках используйте отображаемые на экране текущие координаты указателя мыши.
- Масштабирование производите путем нажатия на графике левой клавиши мыши и, не  $\bullet$ отпуская ее, перемещения манипулятора слева направо и сверху вниз. Возврат к начальному масштабу осуществляйте обратным перемещением манипулятора - справа налево и снизу вверх.
- Графики относительно осей координат двигайте путем нажатия и удержания на соот- $\bullet$ ветствующем объекте правой кнопки мыши и ее одновременного перемещения в нужную сторону.
- Очищайте область построения механической характеристики нажатием на соответствующую виртуальную кнопку или клавишу «Пробел».

\_\_\_\_\_\_\_\_\_\_\_\_\_\_\_\_\_\_\_\_\_\_\_\_\_\_\_\_\_\_\_\_\_\_\_\_\_\_\_\_\_\_\_\_\_\_\_\_\_\_\_\_\_\_\_\_\_\_\_\_\_\_\_\_\_\_\_\_\_\_\_\_\_\_\_\_\_\_\_\_\_\_\_\_\_\_\_\_\_\_\_\_\_\_\_\_\_\_\_\_\_\_\_\_\_\_\_\_

## *1.2. Электропривод системы «Тиристорный преобразователь – двигатель постоянного тока независимого/параллельного/последовательного возбуждения»*

- Электрические схемы соединений
- Перечень аппаратуры
- Описание электрических схем соединений
- Указания по проведению эксперимента

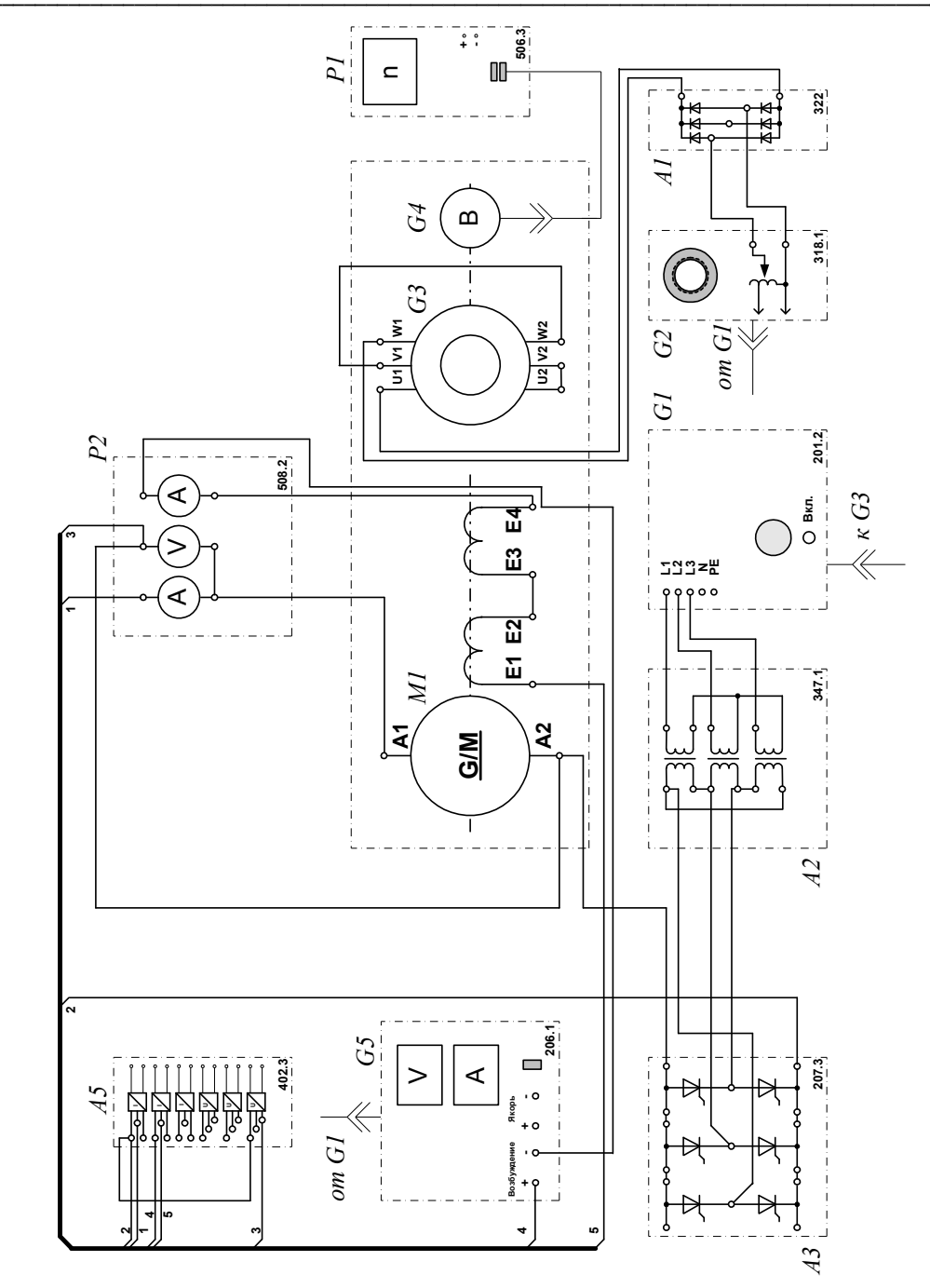

Электрическая схема соединений (вариант 1)

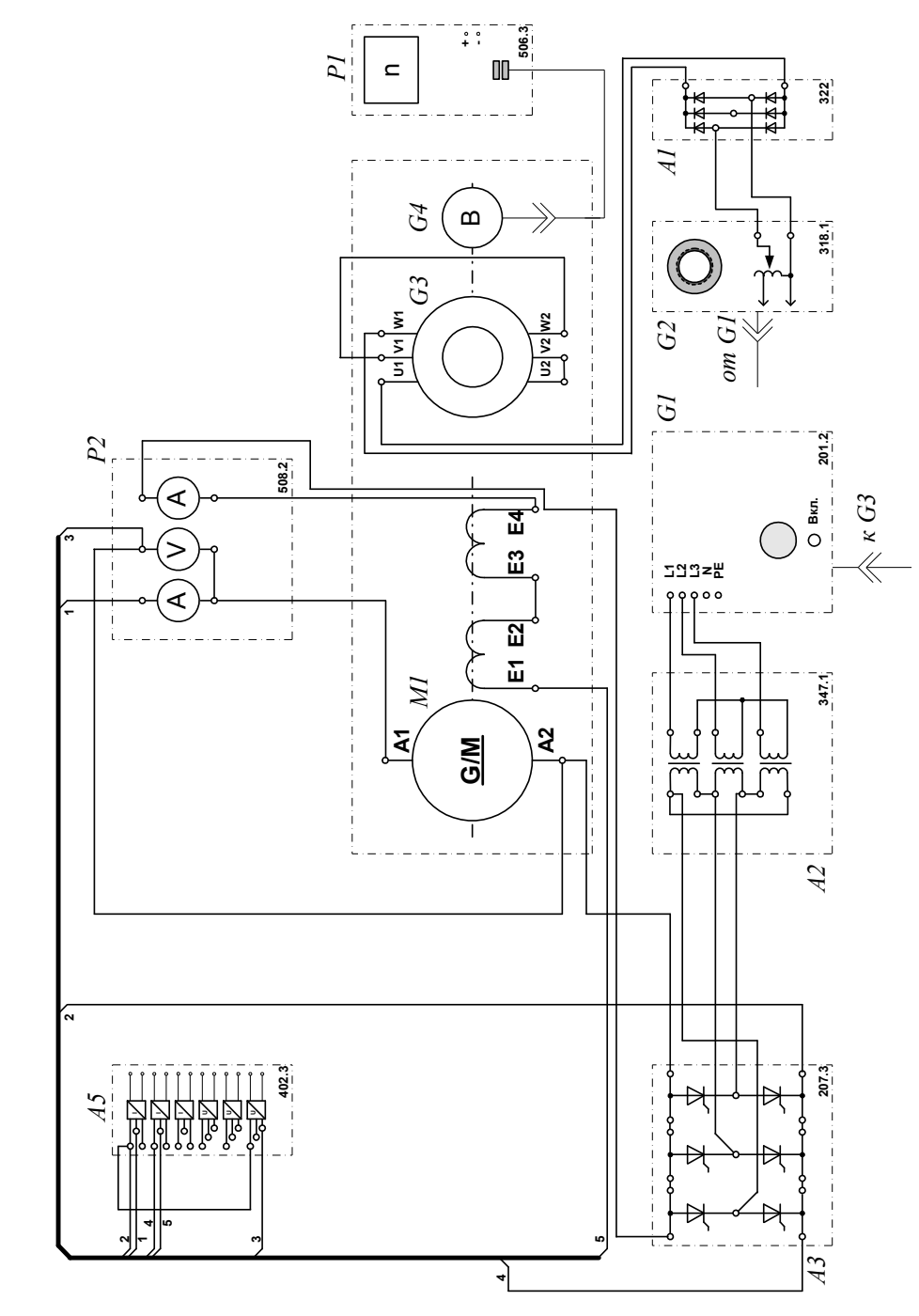

Электрическая схема соединений (вариант 2)

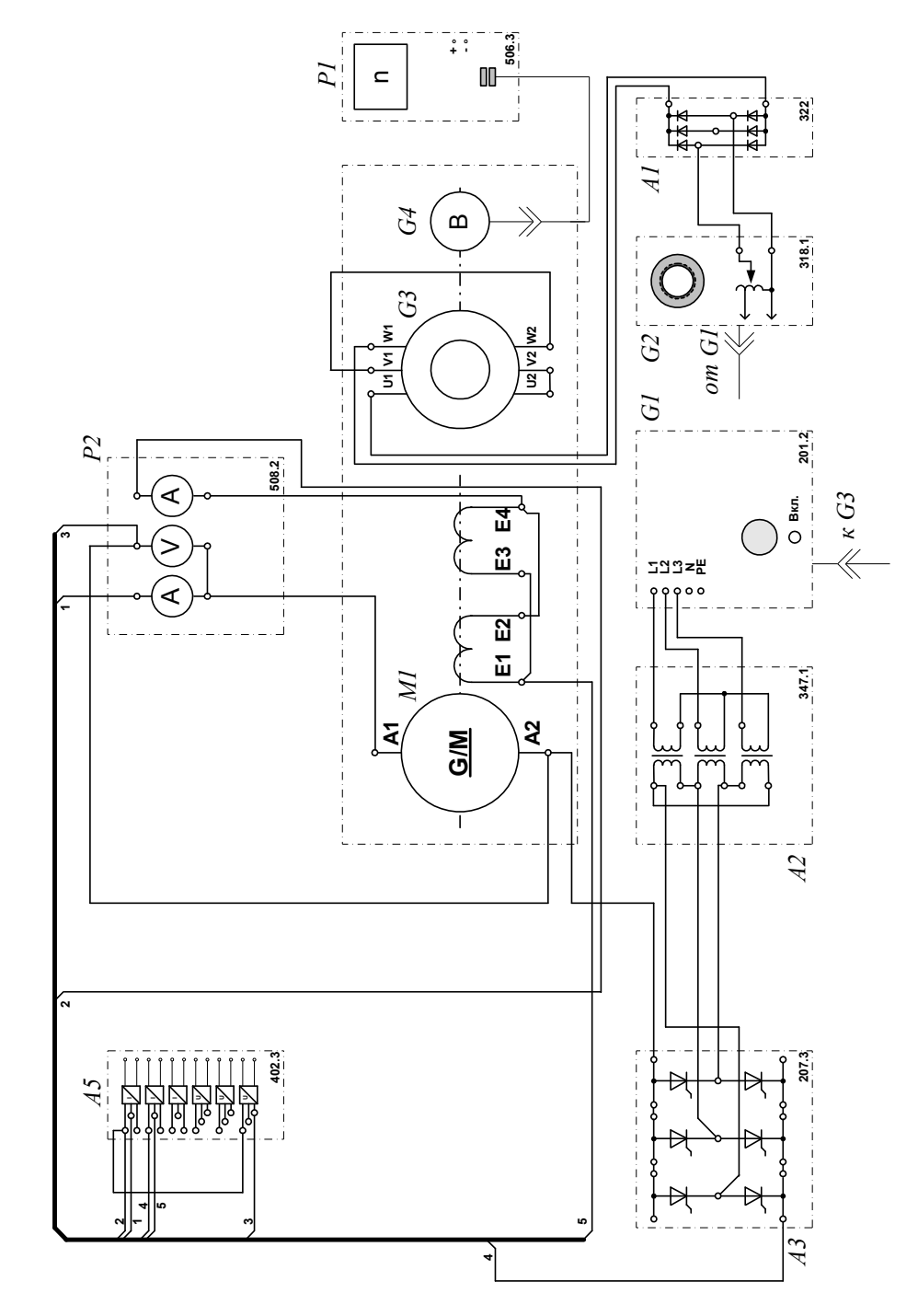

Электрическая схема соединений (вариант 3)

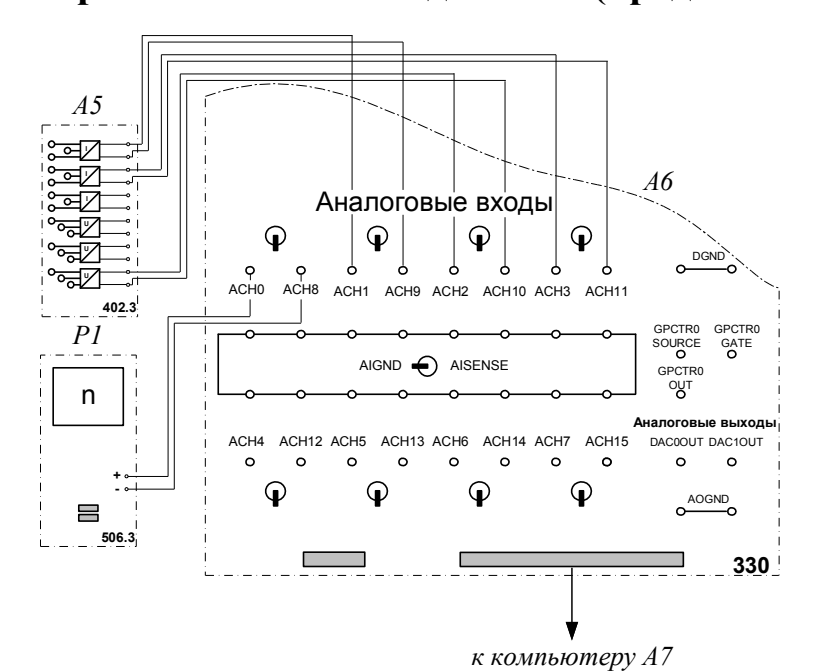

# Электрическая схема соединений (продолжение)

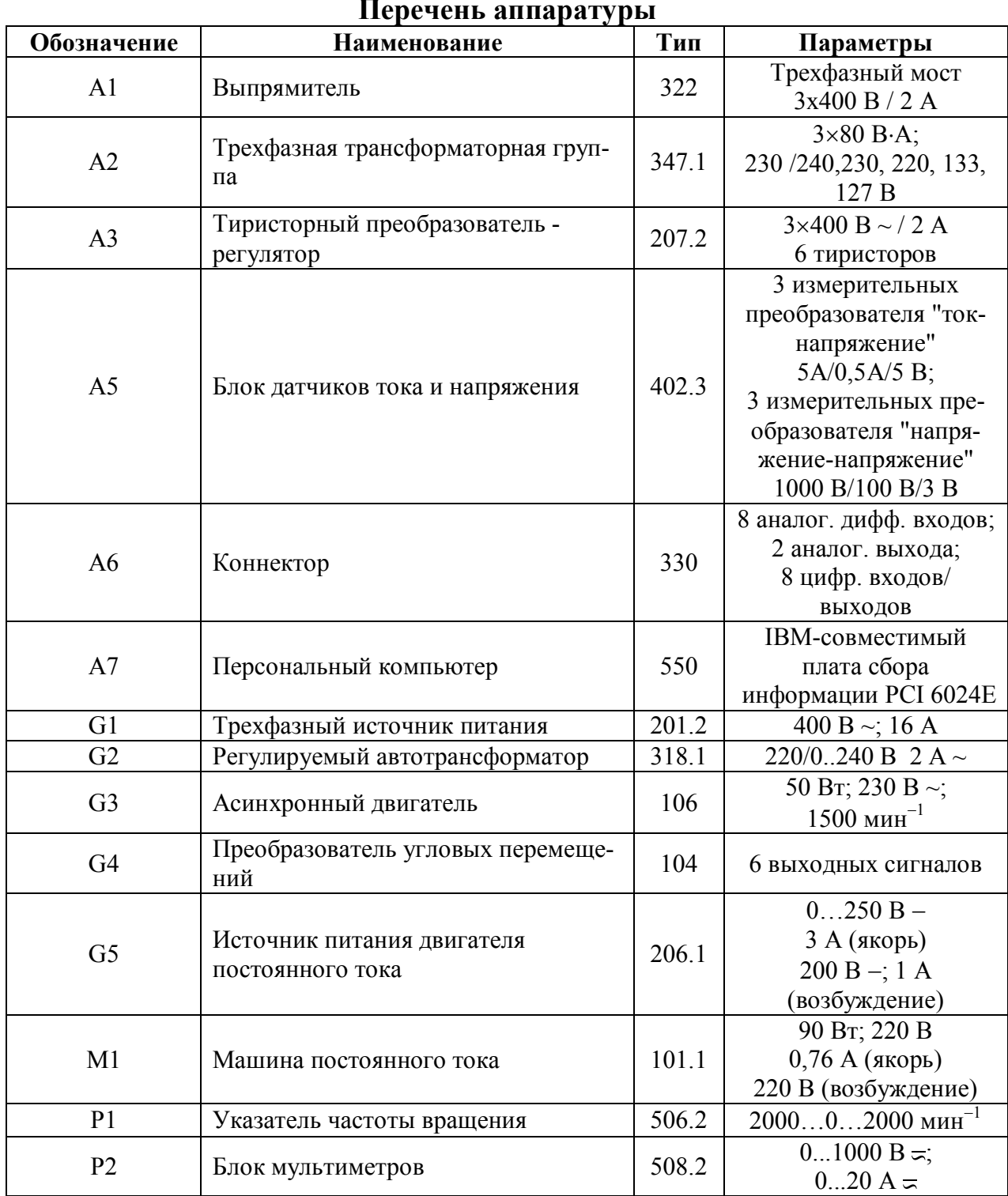

#### Описание электрической схемы соединений

Источник G1 - источник синусоидального напряжения промышленной частоты.

Тиристорный преобразователь/регулятор АЗ питает регулируемым напряжением обмотки машины (двигателя) постоянного тока М1, работающей с независимым, параллельным или последовательным возбуждением. При этом в первых двух случаях половины обмотки возбуждения двигателя M1 следует соединить последовательно, а в третьем случае - параллельно.

Трехфазная трансформаторная группа A2 преобразует напряжение источника G1 в пониженное напряжение, подаваемое на тиристорный преобразователь/регулятор А3.

Источник питания двигателя постоянного тока G5 используется для питания обмотки возбуждения двигателя M1 в случае включения последнего по схеме с независимым возбужлением.

Преобразователь угловых перемещений G4 генерирует импульсы, поступающие на вход указателя частоты вращения Р1 электромашинного агрегата.

Двигатель переменного тока G3, работающий в режиме тормоза и обеспечивающий нагрузку на валу исследуемого двигателя, питается постоянным током от регулируемого автотрансформатора G2 через выпрямитель A1.

С помощью мультиметров блока Р2 контролируются ток и напряжение якоря, а также ток возбуждения двигателя М1.

Датчики тока и напряжения блока А5 гальванически изолируют от силовой электрической цепи и нормирует сигналы о токе и напряжении якоря и токе возбуждения исследуемого двигателя М1.

Коннектор Аб выполняет функцию связующего звена между компьютером А7 и блоком датчиков тока и напряжения А5.

Компьютер А7 используется в режиме информационно-измерительной системы.

#### Указания по проведению экспериментов

- Убедитесь, что устройства, используемые в экспериментах, отключены от сети электропитания.
- Соедините гнезда защитного заземления " $\bigoplus$ " устройств, используемых в эксперименте, с гнездом «РЕ» источника G1.
- Соедините аппаратуру в соответствии с электрической схемой соединений  $\bullet$ (вариант 1 для исследования двигателя с независимым возбуждением) / (вариант 2 для исследования двигателя с параллельным возбуждением) / (вариант 3 для исследования двигателя с последовательным возбуждением).
- Регулировочные рукоятки регулируемого автотрансформатора G2, тиристорного пре- $\bullet$ образователя А3 и источника питания G5 двигателя постоянного тока поверните против часовой стрелки до упора.
- Переключатель режима работы источника G5 установите в положение «РУЧН».  $\bullet$
- Номинальное вторичное фазное напряжение трехфазной трансформаторной группы  $\bullet$ А2 установите равным 133 В.
- Включите выключатели «СЕТЬ» блока мультиметров Р2 и указателя частоты враще- $\bullet$ ния Р1.
- Включите выключатель «СЕТЬ» тиристорного преобразователя/регулятора А3.  $\bullet$
- Включите источник G1. О наличии напряжений фаз на его выходе должны сигнализировать светящиеся светодиоды.
- Включите выключатель «СЕТЬ» источника G5 и нажмите кнопку «ВКЛ» на его лице- $\bullet$ вой панели.
- Нажмите кнопку «ЗФ ПРЕОБРАЗОВАТЕЛЬ» на лицевой панели преобразователя АЗ и удерживайте ее до тех пор, пока не загорится расположенный рядом с ней светоди-OД.
- Вращая регулировочную рукоятку тиристорного преобразователя А3, разгоните двигатель М1 до частоты вращения, например, 1500 мин<sup>-1</sup>.

#### 1.2.1. Определение координат и параметров электропривода в статическом режиме

- Частоту вращения n  $\lceil$ мин<sup>-1</sup>] двигателя измеряйте с помощью указателя P1.
- Ток возбуждения If [A], ток I<sub>a</sub> [A] и напряжение U<sub>a</sub> [B] якоря двигателя M1 измеряйте мультиметрами блока Р2.

#### 1.2.2. Определение статической механической характеристики двигателя

- Включите выключатель «СЕТЬ» регулируемого автотрансформатора G2.  $\bullet$
- Вращая регулировочную рукоятку автотрансформатора G2, изменяйте ток якоря I<sub>a</sub> (до 1 А) двигателя М1 и заносите показания соответствующего амперметра и вольтметра блока Р2, а также указателя Р1 частоты вращения в таблицу 1.2.1.

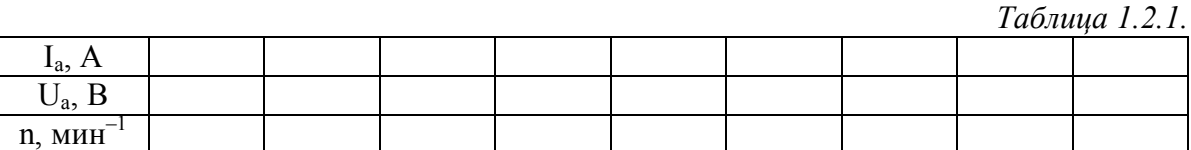
- По завершении эксперимента сначала у автотрансформатора G2, а затем у преобразователя АЗ поверните регулировочную рукоятку против часовой стрелки до упора. Отключите источник G1 нажатием на кнопку - гриб и последующим отключением ключа - выключателя. Отключите выключатели «СЕТЬ» всех используемых в эксперименте блоков.
- Используя данные табл. 1.2.1. вычислите значения угловой частоты вращения о по выражению (1.1.1) и электромагнитного момента М двигателя по формуле (1.1.2) и занесите полученные результаты в таблицу 1.2.2.

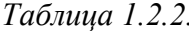

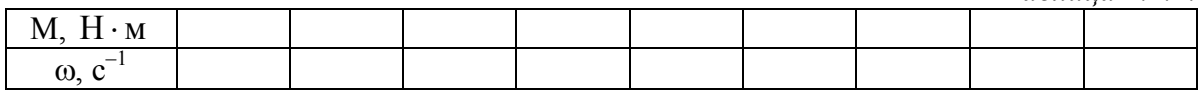

• Используя данные табл. 1.2.2., постройте в виде графика механическую характеристику  $\omega = f(M)$  двигателя.

#### 1.2.3. Регулирование скорости вращения двигателя изменением напряжения якоря

- Включите выключатели «СЕТЬ» блока мультиметров Р2 и указателя частоты вращения P1.
- Включите выключатель «СЕТЬ» тиристорного преобразователя/регулятора А3.
- Включите источник G1. О наличии напряжений фаз на его выходе должны сигнализировать светящиеся светодиоды.
- Включите выключатель «СЕТЬ» источника G5 и нажмите кнопку «ВКЛ» на его лицевой панели.
- Нажмите кнопку «ЗФ ПРЕОБРАЗОВАТЕЛЬ» на лицевой панели преобразователя АЗ и удерживайте ее до тех пор, пока не загорится расположенный рядом с ней светоди-0Д.
- Вращая регулировочную рукоятку тиристорного преобразователя А3, разгоните двигатель М1 до частоты вращения, например, 1500 мин<sup>-1</sup>.
- Включите выключатель «СЕТЬ» регулируемого автотрансформатора G2.
- Вращая регулировочную рукоятку автотрансформатора G2, установите ток якоря двигателя M1 равным, например, 0,5 A и поддерживайте его в ходе эксперимента.
- Вращая регулировочную рукоятку преобразователя А3, изменяйте угол управления  $\bullet$ преобразователя АЗ в диапазоне 30..170 град. и заносите показания вольтметра блока Р2 и указателя Р1 в таблицу 1.2.3.

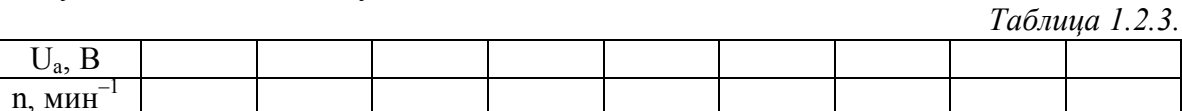

- По завершении эксперимента сначала у автотрансформатора G2, а затем у преобразователя АЗ поверните регулировочную рукоятку против часовой стрелки до упора. Отключите источник G1 нажатием на кнопку - гриб и последующим отключением ключа - выключателя. Отключите выключатели «СЕТЬ» всех используемых в эксперименте блоков.
- Используя данные таблицы 1.2.3., вычислите значения угловой скорости вращения о двигателя по выражению (1.1.1.) и занесите полученные результаты в таблицу 1.2.4.

Таблица 1.2.4.

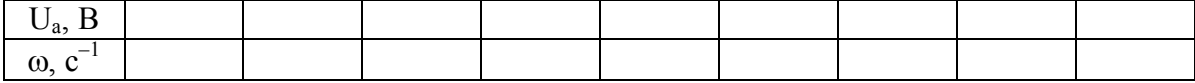

• Используя данные табл. 1.2.4., постройте зависимость  $\omega = f(U_a)$  двигателя.

## 1.2.4. Определение координат и параметров и электропривода в переходном режиме

- Приведите в рабочее состояние персональный компьютер А7. Запустите программу  $\bullet$ «Регистратор режимных параметров машины постоянного тока».
- Нажмите на виртуальную кнопку «Запустить» ».  $\bullet$
- Включите выключатели «СЕТЬ» блока мультиметров Р2, указателя частоты вращения Р1 и блока датчиков тока и напряжения А5.
- Включите выключатель «СЕТЬ» тиристорного преобразователя/регулятора А3.  $\bullet$
- Включите источник G1. О наличии напряжений фаз на его выходе должны сигнализировать светящиеся светодиоды.
- Включите выключатель «СЕТЬ» источника G5 и нажмите кнопку «ВКЛ» на его лице- $\bullet$ вой панели.
- Нажмите кнопку «ЗФ ПРЕОБРАЗОВАТЕЛЬ» на лицевой панели преобразователя АЗ и удерживайте ее до тех пор, пока не загорится расположенный рядом с ней светоди-0Д.
- Вращая регулировочную рукоятку тиристорного преобразователя А3, разгоните дви- $\bullet$ гатель М1 до частоты вращения, например, 1500 мин<sup>-1</sup>.
- Включите выключатель «СЕТЬ» регулируемого автотрансформатора G2.  $\bullet$
- Вращая регулировочную рукоятку автотрансформатора G2, установите ток якоря двигателя М1 равным, например, 0.5 А.
- Организуйте переходный процесс, например, сброс-наброс нагрузки двигателя М1.  $\bullet$ Для чего отключите выключатель «СЕТЬ» автотрансформатора G2 и спустя 5 с включите его.
- Наблюдайте изменение координат и параметров электропривода в реальном времени.
- Сразу после завершения переходного процесса нажмите виртуальную кнопку «Остановить» II и анализируйте запомненные зависимости координат и параметров электропривода от времени.
- По завершении эксперимента сначала у автотрансформатора G2, а затем у преобразователя АЗ поверните регулировочную рукоятку против часовой стрелки до упора. Отключите источник G1 нажатием на кнопку - гриб и последующим отключением ключа - выключателя. Отключите выключатели «СЕТЬ» всех используемых в эксперименте блоков.

#### 1.2.5. Рекомендации по использованию программы «Регистратор режимных параметров машины постоянного тока»

- Для определения координат точек на графиках используйте отображаемые на экране текущие координаты указателя мыши.
- Масштабирование производите путем нажатия на графике левой клавиши мыши и, не отпуская ее, перемещения манипулятора слева направо и сверху вниз. Возврат к начальному масштабу осуществляйте обратным перемещением манипулятора - справа налево и снизу вверх.
- Графики относительно осей координат двигайте путем нажатия и удержания на соответствующем объекте правой кнопки мыши и ее одновременного перемещения в нужную сторону.
- Очищайте область построения механической характеристики нажатием на соответст- $\bullet$ вующую виртуальную кнопку или клавишу «Пробел».

## *1.3. Электропривод системы «Реверсивный тиристорный преобразователь – двигатель постоянного тока независимого возбуждения»*

\_\_\_\_\_\_\_\_\_\_\_\_\_\_\_\_\_\_\_\_\_\_\_\_\_\_\_\_\_\_\_\_\_\_\_\_\_\_\_\_\_\_\_\_\_\_\_\_\_\_\_\_\_\_\_\_\_\_\_\_\_\_\_\_\_\_\_\_\_\_\_\_\_\_\_\_\_\_\_\_\_\_\_\_\_\_\_\_\_\_\_\_\_\_\_\_\_\_\_\_\_\_\_\_\_\_\_\_

- Электрические схемы соединений
- Перечень аппаратуры
- Описание электрических схем соединений
- Указания по проведению эксперимента

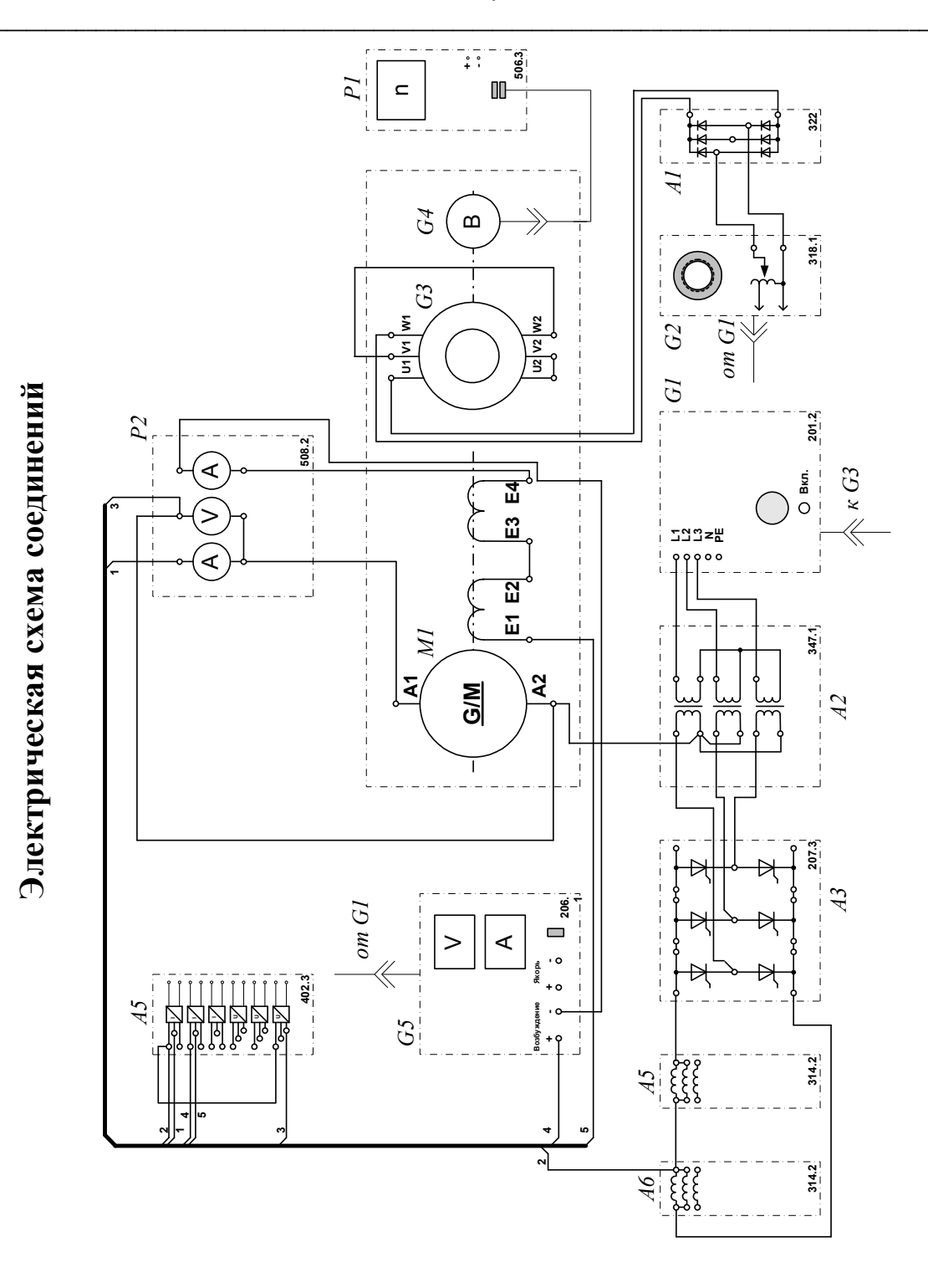

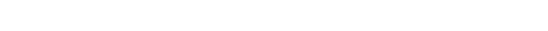

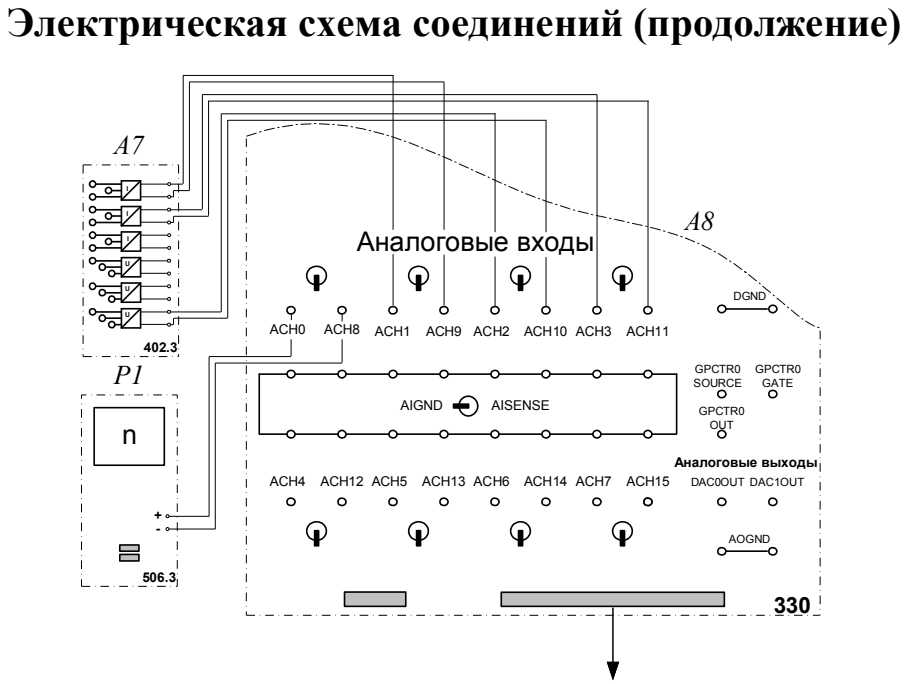

к компьютеру А9

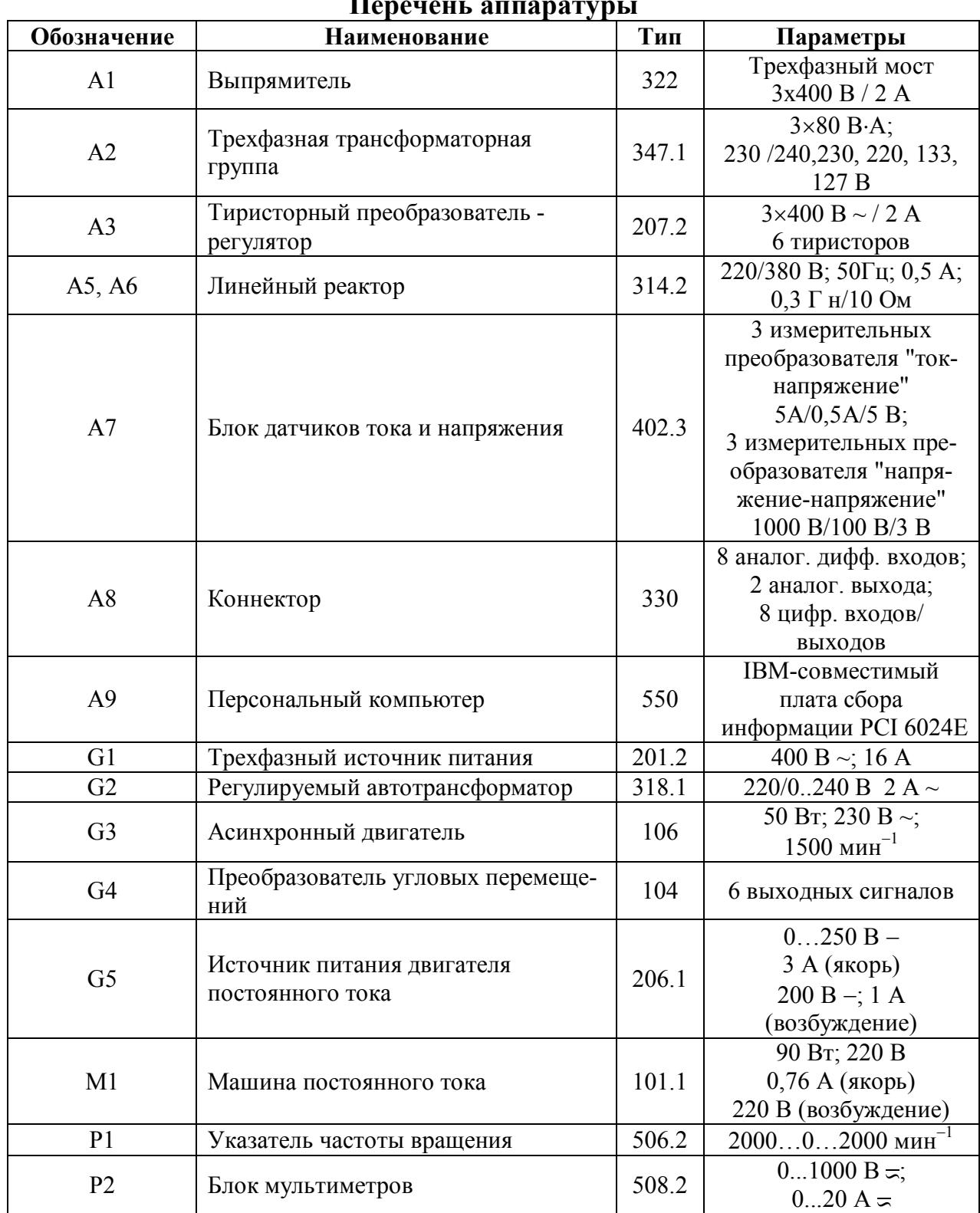

# $\overline{\mathbf{H}}$

## Описание электрической схемы соединений

Источник G1 - источник синусоидального напряжения промышленной частоты.

Тиристорный преобразователь/регулятор А3, включенный как реверсивный тиристорный преобразователь, питает регулируемым напряжением обмотки машины (двигателя) постоянного тока М1, работающей с независимым возбуждением.

Линейные реакторы А5 и А6 ограничивают уравнительный ток реверсивного преобразователя АЗ.

Трехфазная трансформаторная группа A2 преобразует напряжение источника G1 в пониженное напряжение, подаваемое на тиристорный преобразователь/регулятор А3.

Источник питания двигателя постоянного тока G5 используется для питания обмотки возбуждения двигателя M1 в случае включения последнего по схеме с независимым возбужлением.

Преобразователь угловых перемещений G4 генерирует импульсы, поступающие на вход указателя частоты вращения Р1 электромашинного агрегата.

Двигатель переменного тока G3, работающий в режиме тормоза и обеспечивающий нагрузку на валу исследуемого двигателя, питается постоянным током от регулируемого автотрансформатора G2 через выпрямитель A1.

С помощью мультиметров блока Р2 контролируются ток и напряжение якоря, а также ток возбуждения двигателя М1.

Датчики тока и напряжения блока А7 гальванически изолируют от силовой электрической цепи и нормирует сигналы о токе и напряжении якоря и токе возбуждения исследуемого двигателя М1.

Коннектор А8 выполняет функцию связующего звена между компьютером А9 и блоком датчиков тока и напряжения А7.

Компьютер А9 используется в режиме информационно-измерительной системы.

## Указания по проведению экспериментов

- Убедитесь, что устройства, используемые в экспериментах, отключены от сети электропитания.
- Соедините гнезда защитного заземления "Э" устройств, используемых в эксперименте, с гнездом «РЕ» источника G1.
- $\bullet$ Соедините аппаратуру в соответствии с электрической схемой соединений.
- Номинальное вторичное фазное напряжение трехфазной трансформаторной группы А2 установите равным 133 В.
- Регулировочные рукоятки регулируемого автотрансформатора G2 и тиристорного  $\bullet$ преобразователя АЗ поверните против часовой стрелки до упора.
- Переключатель режима работы источника G5 установите в положение «РУЧН».
- Включите выключатели «СЕТЬ» блока мультиметров Р2 и указателя частоты вращения P1.
- Включите источник G1. О наличии напряжений фаз на его выходе должны сигнали- $\bullet$ зировать светящиеся светодиоды.
- Включите выключатель «СЕТЬ» источника питания двигателя постоянного тока G5 и  $\bullet$ нажмите кнопку «ВКЛ» на его лицевой панели.
- Включите выключатель «СЕТЬ» тиристорного преобразователя/регулятора А3.  $\bullet$
- Вращая регулировочную рукоятку тиристорного преобразователя А3, установите его угол управления 100 град
- Нажмите кнопку «РЕВЕРСИВНЫЙ 3Ф ПРЕОБРАЗОВАТЕЛЬ» на лицевой панели  $\bullet$ преобразователя АЗ и удерживайте ее до тех пор, пока не загорится расположенный рядом с ней светодиод.
- Вращая регулировочную рукоятку тиристорного преобразователя А3, разгоните двигатель М1 до частоты вращения, например, 1500 мин<sup>-1</sup>.

#### 1.3.1. Определение координат и параметров электропривода в статическом режиме

- Частоту вращения n  $\lceil$ мин<sup>-1</sup>] двигателя измеряйте с помощью указателя P1.
- Ток возбуждения I<sub>f</sub> [A], ток I<sub>a</sub> [A] и напряжение U<sub>a</sub> [B] якоря двигателя M1 измеряйте мультиметрами блока Р2.

#### 1.3.2. Определение статической механической характеристики двигателя

- Включите выключатель «СЕТЬ» регулируемого автотрансформатора G2.  $\bullet$
- Вращая регулировочную рукоятку автотрансформатора G2, изменяйте ток якоря  $I_a$  (до 1 А) двигателя М1 и заносите показания соответствующего амперметра и вольтметра блока Р2 и указателя Р1 частоты вращения в таблицу 1.3.1.

Таблица 1.3.1.

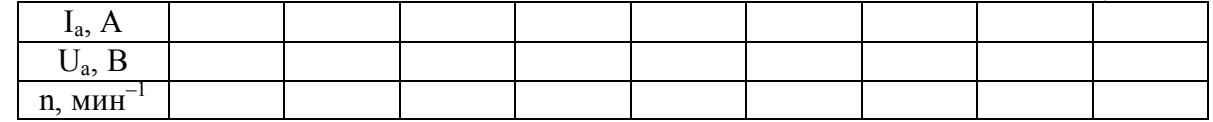

По завершении эксперимента отключите источник G1 нажатием на кнопку - гриб и последующим отключением ключа - выключателя. Отключите выключатели «СЕТЬ» всех используемых в эксперименте блоков.

• Используя данные табл. 1.3.1. вычислите значения угловой частоты вращения о по выражению (1.1.1) и электромагнитного момента М двигателя по формуле (1.1.2) и занесите полученные результаты в таблицу 1.3.2.

Таблица 1.3.2.

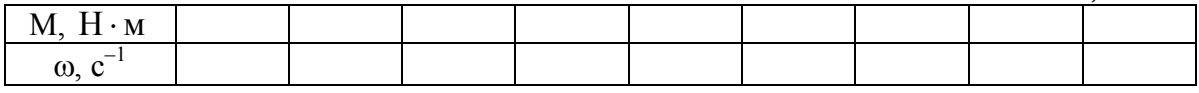

• Используя данные табл. 1.3.2, постройте в виде графика механическую характеристику  $\omega = f(M)$  двигателя.

#### 1.3.3. Регулирование скорости и направления вращения двигателя изменением напряжения якоря

- Включите выключатели «СЕТЬ» блока мультиметров Р2 и указателя частоты вращения Р1.
- Включите источник G1. О наличии напряжений фаз на его выходе должны сигнализировать светящиеся светодиоды.
- Включите выключатель «СЕТЬ» источника питания двигателя постоянного тока G5 и нажмите кнопку «ВКЛ» на его лицевой панели.
- Включите выключатель «СЕТЬ» тиристорного преобразователя/регулятора А3.
- Вращая регулировочную рукоятку тиристорного преобразователя А3, установите его угол управления 100 град
- Нажмите кнопку «РЕВЕРСИВНЫЙ 3Ф ПРЕОБРАЗОВАТЕЛЬ» на лицевой панели преобразователя АЗ и удерживайте ее до тех пор, пока не загорится расположенный рядом с ней светодиод.
- Вращая регулировочную рукоятку тиристорного преобразователя А3, разгоните двигатель М1 до частоты вращения, например, 1500 мин<sup>-1</sup>.
- Включите выключатель «СЕТЬ» регулируемого автотрансформатора G2.
- Вращая регулировочную рукоятку автотрансформатора G2, установите ток якоря двигателя М1 равным, например, 0,5 А и поддерживайте его в ходе эксперимента.
- Вращая регулировочную рукоятку преобразователя А3, изменяйте угол управления преобразователя АЗ в диапазоне 40..160 град. и заносите показания вольтметра блока Р2 и указателя Р1 в таблицу 1.3.3.

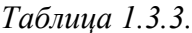

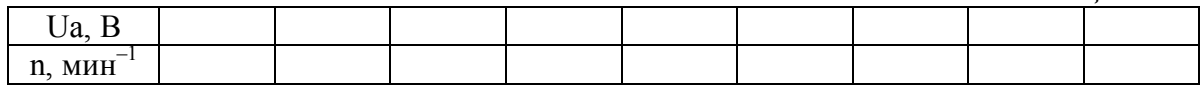

- По завершении эксперимента отключите источник G1 нажатием на кнопку гриб и последующим отключением ключа - выключателя. Отключите выключатели «СЕТЬ» всех используемых в эксперименте блоков.
- Используя данные таблицы 1.3.3. вычислите значения угловой частоты вращения  $\omega$ двигателя по выражению (1.1.1.) и занесите полученные результаты в таблицу 1.3.4.

Таблица 1.3.4.

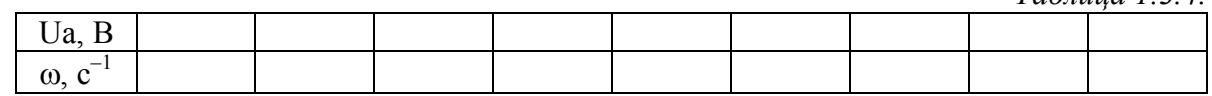

Используя данные табл. 1.3.4., постройте зависимость  $\omega = f(Ua)$  двигателя.

## 1.3.4. Определение координат и параметров и электропривода в переходном *пежиме*

- $\bullet$ Приведите в рабочее состояние персональный компьютер А9. Запустите программу «Регистратор режимных параметров машины постоянного тока».
- Нажмите на виртуальную кнопку «Запустить» ».  $\bullet$
- Включите выключатели «СЕТЬ» блока мультиметров Р2, указателя частоты враще- $\bullet$ ния Р1 и блока датчиков тока и напряжения А7.
- Включите источник G1. О наличии напряжений фаз на его выходе должны сигнали- $\bullet$ зировать светящиеся светодиоды.
- Включите выключатель «СЕТЬ» источника питания двигателя постоянного тока G5 и  $\bullet$ нажмите кнопку «ВКЛ» на его лицевой панели.
- Включите выключатель «СЕТЬ» тиристорного преобразователя/регулятора А3.
- Вращая регулировочную рукоятку тиристорного преобразователя А3, установите его угол управления 100 град
- Нажмите кнопку «РЕВЕРСИВНЫЙ 3Ф ПРЕОБРАЗОВАТЕЛЬ» на лицевой панели  $\bullet$ преобразователя АЗ и удерживайте ее до тех пор, пока не загорится расположенный рядом с ней светодиод.
- Вращая регулировочную рукоятку тиристорного преобразователя А3, разгоните двигатель М1 до частоты вращения, например, 1500 мин<sup>-1</sup>.
- Включите выключатель «СЕТЬ» регулируемого автотрансформатора G2.  $\bullet$
- Вращая регулировочную рукоятку автотрансформатора G2, установите ток якоря двигателя М1 равным, например, 0,5 А.
- Организуйте переходный процесс, например, сброс-наброс нагрузки двигателя М1.  $\bullet$ Для чего отключите выключатель «СЕТЬ» автотрансформатора G2 и спустя 5 с включите его.
- Наблюдайте изменение координат и параметров электропривода в реальном времени.
- Сразу после завершения переходного процесса нажмите виртуальную кнопку «Остановить» II и анализируйте запомненные зависимости координат и параметров электропривода от времени.
- По завершении эксперимента отключите источник G1 нажатием на кнопку гриб и последующим отключением ключа - выключателя. Отключите выключатели «СЕТЬ» всех используемых в эксперименте блоков.

#### 1.3.5. Рекомендации по использованию программы «Регистратор режимных параметров машины постоянного тока»

- Для определения координат точек на графиках используйте отображаемые на экране  $\bullet$ текущие координаты указателя мыши.
- Масштабирование производите путем нажатия на графике левой клавиши мыши и, не отпуская ее, перемещения манипулятора слева направо и сверху вниз. Возврат к начальному масштабу осуществляйте обратным перемещением манипулятора - справа налево и снизу вверх.
- $\bullet$ Графики относительно осей координат двигайте путем нажатия и удержания на соответствующем объекте правой кнопки мыши и ее одновременного перемещения в нужную сторону.
- Очищайте область построения механической характеристики нажатием на соответствующую виртуальную кнопку или клавишу «Пробел».

\_\_\_\_\_\_\_\_\_\_\_\_\_\_\_\_\_\_\_\_\_\_\_\_\_\_\_\_\_\_\_\_\_\_\_\_\_\_\_\_\_\_\_\_\_\_\_\_\_\_\_\_\_\_\_\_\_\_\_\_\_\_\_\_\_\_\_\_\_\_\_\_\_\_\_\_\_\_\_\_\_\_\_\_\_\_\_\_\_\_\_\_\_\_\_\_\_\_\_\_\_\_\_\_\_\_\_\_

## *1.4. Электропривод системы «Тиристорный регулятор напряжения асинхронный двигатель с короткозамкнутым ротором»*

- Электрическая схема соединений
- Перечень аппаратуры
- Описание электрической схемы соединений
- Указания по проведению эксперимента

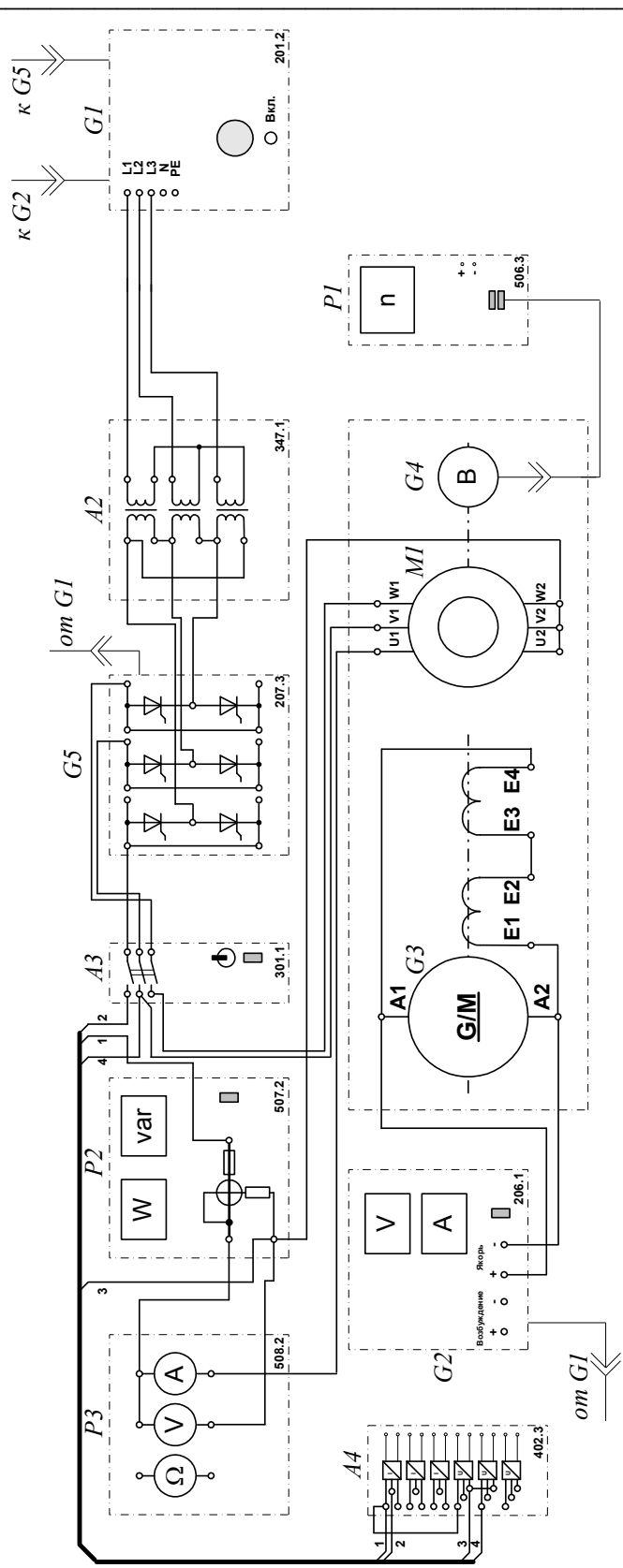

# Электрическая схема соединений

1.4. Электропривод системы «Тиристорный регулятор напряжения асинхронный двигатель с короткозамкнутым ротором»

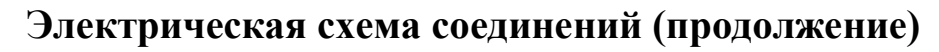

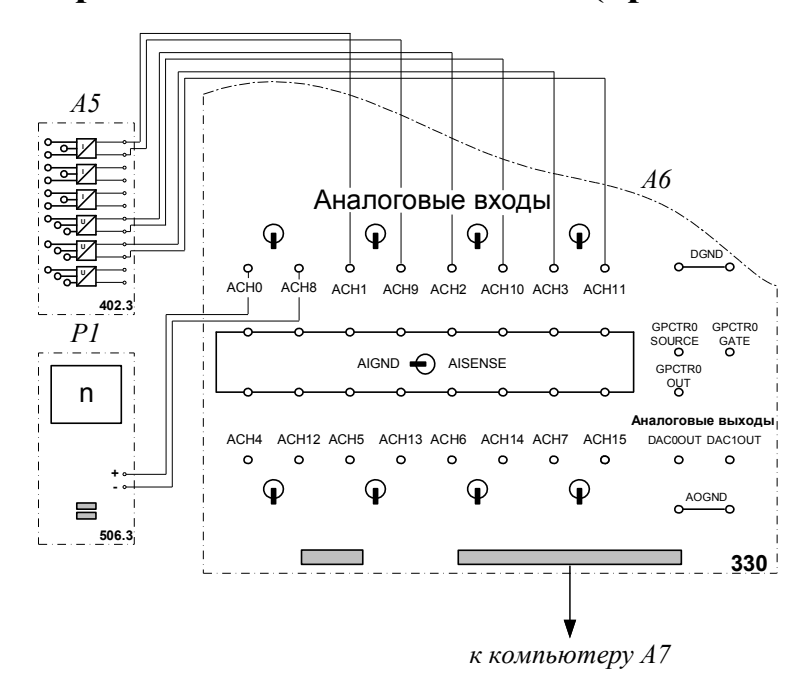

# Перечень аппаратуры

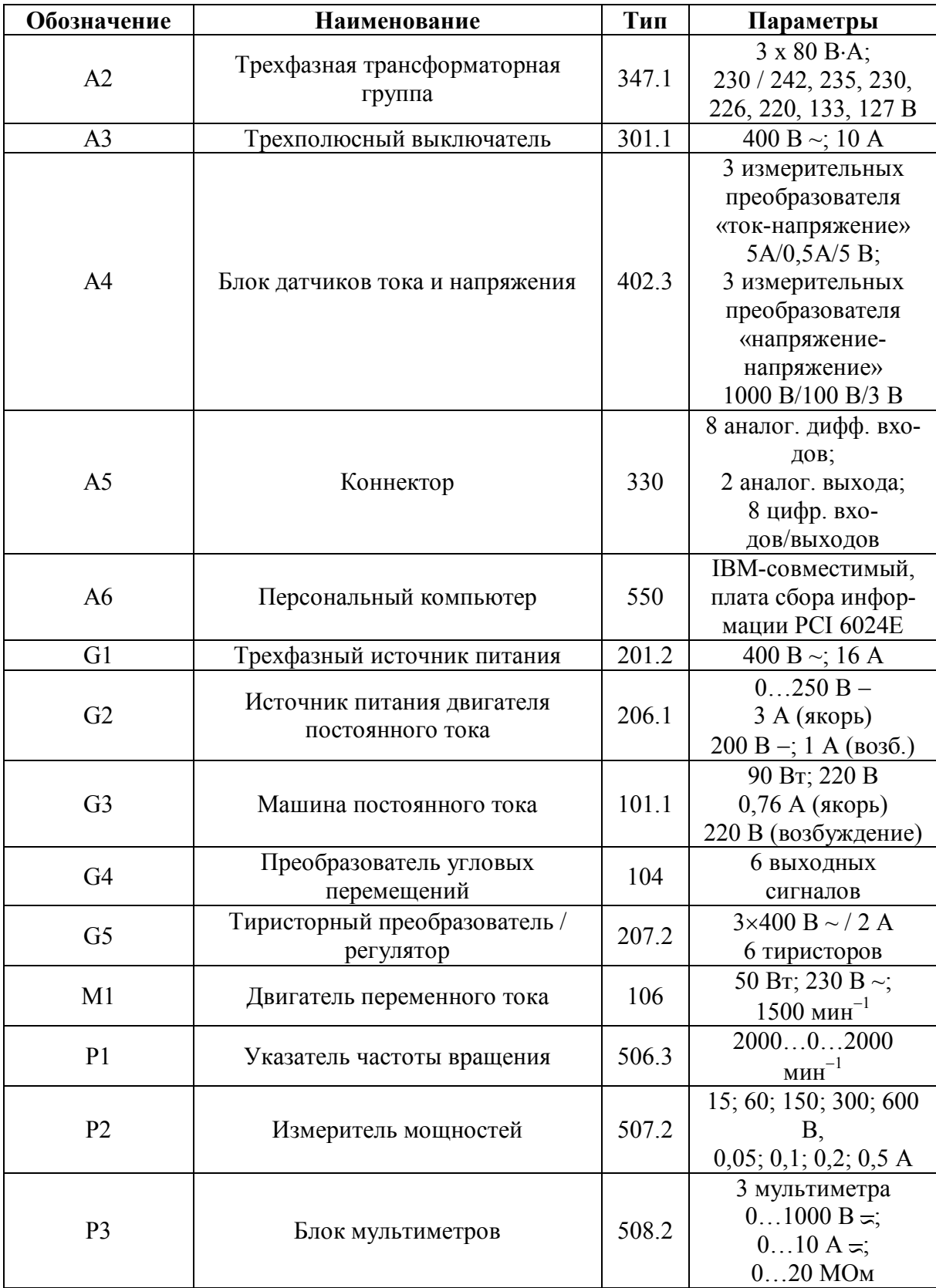

#### Описание электрической схемы соединений

Источник G1 - источник синусоидального напряжения промышленной частоты.

Источник питания двигателя постоянного тока G2 используется для питания регулируемым напряжением обмоток машины постоянного тока G3 с параллельным возбуждением, работающей в режиме тормоза.

Преобразователь угловых перемещений G4 генерирует импульсы, поступающие на вход указателя частоты вращения Р1 электромашинного агрегата.

Тиристорный преобразователь/регулятор G5 служит для получения регулируемого трехфазного напряжения для питания двигателя М1.

Асинхронный двигатель с короткозамкнутым ротором M1 получает питание от тиристорного преобразователя/регулятора G5 через трехполюсный выключатель A3.

Измеритель мощностей Р2 используется для измерения активной мощности в фазе «А» исследуемого двигателя М1.

С помощью мультиметра блока P1 контролируется ток фазы «А» двигателя М1.

Датчики тока и напряжения блока А4 гальванически изолируют от силовой электрической цепи и нормирует сигналы о токе фазы «А», напряжении фазы «А» и напряжении фазы «В» исследуемого двигателя М1.

Коннектор А5 выполняет функцию связующего звена между компьютером А6 и блоком измерительных трансформаторов А4.

Компьютер Аб используется в режиме информационно-измерительной системы.

## Указания по проведению экспериментов

- Убедитесь, что устройства, используемые в экспериментах, отключены от сети электропитания.
- Соедините гнезда защитного заземления « $\bigoplus$ » устройств, используемых в эксперименте, с гнездом «РЕ» источника G1.
- $\bullet$ Соедините аппаратуру в соответствии с электрической схемой соединений.
- Переключатели режима работы источника G2 и выключателя А3 установите в положение «РУЧН».
- Регулировочные рукоятки источника G2 и преобразователя/регулятора G5 поверните  $\bullet$ против часовой стрелки до упора.
- Установите переключателями в блоке А2 номинальное вторичное фазное напряжение  $\bullet$ трансформаторов 133 В.
- Включите источник G1. О наличии напряжений фаз на его выходе должны сигнали- $\bullet$ зировать светящиеся светодиоды.
- Включите выключатели «СЕТЬ» блоков, используемых в эксперименте.
- Нажмите кнопку «РЕГУЛЯТОР 3Ф НАПРЯЖЕНИЯ» на лицевой панели преобразо- $\bullet$ вателя G5 и удерживайте ее до тех пор, пока не загорится расположенный рядом с ней светодиод.
- Вращая регулировочную рукоятку преобразователя G5, установите его угол управления, например, 20 град.
- Включите выключатель А3 нажатием на кнопку «ВКЛ.» на его передней панели.

#### 1.4.1. Определение координат и параметров электропривода в статическом режиме

- Частоту вращения n  $\lceil$ мин<sup>-1</sup>] двигателя M1 измеряйте с помощью указателя P1.
- Активную Р [Вт] и реактивную Q [Вар] мощности, потребляемые двигателем М1, определяйте с помощью измерителя Р2.
- Ток I [A] и напряжение U [B] статора двигателя M1 измеряйте мультиметрами блока  $\bullet$  $P<sub>3</sub>$

#### 1.4.2. Определение статической механической характеристики двигателя

- $\bullet$ Нажмите кнопку «ВКЛ.» источника G2.
- Вращая регулировочную рукоятку источника G2, изменяйте момент на валу исследуемого двигателя M1 и заносите значения тока I его статорной обмотки, активной мощности Р и частоты вращения n в таблицу 1.4.1.

Таблица 1.4.1

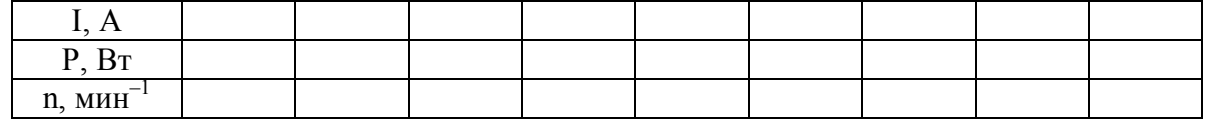

- По завершении эксперимента поверните регулировочную рукоятку источника G2 против часовой стрелки до упора и нажмите кнопку «ОТКЛ.». Отключите выключатель АЗ нажатием на кнопку «ОТКЛ.» и источник G1 нажатием на кнопку - гриб. Отключите выключатели «СЕТЬ» задействованных в эксперименте блоков.
- Используя данные табл. 1.4.1, вычислите значения угловой скорости о по выражению (1.1.1) и электромагнитного момента М двигателя по выражению

$$
M = \frac{3 \cdot P - 3 \cdot I^2 \cdot r}{\omega_0},
$$
\n(1.4.1)

гле

Р - активная мощность, потребляемая фазой двигателя М1, Вт;

 $r - a$ ктивное сопротивление фазы статорной обмотки двигателя М1, Ом ( $r = 80$  Ом);

I - фазный ток двигателя M1;

 $\omega_0$  - угловая частота вращения магнитного поля двигателя М1 ( $\omega_0 = 157 c^{-1}$ ).

Полученные результаты занесите в таблицу 1.4.2.

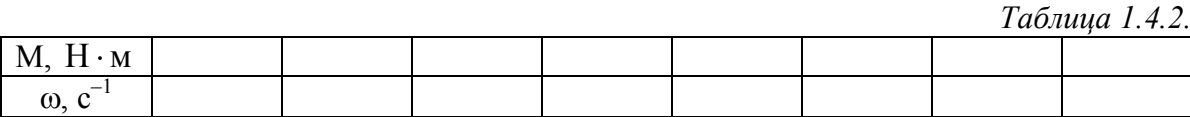

• Используя данные таблицы 1.4.2, постройте в виде графика механическую характеристику  $\omega = f(M)$  двигателя.

#### 1.4.3. Регулирование скорости вращения двигателя изменением напряжения cmamopa

- Включите источник G1. О наличии напряжений фаз на его выходе должны сигнализировать светящиеся светодиоды.
- Включите выключатели «СЕТЬ» блоков, используемых в эксперименте.
- Нажмите кнопку «РЕГУЛЯТОР 3Ф НАПРЯЖЕНИЯ» на лицевой панели преобразователя G5 и удерживайте ее до тех пор, пока не загорится расположенный рядом с ней светодиод.
- Вращая регулировочную рукоятку преобразователя G5, установите его угол управления 0 град.
- Включите выключатель АЗ нажатием на кнопку «ВКЛ.» на его передней панели.
- Нажмите кнопку «ВКЛ.» источника G2.
- Вращением регулировочной рукоятки источника G2 установите ток на его выходе «ЯКОРЬ» равным, например, 0,5 А.
- Вращая регулировочную рукоятку, изменяйте угол управления преобразователя G5 в диапазоне 0..170 град. и заносите показания вольтметра блока РЗ и указателя Р1 в таблицу 1.4.3.

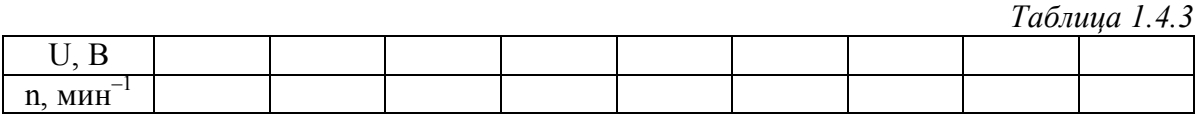

- По завершении эксперимента поверните регулировочную рукоятку источника  $G2$ против часовой стрелки до упора и нажмите кнопку «ОТКЛ.». Отключите выключатель А3 нажатием на кнопку «ОТКЛ.» и источник G1 нажатием на кнопку - гриб. Отключите выключатели «СЕТЬ» задействованных в эксперименте блоков.
- Используя данные табл. 1.4.3, вычислите значения скорости о двигателя по выражению (1.1.1) и занесите полученные результаты в табл. 1.4.4.

Таблица 1.4.4

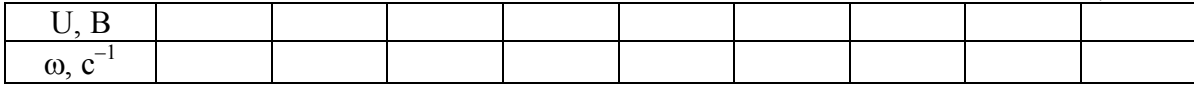

Используя данные табл. 1.4.4., постройте в виде графика зависимость  $\omega = f(U)$ .

## 1.4.4. Определение координат и параметров электропривода в переходном режиме

- Приведите в рабочее состояние персональный компьютер А7. Запустите программу  $\bullet$ «Регистратор режимных параметров машины переменного тока».
- Включите выключатели «СЕТЬ» у всех используемых в эксперименте блоков.
- Включите источник G1. О наличии напряжений фаз на его выходе должны сигнализировать светящиеся светодиоды.
- Нажмите кнопку «РЕГУЛЯТОР 3Ф НАПРЯЖЕНИЯ» на лицевой панели преобразо- $\bullet$ вателя G5 и удерживайте ее до тех пор, пока не загорится расположенный рядом с ней светодиод.
- Вращая регулировочную рукоятку преобразователя G5, установите его угол управле- $\bullet$ ния 0 град.
- Осуществите пуск двигателя М1 включением выключателя А3.  $\bullet$
- Нажмите кнопку «ВКЛ.» источника G2.  $\bullet$
- Вращением регулировочной рукоятки источника G2 установите его выходной ток  $\bullet$ равным 0,5 А.
- Начните сбор данных, нажав на виртуальную кнопку «Запустить» ».
- Организуйте интересующий переходный процесс, например, сброс-наброс нагрузки  $\bullet$ двигателя М1. Для чего нажмите кнопку «ОТКЛ.» и спустя 5 с - кнопку «ВКЛ.» источника Са2.
- Наблюдайте изменение координат и параметров электропривода в реальном времени.
- Сразу после завершения переходного процесса нажмите виртуальную кнопку «Оста- $\bullet$ новить» II и анализируйте запомненные зависимости координат и параметров электропривода от времени.
- По завершении эксперимента отключите выключатель АЗ нажатием на кнопку «ОТКЛ.» и источник G1 нажатием на кнопку - гриб. Отключите выключатели «СЕТЬ» задействованных в эксперименте блоков.

#### 1.4.5. Рекомендации по использованию программы «Регистратор режимных параметров машины переменного тока»

- Для определения координат точек на графиках используйте отображаемые на экране текущие координаты указателя мыши.
- Масштабирование производите путем нажатия на графике левой клавиши мыши и, не  $\bullet$ отпуская ее, перемещения манипулятора слева направо и сверху вниз. Возврат к начальному масштабу осуществляйте обратным перемещением манипулятора - справа налево и снизу вверх.
- Графики относительно осей координат двигайте путем нажатия и удержания на соот- $\bullet$ ветствующем объекте правой кнопки мыши и ее одновременного перемещения в нужную сторону.
- Очищайте область построения механической характеристики нажатием на соответствующую виртуальную кнопку или клавишу «Пробел».

\_\_\_\_\_\_\_\_\_\_\_\_\_\_\_\_\_\_\_\_\_\_\_\_\_\_\_\_\_\_\_\_\_\_\_\_\_\_\_\_\_\_\_\_\_\_\_\_\_\_\_\_\_\_\_\_\_\_\_\_\_\_\_\_\_\_\_\_\_\_\_\_\_\_\_\_\_\_\_\_\_\_\_\_\_\_\_\_\_\_\_\_\_\_\_\_\_\_\_\_\_\_\_\_\_\_\_\_

## *1.5. Электропривод системы «Преобразователь частоты - асинхронный двигатель с короткозамкнутым ротором»*

- Электрическая схема соединений
- Перечень аппаратуры
- Описание электрической схемы соединений
- Указания по проведению эксперимента

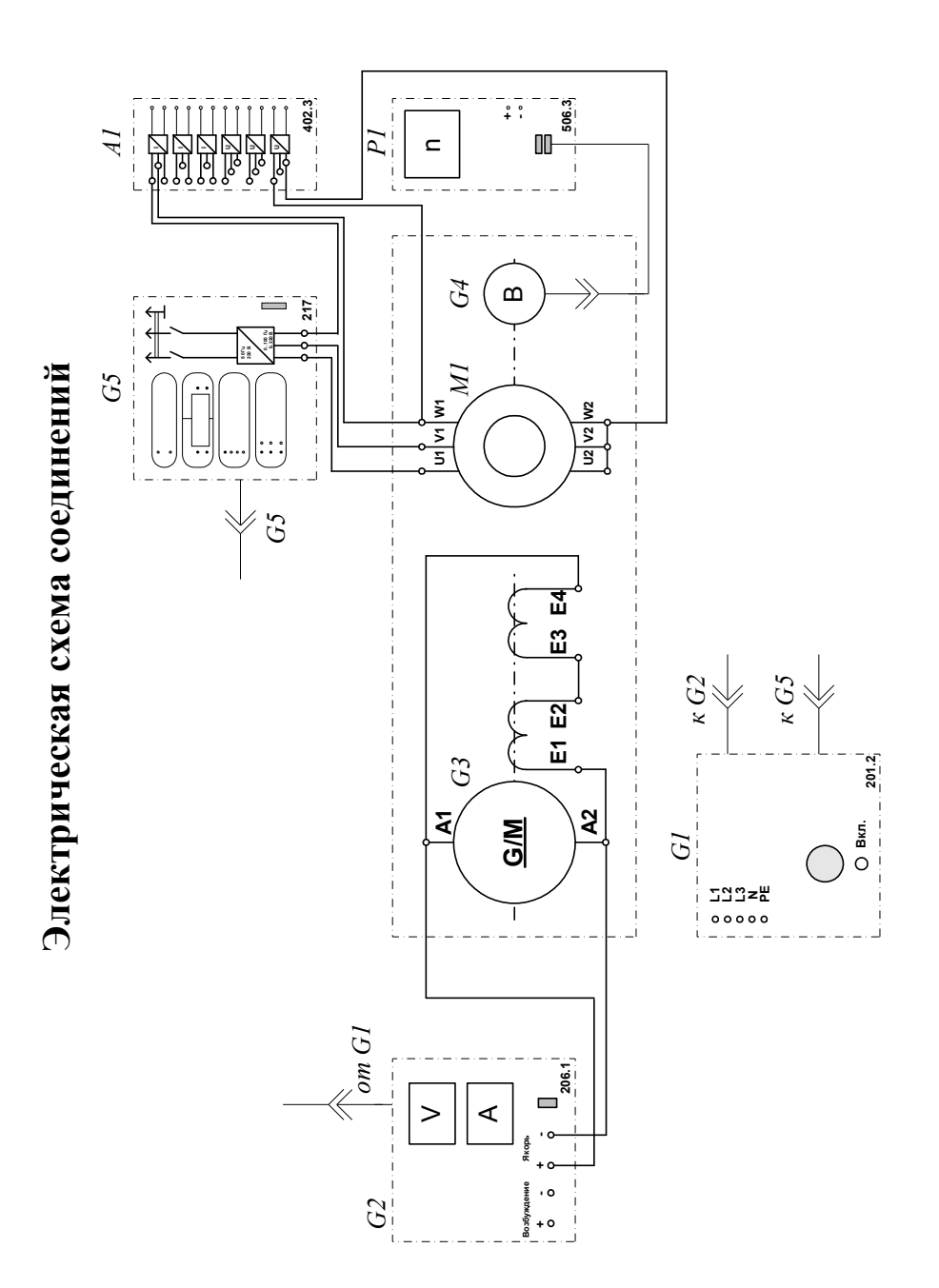

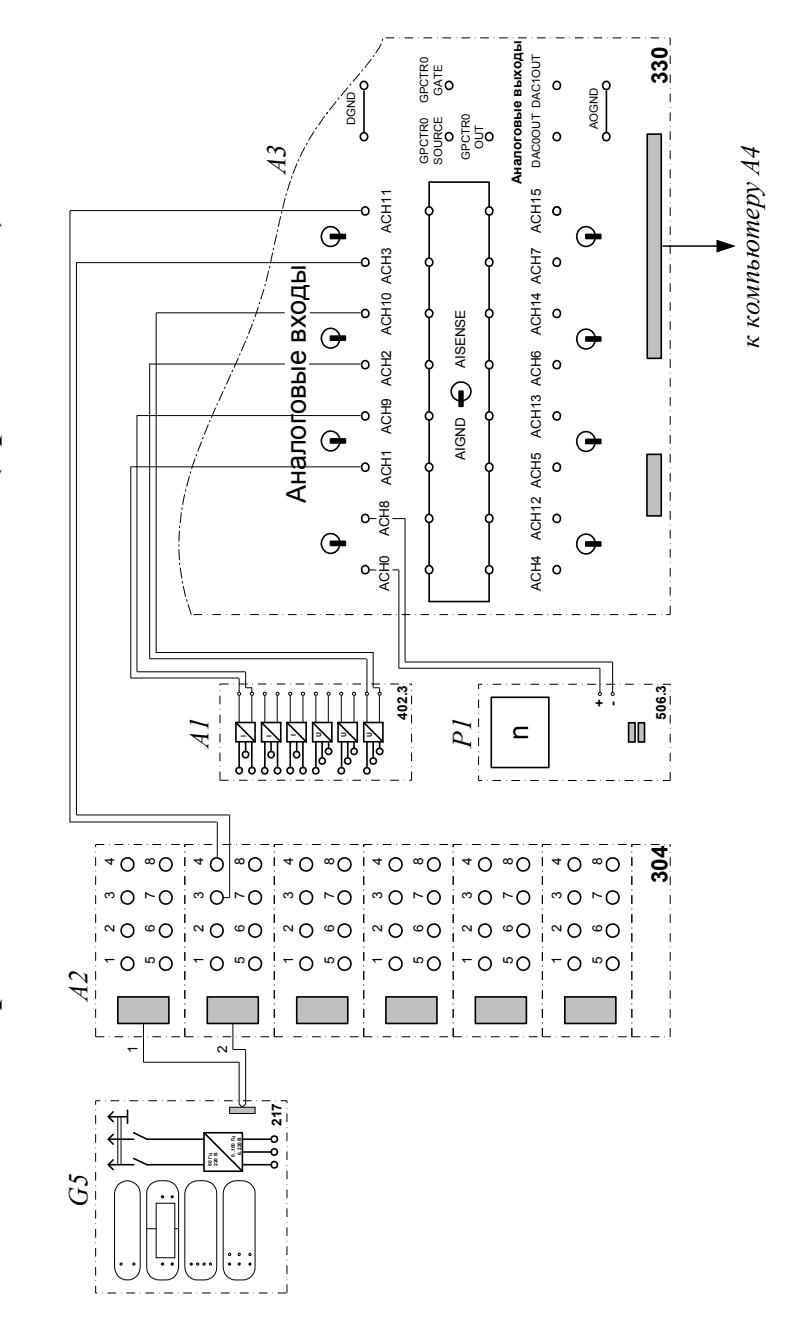

Электрическая схема соединений (продолжение)

# Перечень аппаратуры

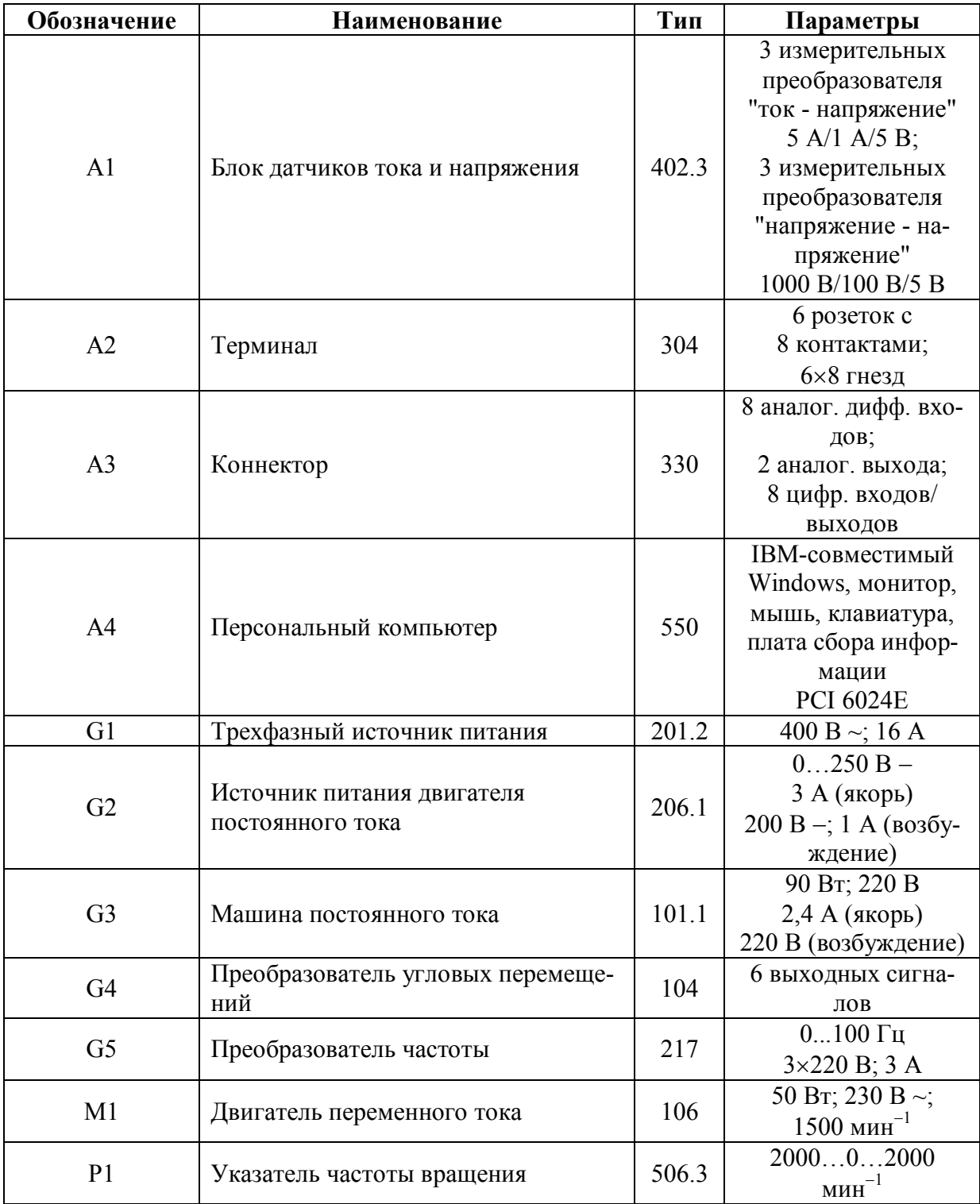

#### Описание электрической схемы соединений

Источник G1 - источник синусоидального напряжения промышленной частоты.

Источник питания двигателя постоянного тока G2 используется для питания регулируемым напряжением обмоток машины постоянного тока G3 с параллельным возбуждением, работающей в режиме тормоза.

Преобразователь угловых перемещений G4 генерирует импульсы, поступающие на вход указателя частоты вращения Р1 электромашинного агрегата.

Преобразователь частоты G5 служит для получения регулируемого трехфазного напряжения для питания двигателя M1.

Датчики тока и напряжения блока A1 гальванически изолируют от силовой электрической цепи и нормирует сигналы о токе и напряжении фазы «А» двигателя М1.

Терминал А4 служит для разветвления на отдельные проводники кабеля, подключенного к преобразователю частоты G5.

Коннектор АЗ выполняет функцию связующего звена между компьютером А4 и блоком измерительных трансформаторов А1.

Компьютер А4 используется в режиме информационно-измерительной системы.

## Указания по проведению экспериментов

- Убедитесь, что устройства, используемые в экспериментах, отключены от сети электропитания.
- Соедините гнезда защитного заземления "Ф" устройств, используемых в эксперименте, с гнездом «РЕ» источника G1.
- Соедините аппаратуру в соответствии с электрической схемой соединений.  $\bullet$
- Переключатель режима работы источника G2 установите в положение «РУЧН.».  $\bullet$
- Регулировочные рукоятки источника G2 и преобразователя частоты G5 поверните  $\bullet$ против часовой стрелки до упора.
- Включите источник G1. О наличии напряжений фаз на его выходе должны сигнали- $\bullet$ зировать светящиеся светодиоды.
- Включите выключатели «СЕТЬ» блока А1 латчиков тока и напряжения и указателя P1  $\bullet$ частоты вращения.
- Включите выключатель «СЕТЬ» преобразователя частоты G5. Кнопками «ВЫБОР  $\bullet$ СТРОКИ / СТРАНИЦЫ НА ДИСПЛЕЕ» выберите режим работы «Эксперимент №1: Исследование режимов работы асинхронного двигателя».
- Кнопкой «ВЫБОР ИНФОРМАЦИИ НА ДИСПЛЕЕ» выберите «МАССИВ ИЗМЕ- $\bullet$ НЯЕМЫХ ПАРАМЕТРОВ», далее кнопками «ВЫБОР СТРОКИ / СТРАНИЦЫ НА ДИСПЛЕЕ» и «ИЗМЕНЕНИЕ ЗНАЧЕНИЯ ПАРАМЕТРА» выберите, следующие значения параметров: U номинальное - 220 В, тип характеристики - линейная, выход  $1$ скорость, выход 2 - скорость, управление - ручное.
- Кнопкой «ВЫБОР ИНФОРМАЦИИ НА ДИСПЛЕЕ» выберите «МАССИВ КОНТРО- $\bullet$ ЛИРУЕМЫХ ПАРАМЕТРОВ».
- Вращая регулировочную рукоятку, установите задание скорости вращения магнитно- $\bullet$ го поля двигателя M1, например, 157 рад/с. Нажмите кнопку «ВПЕРЕД» и убедитесь, что электродвигатель M1 пришел во вращение и на дисплее преобразователя G5 по завершении разгона двигателя М1 отображается скорость вращения его магнитного поля: +157 рад/с.
- $\bullet$ Приведите в рабочее состояние персональный компьютер А4. Запустите программу «Регистратор режимных параметров частотного привода».
- Нажмите на виртуальную кнопку «Запустить» >. На экране компьютера появится па- $\bullet$ нель виртуальных приборов.

## 1.5.1. Измерение координат электропривода в статическом режиме

- Частоту вращения n [мин<sup>-1</sup>] двигателя M1 измеряйте с помощью указателя P1. Угловую скорость вращения о [рад/с] двигателя М1 измеряйте с помощью виртуального прибора на экране компьютера.
- Электромагнитный момент М [Н·м] двигателя М1 измеряйте виртуальным прибором  $\bullet$ на экране компьютера.
- Ток двигателя I [А] измеряйте виртуальным амперметром на экране компьютера.

## 1.5.2. Определение статической механической характеристики двигателя

- Включите выключатель «СЕТЬ» и нажмите кнопку «ВКЛ.» источника G2.  $\bullet$
- Вращая регулировочную рукоятку источника G2, изменяйте ток на его выходе «ЯКОРЬ» в диапазоне 0...1.5 А.

• Измеряйте значения угловой скорости  $\omega$  и электромагнитного момента М двигателя М1 и заносите их в таблицу 1.5.1.  $Ta\delta$ mua 151

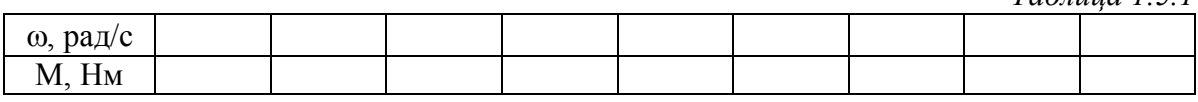

#### 1.5.3. Регулирование скорости вращения двигателя согласованным изменением частоты и величины напряжения статора

- Вращая регулировочную рукоятку источника G2, установите ток на его выходе «ЯКОРЬ» равным, например, 0,5 А (но не более 1 А).
- Вращая регулировочную рукоятку преобразователя частоты G5, изменяйте скорость  $\omega_0$  вращения магнитного поля двигателя М1 в диапазоне 10..200 рад/с и заносите ее значения (считываются с дисплея преобразователя частоты G5), а также значения скорости о вращения двигателя М1 в таблицу 1.5.2.

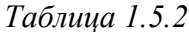

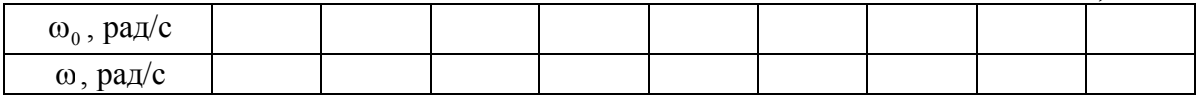

#### 1.5.4. Определение координат и параметров электропривода в переходном режиме

- Восстановите скорость  $\omega_0$  вращения магнитного поля двигателя М1 157 рад/с.
- Установите значение тока регулируемого выхода «ЯКОРЬ» источника G2 равное, например, 0,7 А.
- Спустя время записи процесса  $t_{\text{source}}$  (по умолчанию 20 с) организуйте интересующий переходный процесс, например, сброс-наброс нагрузки двигателя М1. Для чего нажмите кнопку «ОТКЛ.» и спустя 5 с - кнопку «ВКЛ.» источника G2.
- Спустя время, рассчитываемое по формуле

$$
t=\frac{t_{\text{3a}mucu}-t_{\text{n.n.}}}{2},
$$

где t<sub>nn</sub> - предполагаемое время переходного процесса, остановите сбор данных на-

жатием виртуальной кнопки «Остановить»  $\blacksquare$ . Например, для времен  $t_{\text{source}} = 20$  с и

 $t_{\text{min}}$  = 5 с, время t составит 7,5 с.

- Анализируйте отображенные на экране компьютера зависимости от времени частоты вращения, тока и электромагнитного момента двигателя, а также его механическую характеристику.
- Отключите источник G1 нажатием на кнопку-гриб.
- По завершении эксперимента отключите выключатели «СЕТЬ» задействованных в нем блоков.
- По данным табл. 1.5.1. постройте механическую характеристику  $\omega = f(M)$  двигателя.
- По данным табл. 1.5.2. постройте характеристику  $\omega = f(\omega_0)$  двигателя.

#### 1.5.5. Рекомендации по использованию программы «Регистратор режимных параметров частотного привода»

- Для определения координат точек на графиках используйте отображаемые на экране текущие координаты указателя мыши.
- Масштабирование производите путем нажатия на графике левой клавиши мыши и, не  $\bullet$ отпуская ее, перемещения манипулятора слева направо и сверху вниз. Возврат к начальному масштабу осуществляйте обратным перемещением манипулятора - справа налево и снизу вверх.
- Графики относительно осей координат двигайте путем нажатия и удержания на соот- $\bullet$ ветствующем объекте правой кнопки мыши и ее одновременного перемещения в нужную сторону.
- Очищайте область построения механической характеристики нажатием на соответст- $\bullet$ вующую виртуальную кнопку или клавишу «Пробел».
- Время записи переходного процесса по умолчанию 20 с. Увеличивайте его, варьи- $\bullet$ руя соответствующий параметр на закладке «Запись процессов» в окне «Параметры». Окно «Параметры» отображайте нажатием на виртуальную кнопку <sup>•</sup> ₹.

\_\_\_\_\_\_\_\_\_\_\_\_\_\_\_\_\_\_\_\_\_\_\_\_\_\_\_\_\_\_\_\_\_\_\_\_\_\_\_\_\_\_\_\_\_\_\_\_\_\_\_\_\_\_\_\_\_\_\_\_\_\_\_\_\_\_\_\_\_\_\_\_\_\_\_\_\_\_\_\_\_\_\_\_\_\_\_\_\_\_\_\_\_\_\_\_\_\_\_\_\_\_\_\_\_\_\_\_

# **2. АВТОМАТИЗИРОВАННЫЕ РАЗОМКНУТЫЕ ЭЛЕКТРОПРИВОДЫ С УПРАВЛЕНИЕМ ОТ КОМПЬЮТЕРА**

Электроприводы – *разомкнутые.*

Управление - *от компьютера.*

Регистрация режимных параметров - *с помощью щитовых и виртуальных измерительных* 

#### *приборов.*

\_\_\_\_\_\_\_\_\_\_\_\_\_\_\_\_\_\_\_\_\_\_\_\_\_\_\_\_\_\_\_\_\_\_\_\_\_\_\_\_\_\_\_\_\_\_\_\_\_\_\_\_\_\_\_\_\_\_\_\_\_\_\_\_\_\_\_\_\_\_\_\_\_\_\_\_\_\_\_\_\_\_\_\_\_\_\_\_\_\_\_\_\_\_\_\_\_\_\_\_\_\_\_\_\_\_\_\_

# *2.1. Электропривод системы «Источник ЭДС – двигатель постоянного тока независимого/параллельного/последовательного возбуждения»*

- Электрические схемы соединений
- Перечень аппаратуры
- Описание электрической схемы соединений
- Указания по проведению экспериментов

2.1. Электропривод системы «Источник ЭДС - двигатель постоянного тока независимого/параллельного/последовательного возбуждения»

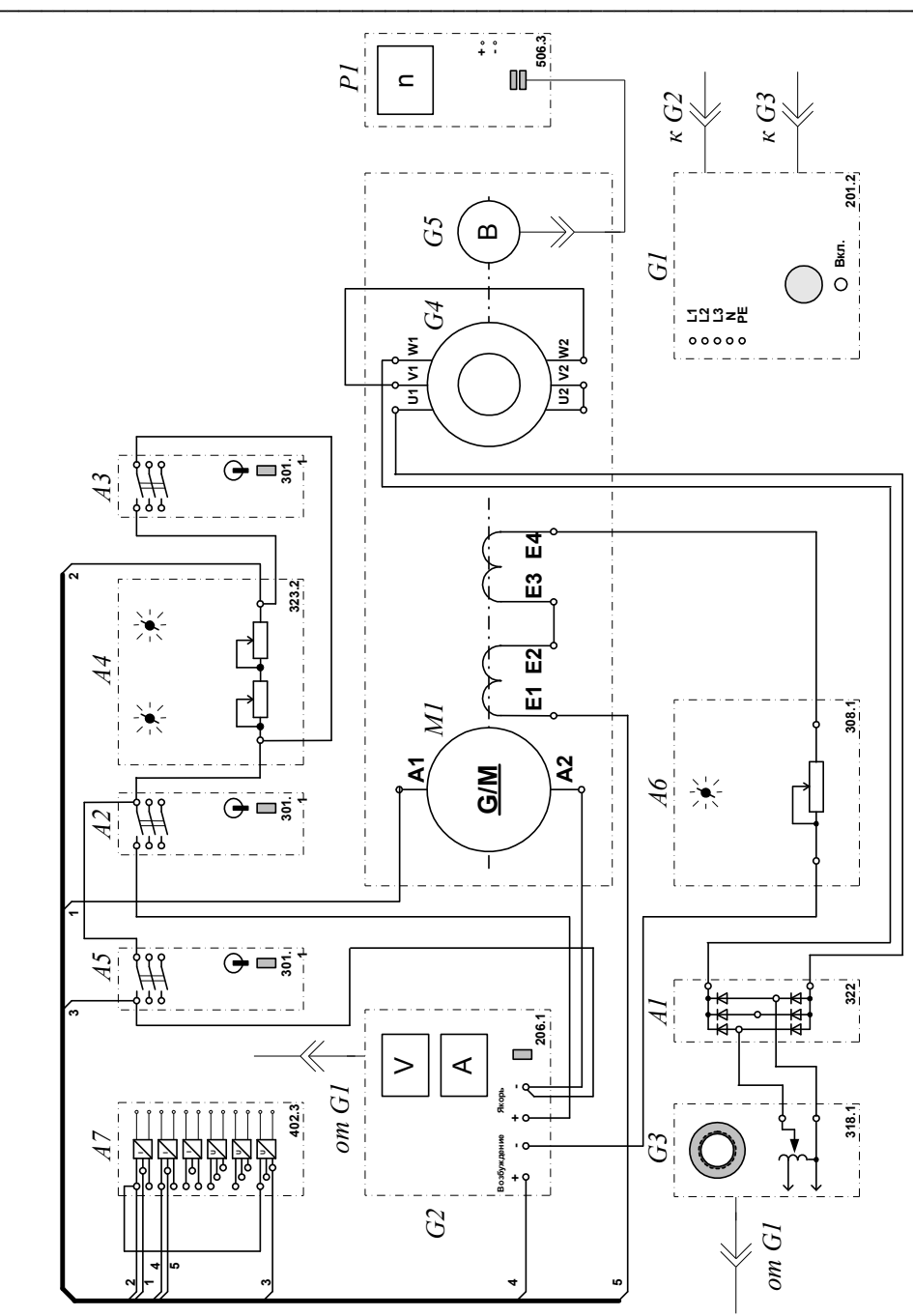

Электрическая схема соединений (вариант 1)

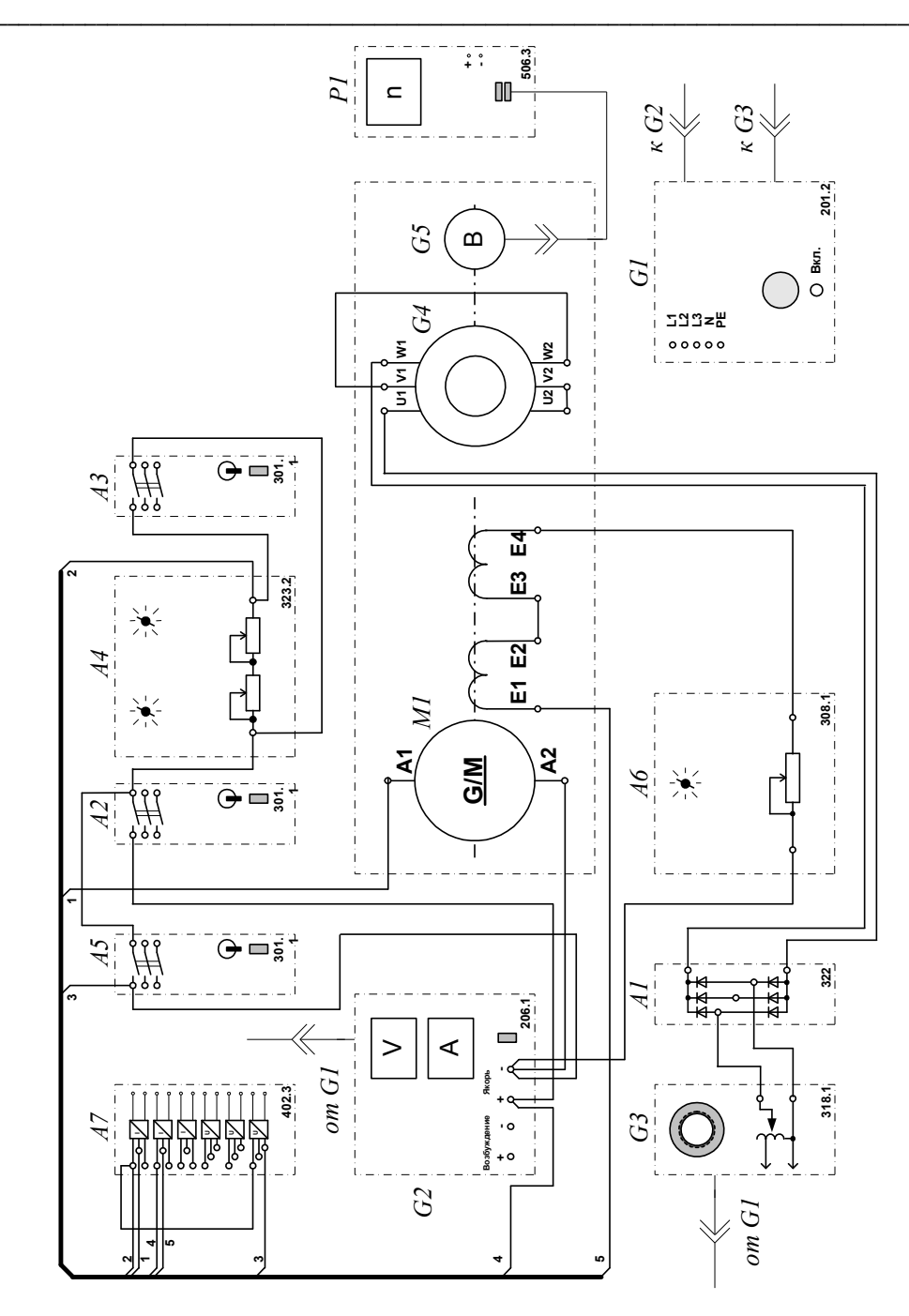

Электрическая схема соединений (вариант 2)

2.1. Электропривод системы «Источник ЭДС - двигатель постоянного тока независимого/параллельного/последовательного возбуждения»

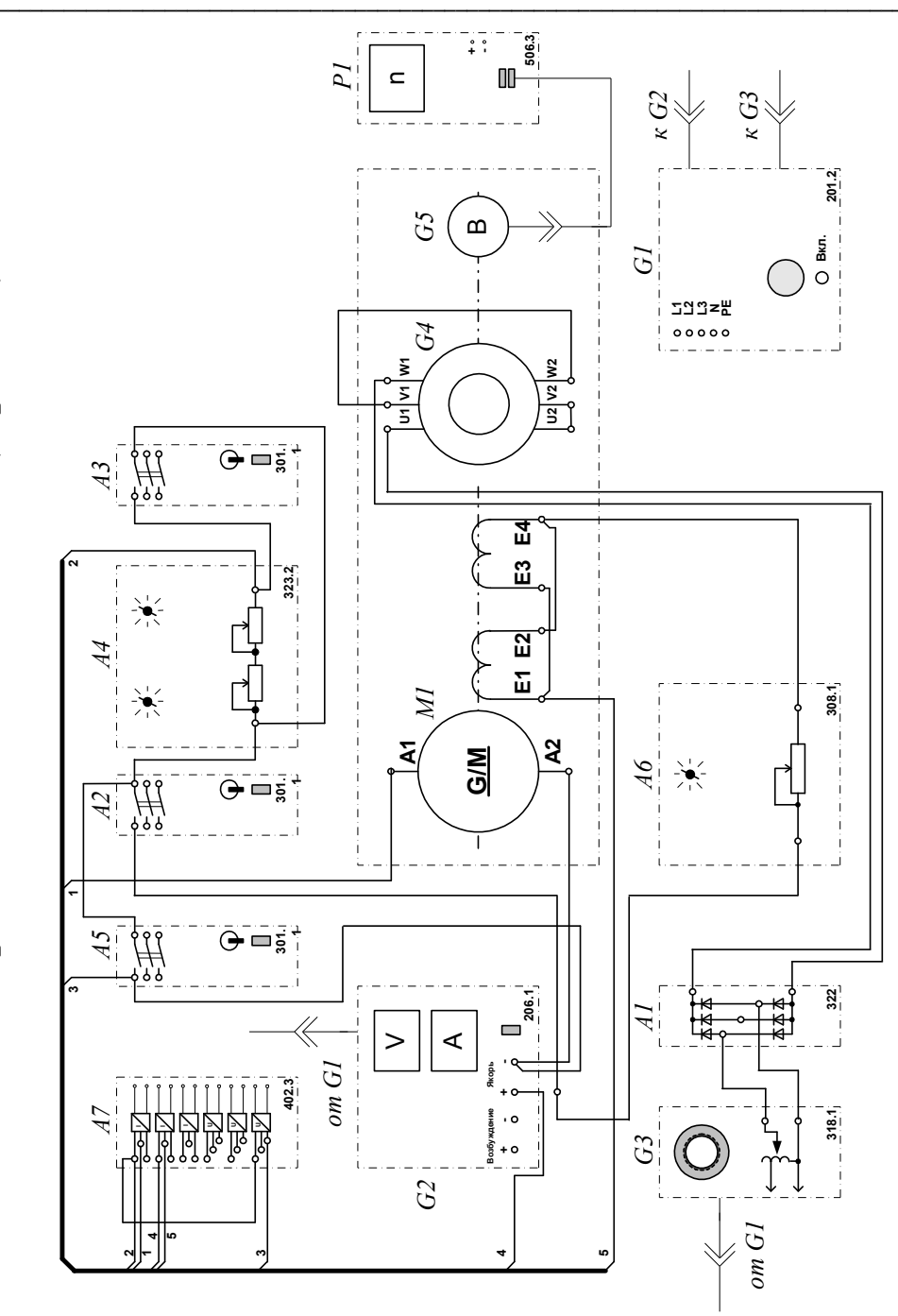

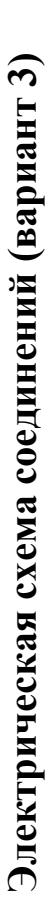

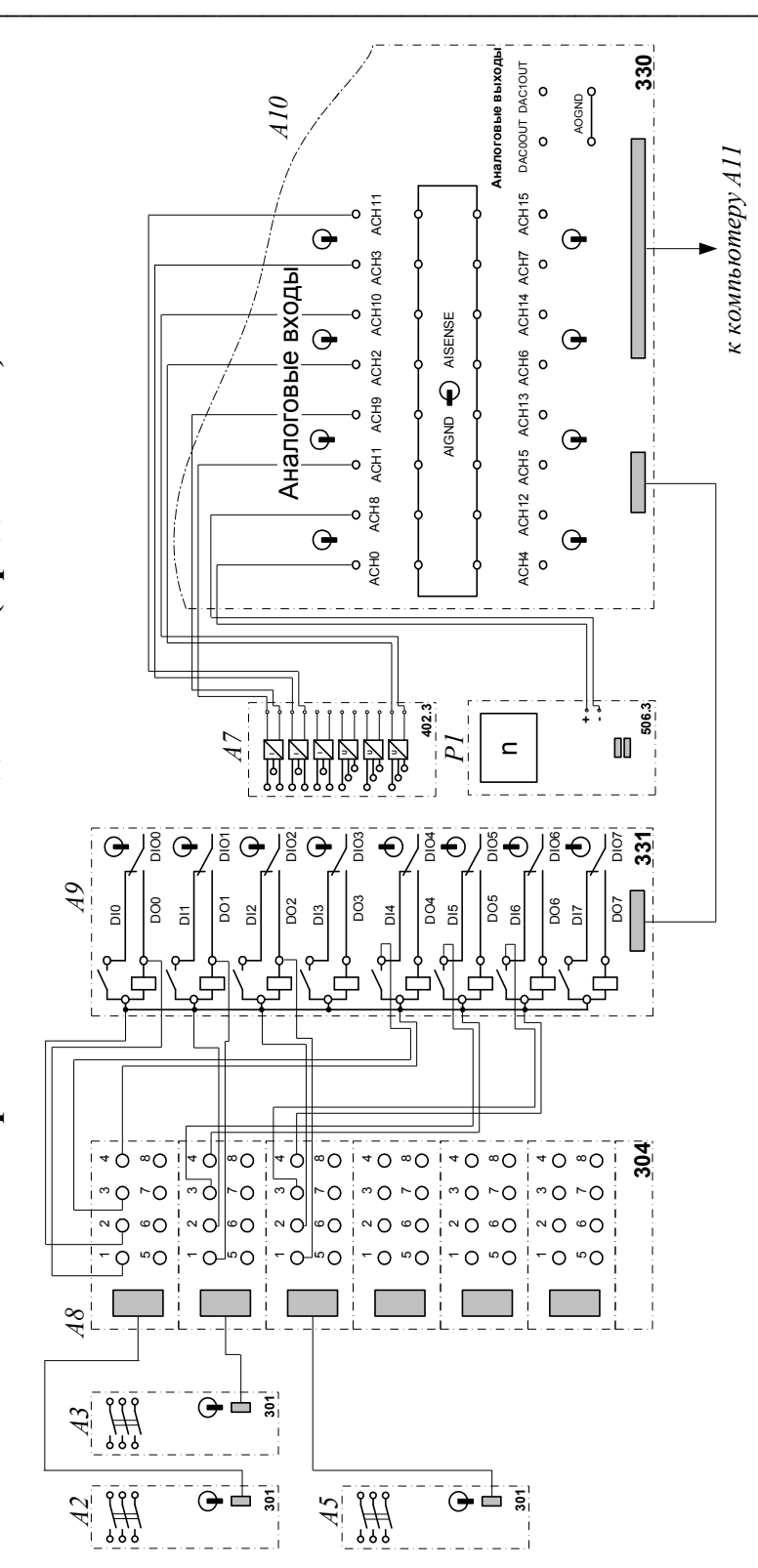

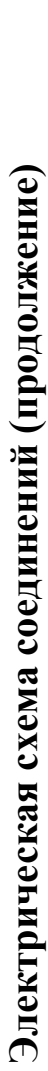

# Перечень аппаратуры

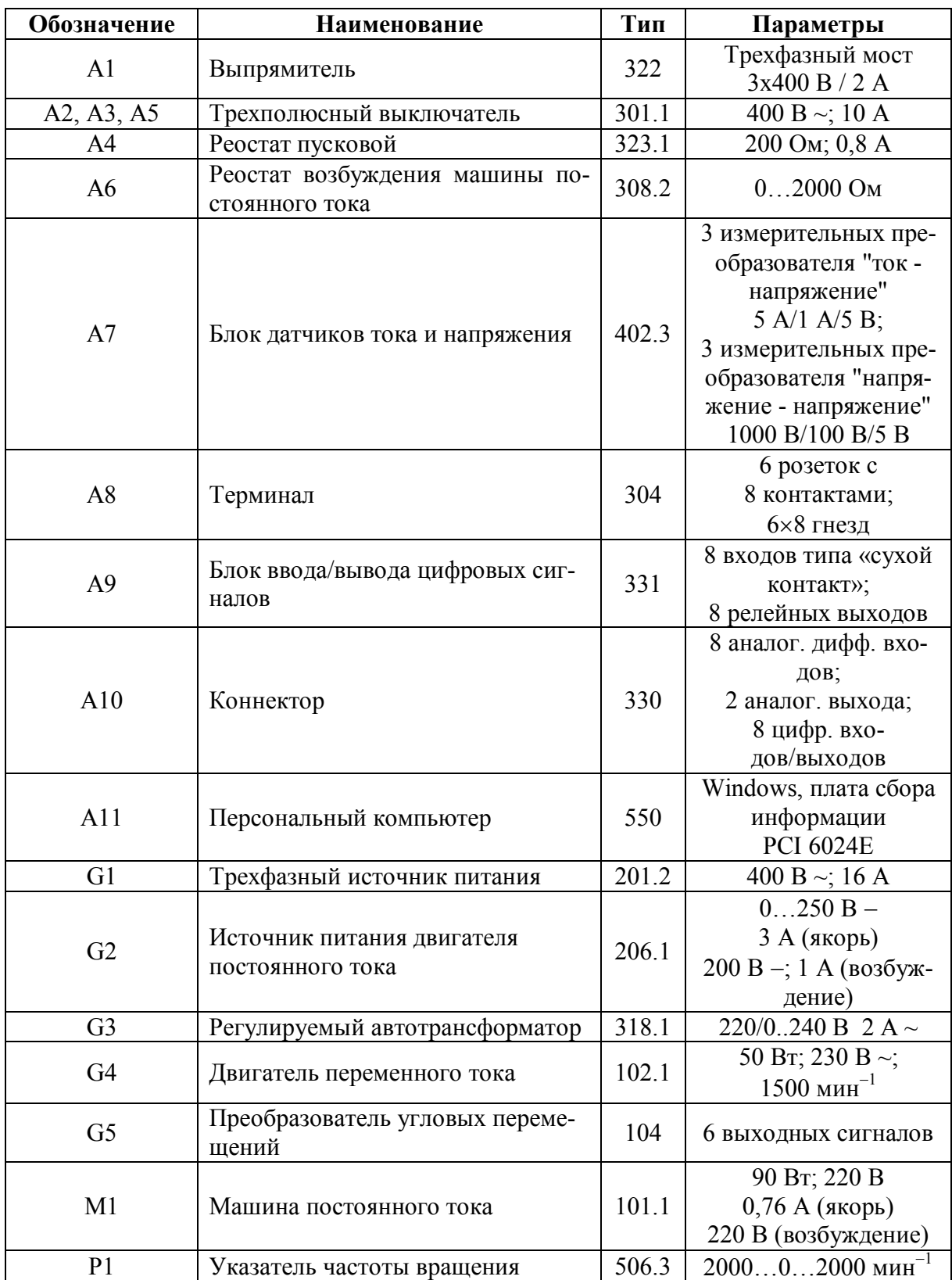

#### Описание электрической схемы соединений

Источник G1 - источник синусоидального напряжения промышленной частоты.

Источник питания двигателя постоянного тока G2 используется для питания регулируемым напряжением обмоток машины (двигателя) постоянного тока М1, работающей с независимым, параллельным или последовательным возбуждением. При этом в первых двух случаях половины обмотки возбуждения двигателя M1 следует соединить последовательно, а в третьем случае - параллельно.

Преобразователь угловых перемещений G5 генерирует импульсы, поступающие на вход указателя частоты вращения P1 электромашинного агрегата.

Двигатель переменного тока G4, работающий в режиме тормоза и обеспечивающий нагрузку на валу исследуемого двигателя, питается постоянным током от регулируемого автотрансформатора G3 через выпрямитель A1.

Реостат А4 ограничивает ток цепи якоря двигателя М1. Реостат А6 возбуждения машины переменного тока ограничивает ток цепи возбуждения двигателя М1.

Выключатель А2 коммутирует цепь якоря двигателя постоянного тока М1.

Выключатель АЗ шунтирует пусковой реостат А4, обеспечивая двухступенчатый пуск двигателя М1.

Выключатель А5 служит для обеспечения динамического торможения двигателя М1.

Датчики тока и напряжения блока А7 гальванически изолируют от силовой электрической цепи и нормирует сигналы о токе и напряжении якоря и токе возбуждения исследуемого двигателя М1.

Терминал А8 служит для служит для разветвления на отдельные проводники кабелей, подключенных к выключателям А2, А3, А5.

Блок А9 служит для усиления цифровых сигналов.

Коннектор A10 выполняет функцию связующего звена между компьютером A11, блоком датчиков тока и напряжения А7, указателем частоты вращения P1 и блоком вводавывода цифровых сигналов А9.

Компьютер А11 используется в режиме информационно-измерительной и управляюшей системы.

## Указания по проведению экспериментов

- Убедитесь, что устройства, используемые в экспериментах, отключены от сети электропитания.
- Соедините гнезда защитного заземления "Э" устройств, используемых в эксперименте, с гнездом «РЕ» источника G1.
- Соедините аппаратуру в соответствии с электрической схемой соединений (вариант 1 для исследования двигателя с независимым возбуждением) / (вариант 2 для исследования двигателя с параллельным возбуждением) / (вариант 3 для исследования двигателя с последовательным возбуждением).
- Переключатель режима работы источника G2 установите в положение «РУЧН.», а выключателей А2, А3, А5 - в положение «АВТ.».
- Регулировочную рукоятку реостата А6 возбуждения машины постоянного тока уста- $\bullet$ новите в положение, например, 200 Ом.
- Сопротивление реостата А4 выберите равным, например, 100 Ом.
- Регулировочную рукоятку регулируемого автотрансформатора G3 поверните против часовой стрелки до упора.
- Приведите в рабочее состояние персональный компьютер А11 и запустите программу «Источник ЭДС - двигатель постоянного тока».
- В раскрывающихся списках и полях ввода программы выберите режимы пуска и торможения двигателя M1 и соответствующие им уставки виртуальных реле, например оставьте имеющиеся по умолчанию параметры.
- В раскрывающемся списке выберите вид возбуждения двигателя М1, соответствующий собранной схеме.
- Включите источник G1. О наличии напряжений фаз на его выходе должны сигнализировать светящиеся светодиоды.
- Включите источник G2 питания двигателя постоянного тока и, вращая регулировочную рукоятку, установите напряжение на его выходе «ЯКОРЬ» равное, например, 200  $B<sub>1</sub>$
- Включите выключатель «СЕТЬ» автотрансформатора G3.
- Поверните регулировочную рукоятку автотрансформатора G3 по часовой стрелке, на- $\bullet$ пример, на 0,5 оборота.
- Включите выключатели «СЕТЬ» у всех используемых в экспериментах устройств.
- Нажмите кнопку «ВКЛ.» источника G2.
- Запустите пульт управления электроприводом нажатием на виртуальную кнопку «За- $\bullet$ пустить» ».
- Произведите пуск двигателя М1 нажатием на виртуальную кнопку «Пуск».
- Произведите останов двигателя М1 нажатием на виртуальную кнопку «Стоп».  $\bullet$
- На экране монитора наблюдайте изменение координат и параметров электропривода и механическую характеристику электродвигателя в реальном времени.
- Нажмите виртуальную кнопку «Остановить» И и анализируйте запомненные зависимости координат и параметров электропривода от времени.
- По завершении экспериментов отключите все задействованные в них блоки.

#### Рекомендации по использованию программы «Источник ЭДС - двигатель постоянного тока»

- Состояние выключателей А2, А3 и А5 электропривода в различные моменты времени  $\bullet$ наблюдайте на его схеме, изображенной на виртуальном пульте управления. Зеленый цвет выключателей означает их отключенное состояние, а красный - включенное.
- Для определения координат точек на графиках используйте отображаемые на экране  $\bullet$ текущие координаты указателя мыши.
- Масштабирование производите путем нажатия на графике левой клавиши мыши и, не  $\bullet$ отпуская ее, перемещения манипулятора слева направо и сверху вниз. Возврат к начальному масштабу осуществляйте обратным перемещением манипулятора - справа налево и снизу вверх.
- Графики относительно осей координат двигайте путем нажатия и удержания на соот- $\bullet$ ветствующем объекте правой кнопки мыши и ее одновременного перемещения в нужную сторону.
- Очищайте область построения механической характеристики нажатием на соответст- $\bullet$ вующую виртуальную кнопку или клавишу «Пробел».
# *2.2. Электропривод системы «Источник напряжения промышленной частоты - асинхронный двигатель с короткозамкнутым ротором»*

- Электрическая схема соединений
- Перечень аппаратуры
- Описание электрической схемы соединений
- Указания по проведению экспериментов

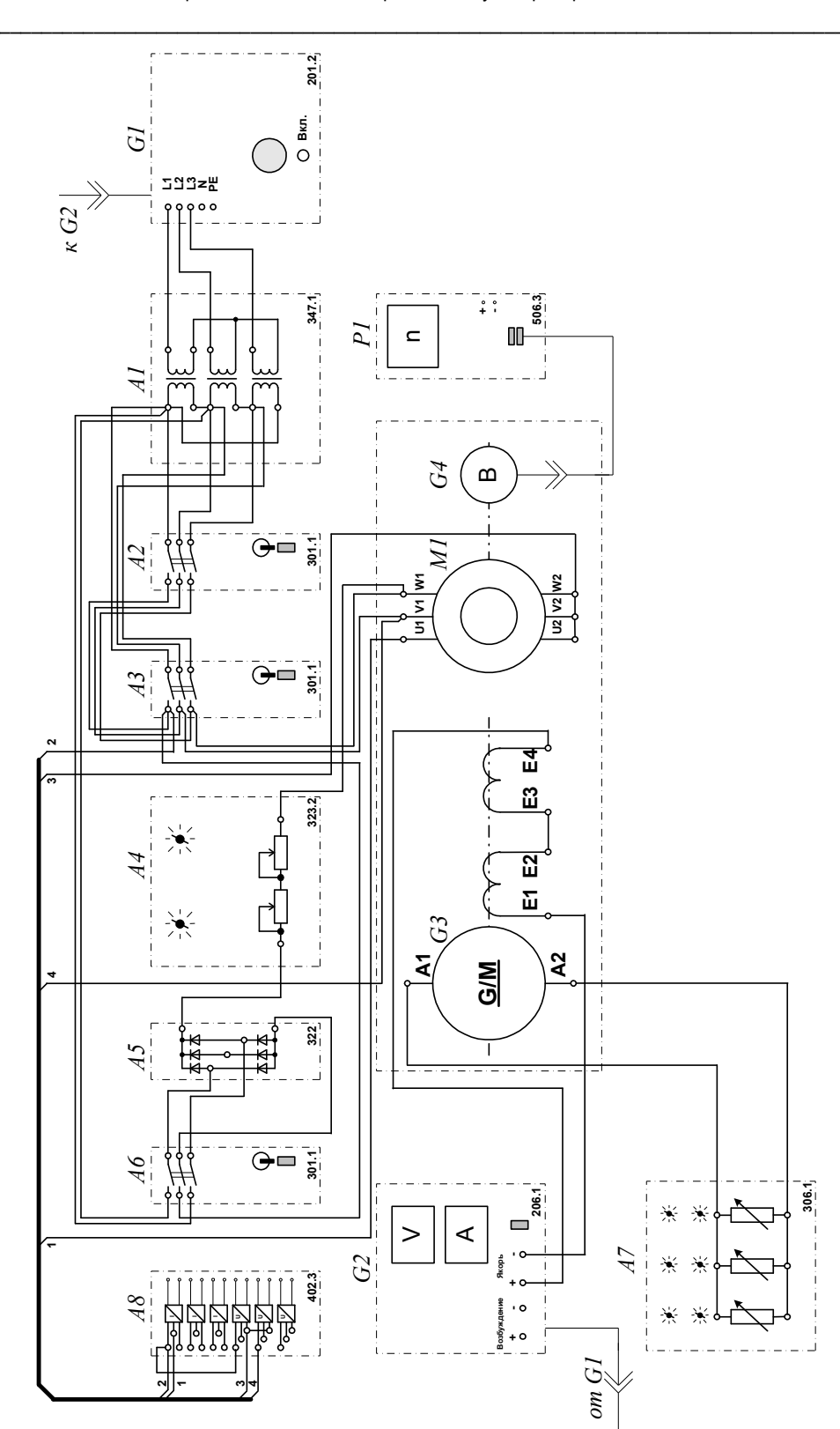

Электрическая схема соединений

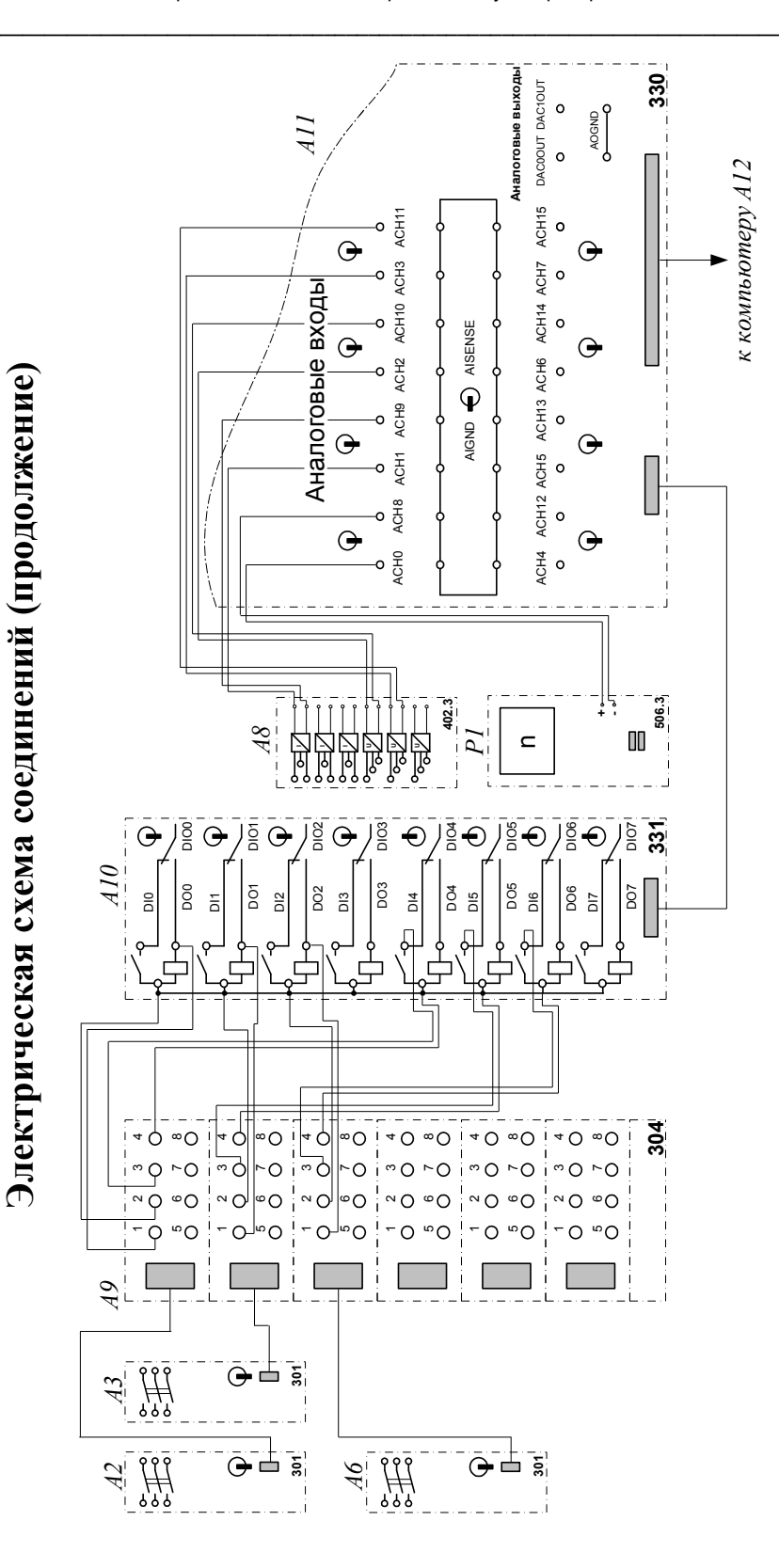

75

#### Обозначение Наименование Тип Параметры  $3 \times 80 B \cdot A$ : Трехфазная трансформаторная  $A1$ 347.1 230 / 242, 235, 230, группа 226, 220, 133, 127 B A2, A3, A6 Трехполюсный выключатель 301.1 400 B ~; 10 A Реостат 323.2 200 Ом; 0,8 А  $A<sub>4</sub>$  $400 B; 10 A$ 322  $A<sub>5</sub>$ Выпрямитель  $3 \times 0$ ...50 B<sub>T</sub>;  $A7$ 306.1 Активная нагрузка 220 B;  $0,5 A$ 3 измерительных преобразователя "ток - напряжение" 5 A/1 A/5 B;  $\overline{A}$  $402.3$ 3 измерительных Блок датчиков тока и напряжения преобразователя "напряжение - напряжение" 1000 B/100 B/5 B 6 розеток с  $A<sup>9</sup>$ 304 8 контактами; Терминал 6×8 гнезд 8 входов типа «сухой Блок ввода/вывода цифровых сиг- $A10$ 331 контакт»; налов 8 релейных выводов 8 аналог. диф. вхолов:  $A11$ Коннектор 330 2 аналог. выхода; 8 цифр. вхолов/выхолов **IBM-совместимый** плата сбора инфор- $A12$ Персональный компьютер 550 машии **PCI 6024E** G1 400 B ~; 16 A Трехфазный источник питания 201.2  $0...250 B -$ 3 А (якорь) Источник питания двигателя  $G2$  $2061$ 200 В -; 1 А (возбупостоянного тока ждение) 90 Br; 220 B  $0.76A$  (якорь)  $G<sub>3</sub>$ Машина постоянного тока  $101.1$ 220 В (возбуждение) Преобразователь угловых переме-6 выходных сигна-G<sub>4</sub> 104 щений ЛОВ 50 Br; 230 B $\sim$ ;  $M<sub>1</sub>$ Двигатель переменного тока 106  $1500$  мин<sup>-1</sup>  $-2000...2000$  мин<sup>-1</sup>  $P<sub>1</sub>$ 506.3 Указатель частоты вращения

#### Перечень аппаратуры

#### Описание электрической схемы соединений

Источник G1 - источник синусоидального напряжения промышленной частоты.

Источник питания двигателя постоянного тока G2 используется для питания регулируемым напряжением обмоток машины постоянного тока G3 с параллельным возбуждением, работающей в режиме генератора, нагруженного на блок А7.

Преобразователь угловых перемещений G4 генерирует импульсы, поступающие на вход указателя частоты вращения P1 электромашинного агрегата.

Трехфазная трансформаторная группа A1 служит для понижения напряжения, питающего двигатель М1.

Трехполюсные выключатели А2, А3, А6, работающие в автоматическом режиме, служат для коммутации цепей с целью обеспечения вращения силового агрегата вправо или влево, а также его динамического торможения.

Выпрямитель А5 служит для питания статорной обмотки двигателя М1 постоянным током в режиме динамического торможения.

Реостат А4 используется для ограничения тока обмоток статора двигателя М1 в режиме динамического торможения.

Датчики тока и напряжения блока А8 гальванически изолируют от силовой электрической цепи и нормирует сигналы о токе и напряжении фазы «А», а также о напряжении фазы «В» двигателя М1.

Терминал А9 служит для разветвления на отдельные проводники кабелей, подключенных к выключателям А2, А3 и А6.

Блок А10 служит для усиления цифровых сигналов.

Коннектор A11 выполняет функцию связующего звена между компьютером A12, блоком измерительных трансформаторов А8 и блоком А10 ввода-вывода цифровых сигналов.

Компьютер А12 используется в режиме информационно-измерительной и управляюшей системы.

#### Указания по проведению экспериментов

- Убедитесь, что устройства, используемые в экспериментах, отключены от сети электропитания.
- Соедините гнезда защитного заземления "Э" устройств, используемых в эксперименте, с гнездом «РЕ» источника G1.
- Соедините аппаратуру в соответствии с электрической схемой соединений.  $\bullet$
- Переключатель режима работы источника G2 установите в положение «РУЧН.», а  $\bullet$ выключателей А2, А3, А6 - в положение «АВТ.».
- Регулировочные рукоятки нагрузки А7 установите в крайнее по часовой стрелке по- $\bullet$ ложение.
- Регулировочные рукоятки реостата А4 установите, например, в крайнее по часовой  $\bullet$ стрелке положение (сопротивление реостата А4 определяет интенсивность динамического торможения двигателя М1).
- Установите номинальное вторичное фазное напряжение трехфазной трансформатор- $\bullet$ ной группы A1 равное 133 B.
- Приведите в рабочее состояние персональный компьютер А12 и запустите программу  $\bullet$ «Источник напряжения промышленной частоты - асинхронный двигатель с короткозамкнутым ротором».
- Включите выключатель «СЕТЬ» у всех используемых в экспериментах устройств.  $\bullet$
- Включите источник G1. О наличии напряжений фаз на его выходе должны сигнали- $\bullet$ зировать светящиеся светодиоды.
- Нажмите кнопку «ВКЛ.» источника G2.  $\bullet$
- Вращая регулировочную рукоятку источника G2, установите на его выходе «ЯКОРЬ»  $\bullet$ напряжение, например, равное 100 В.
- На виртуальном пульте управления электроприводом выберите из меню желаемый режим торможения двигателя, и соответствующую ему уставку реле. Например, оставьте значения, установленные по умолчанию.
- Запустите виртуальный пульт, нажав на кнопку «Запустить» ».
- Произведите пуск двигателя M1 вперед, нажав виртуальную кнопку «ВПЕРЕД».  $\bullet$
- Произведите реверсирование вращения двигателя М1, нажав виртуальную кнопку  $\bullet$ «НАЗАД».
- Произведите останов электродвигателя, нажав виртуальную кнопку «СТОП».
- На экране монитора наблюдайте изменение координат и параметров электропривода и механическую характеристику электродвигателя M1 в реальном времени.<br>Нажмите виртуальную кнопку «Остановить» II и анализируйте запомненные зависи-
- мости координат и параметров электропривода от времени.
- По завершении экспериментов отключите все задействованные в них блоки.  $\bullet$

#### Рекомендации по использованию программы «Источник напряжения промышленной частоты – асинхронный двигатель с короткозамкнутым ротором»

- Состояние выключателей А2, А3 и А6 электропривода в различные моменты времени  $\bullet$ наблюдайте на его схеме, изображенной на виртуальном пульте управления. Зеленый цвет выключателей означает их отключенное состояние, а красный - включенное.
- Для определения координат точек на графиках используйте отображаемые на экране  $\bullet$ текущие координаты указателя мыши.
- Масштабирование производите путем нажатия на графике левой клавиши мыши и, не отпуская ее, перемещения манипулятора слева направо и сверху вниз. Возврат к на-

чальному масштабу осуществляйте обратным перемещением манипулятора - справа налево и снизу вверх.

- Графики относительно осей координат двигайте путем нажатия и удержания на соответствующем объекте правой кнопки мыши и ее одновременного перемещения в нужную сторону.
- Очищайте область построения механической характеристики нажатием на соответствующую виртуальную кнопку или клавишу «Пробел».

## **3. АВТОМАТИЗИРОВАННЫЕ ЗАМКНУТЫЕ ЭЛЕКТРОПРИВОДЫ С УПРАВЛЕНИЕМ ОТ КОМПЬЮТЕРА**

Электроприводы – *замкнутые.*

Управление – *от компьютера.*

Регистрация режимных параметров – *с помощью щитовых и виртуальных измерительных* 

*приборов.*

# *3.1. Электропривод системы «Источник ЭДС - двигатель постоянного тока независимого/параллельного/последовательного возбуждения»*

- Электрическая схема соединений
- Перечень аппаратуры
- Описание электрической схемы соединений
- Указания по проведению экспериментов

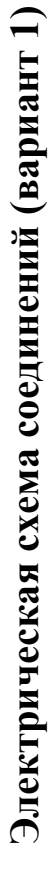

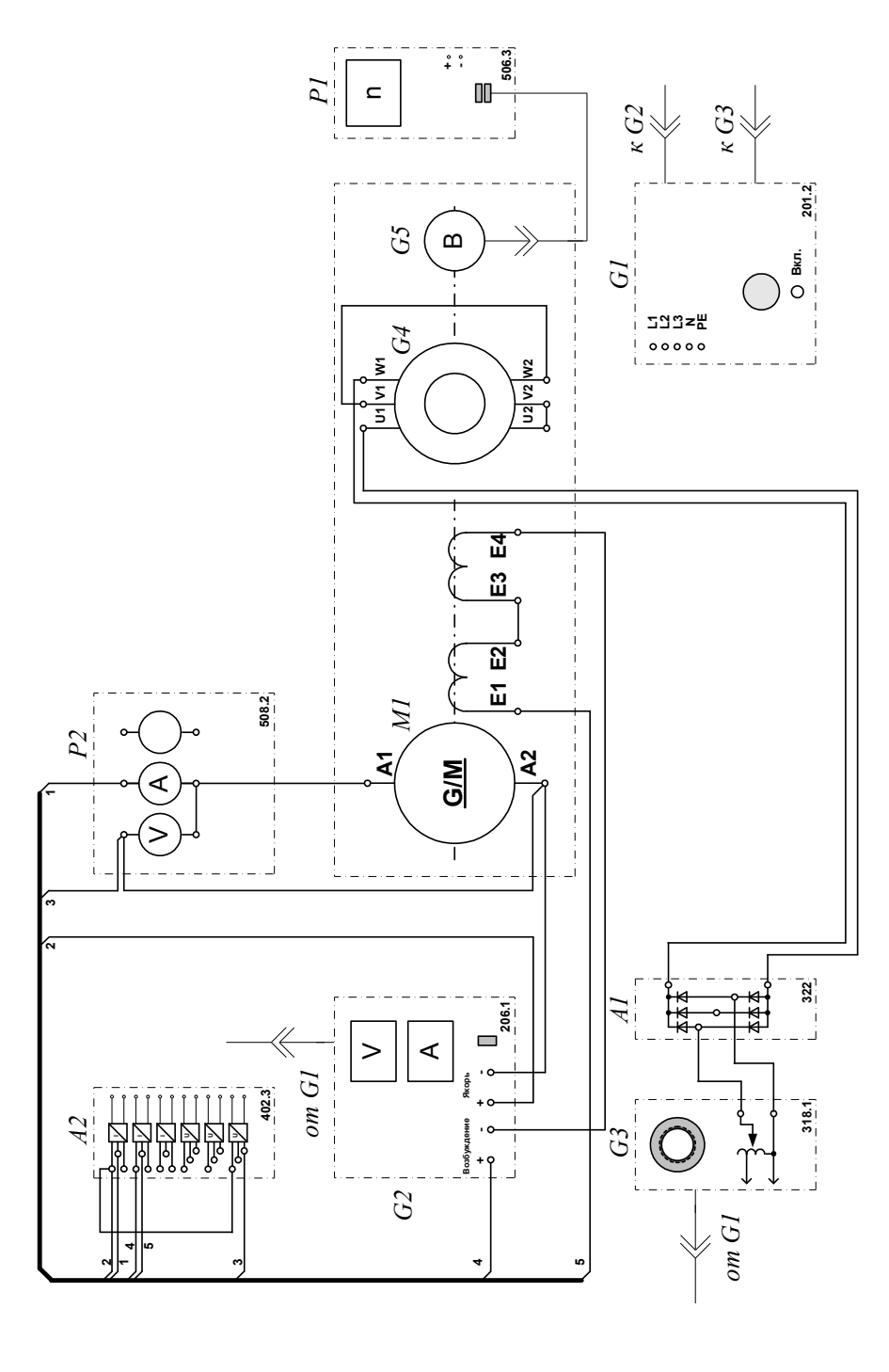

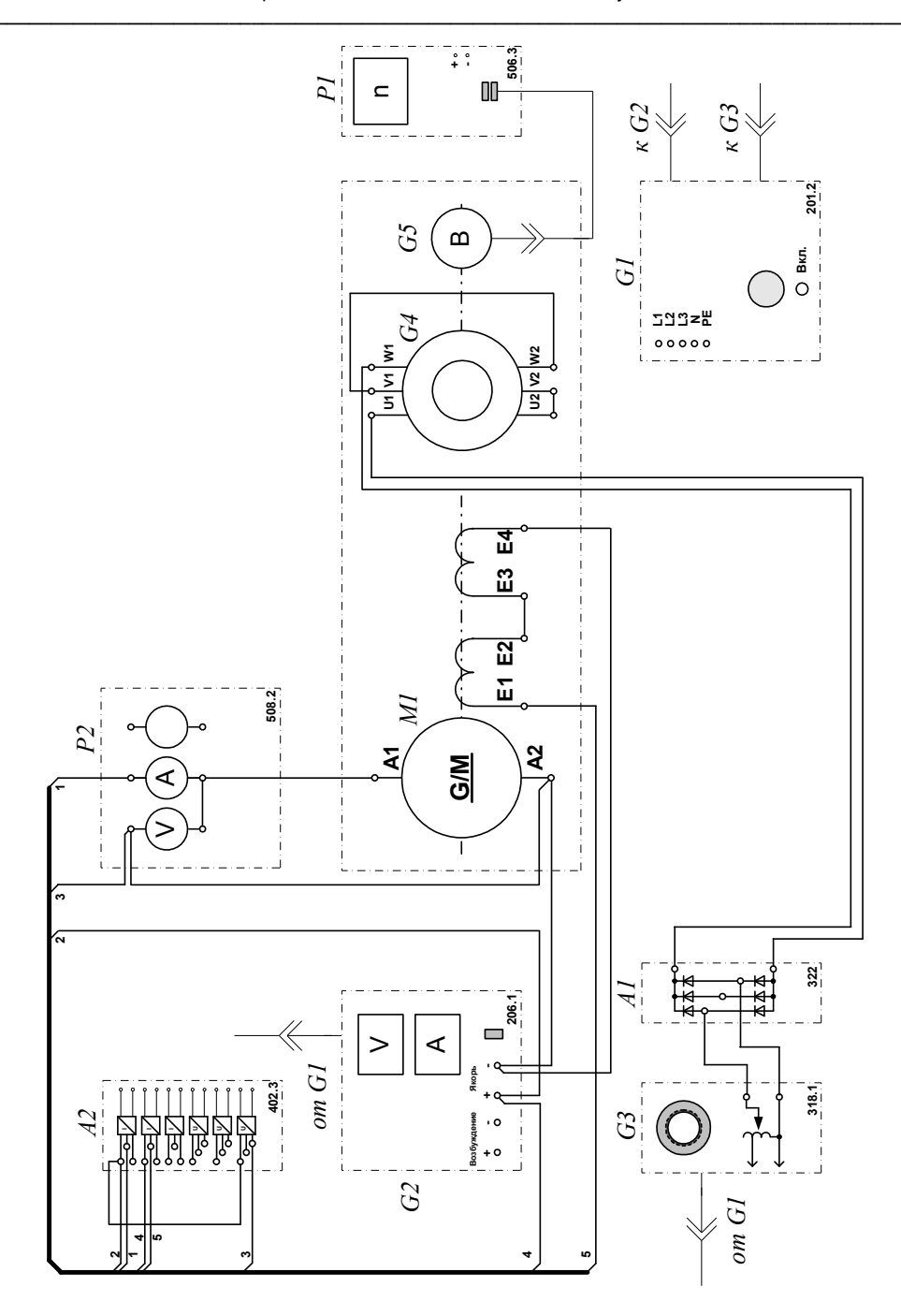

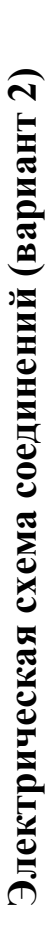

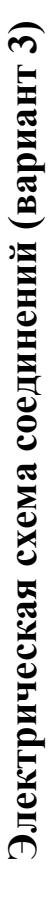

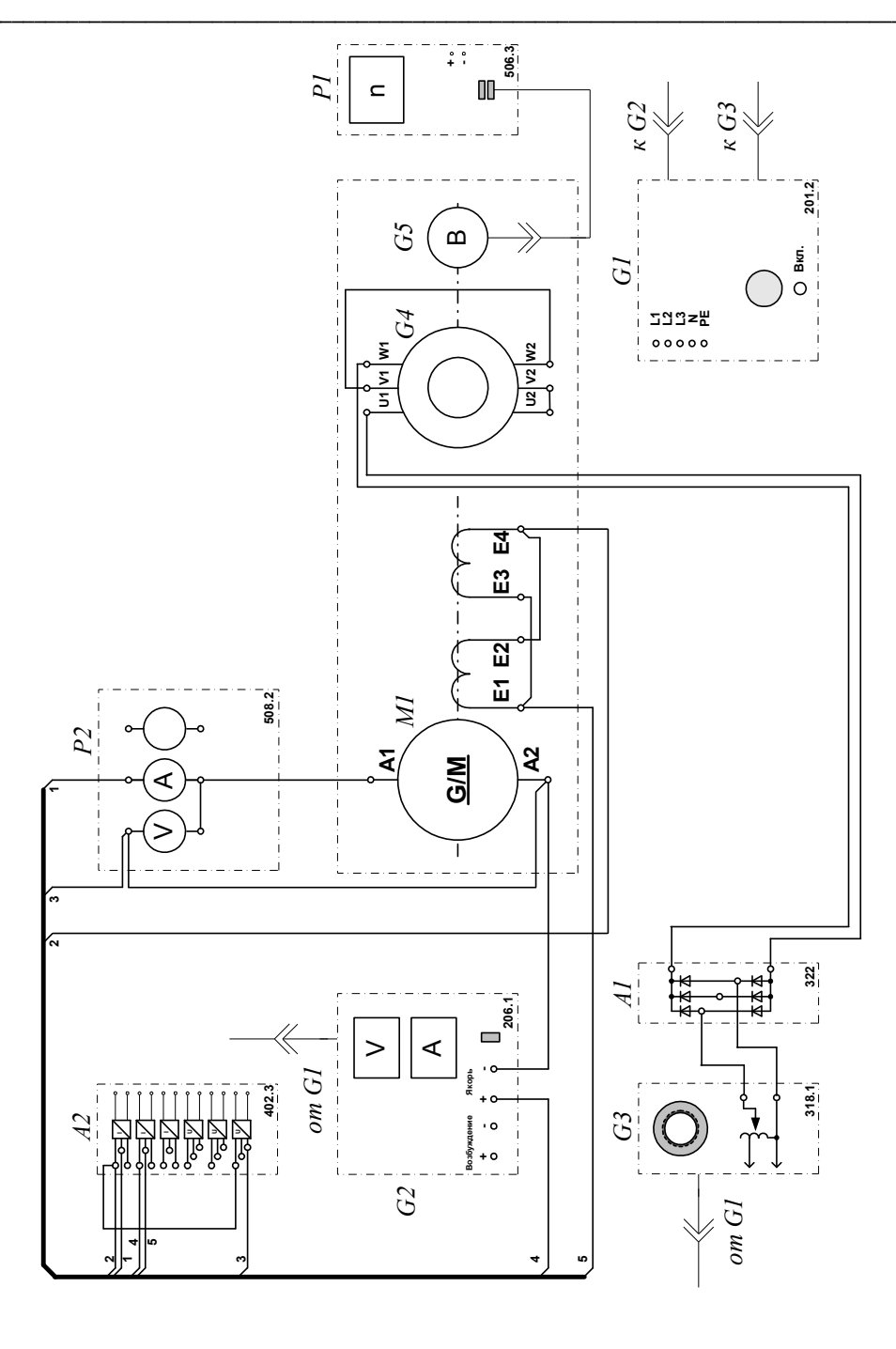

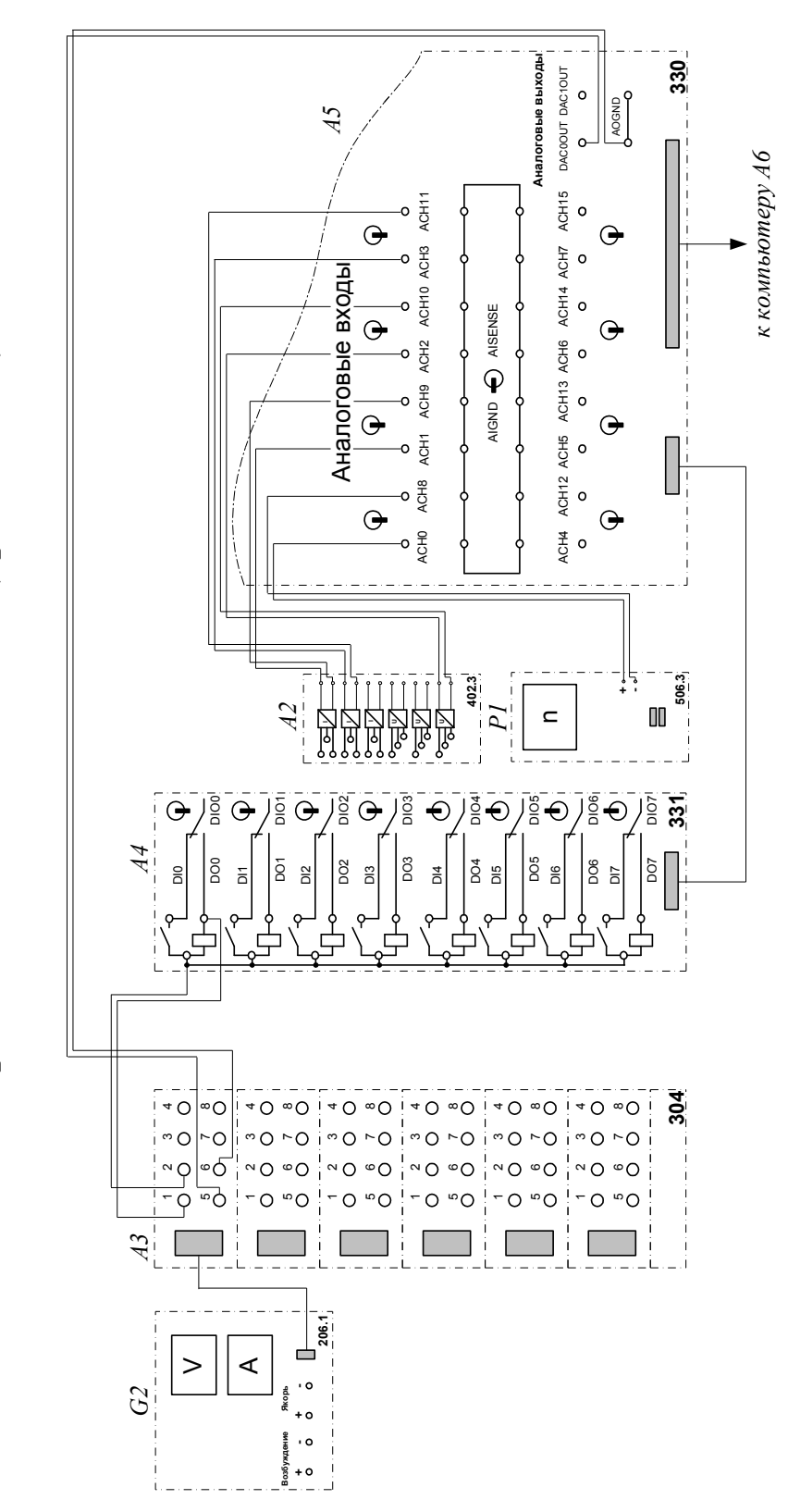

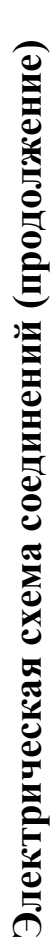

#### Обозначение Наименование Тип Параметры Трехфазный мост 322  $A1$ Выпрямитель 3x400 B / 2 A 3 измерительных преобразователя "ток - напряжение" 5 A/1 A/5 B;  $A2$ Блок датчиков тока и напряжения 402.3 3 измерительных преобразователя "напряжение - напряжение" 1000 B/100 B/5 B  $6$  розеток с 304  $A<sup>3</sup>$ Терминал 8 контактами; 6×8 гнезд 8 входов типа «сухой контакт»; 331  $A<sup>4</sup>$ Блок ввода/вывода цифровых сигналов 8 релейных выхо-ДОВ 8 аналог. дифф. входов;  $A<sub>5</sub>$ Коннектор 330 2 аналог. выхода; 8 цифр. входов/выходов Windows, плата 550 сбора информации  $A6$ Персональный компьютер **PCI 6024E**  $400 B \sim 16 A$  $G1$ 201.2 Трехфазный источник питания  $0...250 B -$ 3 А (якорь) Источник питания двигателя  $G<sub>2</sub>$ 206.1 постоянного тока  $200 B - 1 A (B03$ буждение)  $318.1$  $220/0.240 B 2 A \sim$  $G<sub>3</sub>$ Регулируемый автотрансформатор 50 Br; 230 B $\sim$ ;  $G<sub>4</sub>$ Двигатель переменного тока 106  $1500$  мин<sup>-1</sup> 6 выходных сигна- $G<sub>5</sub>$ Преобразователь угловых перемещений 104  $JIOB$ 90 BT; 220 B  $0,76A$  (якорь)  $M1$ Машина постоянного тока 101.1 220 В (возбуждение)  $2000...0...2000$  $P<sub>1</sub>$ 506.3 Указатель частоты вращения  $M H^{-1}$  $0...1000 B =$ ;  $P<sub>2</sub>$ 508.2 Блок мультиметров  $0...20 A =$

#### Перечень аппаратуры

#### Описание электрической схемы соединений

Источник G1 - источник синусоидального напряжения промышленной частоты.

Источник питания двигателя постоянного тока G2 используется для питания регулируемым напряжением обмоток машины (двигателя) постоянного тока M1, работающей с независимым, параллельным или последовательным возбуждением. При этом в первых двух случаях половины обмотки возбуждения двигателя М1 следует соединить последовательно, а в третьем случае - параллельно.

Преобразователь угловых перемещений G5 генерирует импульсы, поступающие на вход указателя частоты вращения P1 электромашинного агрегата.

Двигатель переменного тока G4, работающий в режиме тормоза и обеспечивающий нагрузку на валу исследуемого двигателя, питается постоянным током от регулируемого автотрансформатора G3 через выпрямитель A1.

Датчики тока и напряжения блока А2 гальванически изолируют от силовой электрической цепи и нормирует сигналы о токе и напряжении якоря и токе возбуждения исследуемого двигателя М1.

Терминал АЗ служит для разветвления на отдельные проводники кабеля, подключенного к источнику G2.

Блок А4 служит для усиления цифровых сигналов.

Коннектор А5 выполняет функцию связующего звена между компьютером А6, блоком датчиков тока и напряжения А2, указателем частоты вращения Р1 и блоком вводавывода цифровых сигналов А4.

Компьютер Аб используется в режиме информационно-измерительной и управляюшей системы

### Указания по проведению экспериментов

- Убедитесь, что устройства, используемые в экспериментах, отключены от сети электропитания.
- Соедините гнезда защитного заземления "Э" устройств, используемых в эксперименте, с гнездом «РЕ» источника G1.
- Соедините аппаратуру в соответствии с электрической схемой соединений (вариант  $\bullet$ 1 для исследования двигателя с независимым возбуждением) / (вариант 2 для исследования двигателя с параллельным возбуждением) / (вариант 3 для исследования двигателя с последовательным возбуждением).
- Переключатель режима работы источника G2 установите в положение «АВТ.».
- Рукоятку регулируемого автотрансформатора G3 поверните против часовой стрелки до упора.
- Приведите в рабочее состояние персональный компьютер А6.  $\bullet$
- Запустите одну из программ «Источник ЭДС двигатель постоянного тока Опыт  $\bullet$ 3.1.1» или «Источник ЭДС - двигатель постоянного тока - Опыт 3.1.2».
- Нажмите на виртуальную кнопку «Параметры» \* и задайте параметры управления  $\bullet$ электроприводом. Например, используйте уставки по умолчанию, нажав виртуальную кнопку «Использовать уставки по умолчанию».
- Запустите сбор данных, нажав кнопку «Запустить»
- Включите источник G1.
- Включите выключатель «СЕТЬ» у всех используемых в экспериментах устройств.
- Нажмите на виртуальную кнопку «ПУСК».  $\bullet$
- Вращая виртуальную регулировочную рукоятку, установите задание скорости вращения двигателя М1, например 150 рад/с. Электродвигатель М1 должен разогнаться.

#### 3.1.1. Определение координат и параметров электропривода в статическом режиме

- Частоту вращения n  $\lceil$ мин<sup>-1</sup>] двигателя измеряйте с помощью указателя P1.
- Ток I<sub>a</sub> [A] и напряжение U<sub>a</sub> [B] якоря двигателя M1 измеряйте мультиметрами блока  $P2.$

#### 3.1.2. Определение статической механической характеристики двигателя

Вращая регулировочную рукоятку автотрансформатора G3, изменяйте ток якоря  $I_a$  (до 1 А) двигателя М1 и заносите показания соответствующего амперметра и вольтметра блока Р2, а также указателя Р1 в таблицу 3.1.1.

Таблица 3.1.1.

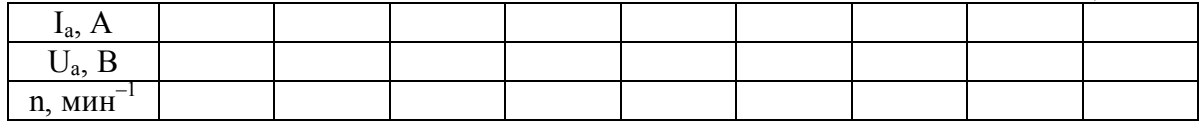

- Наблюдайте механическую характеристику двигателя М1 на экране монитора компьютера.
- Используя данные табл. 3.1.1. после завершения эксперимента вычислите значения угловой частоты вращения о двигателя М1 по выражению (1.1.1) и его электромагнитного момента М по формуле (1.1.2) и занесите полученные результаты в таблицу 3 1 2

Таблица 3.1.2.

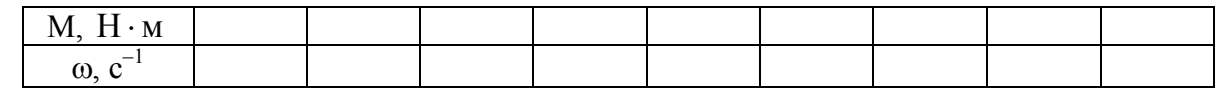

• Используя данные табл. 3.1.2, после завершения эксперимента постройте в виде графика механическую характеристику  $\omega = f(M)$  двигателя M1.

#### 3.1.3. Регулирование скорости вращения двигателя изменением напряжения якоря

- Вращая регулировочную рукоятку автотрансформатора G3, установите ток якоря двигателя M1 равным, например, 0,5 A и поддерживайте его в ходе эксперимента.
- Вращая виртуальную регулировочную рукоятку, уменьшайте задание скорости вращения двигателя М1 и заносите показания вольтметра блока Р2 и указателя Р1 в таблицу 3.1.3.

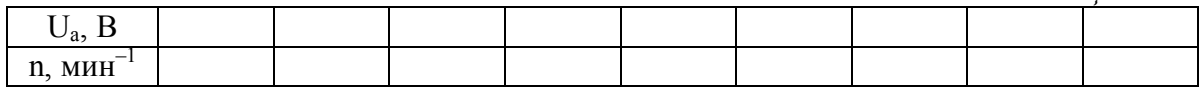

Используя данные таблицы 3.1.3., после завершения эксперимента вычислите значения угловой скорости вращения о двигателя М1 по выражению (1.1.1.) и занесите полученные результаты в таблицу 3.1.4.

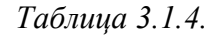

Таблица 3.1.3.

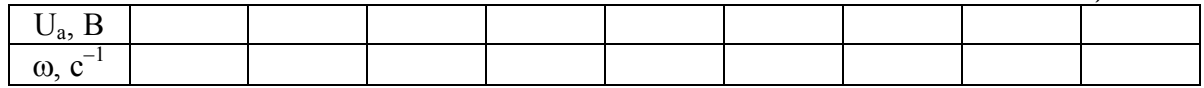

• Используя данные табл. 3.1.4, после завершения эксперимента постройте в виде графика зависимость  $\omega = f(U)$ .

#### 3.1.4. Определение координат и параметров и электропривода в переходном режиме

- Вращая виртуальную регулировочную рукоятку, установите задание скорости вращения двигателя М1, например 150 рад/с.
- Вращая регулировочную рукоятку автотрансформатора G3, установите ток якоря двигателя М1 равным, например, 0,5 А.
- Организуйте переходный процесс, например, сброс-наброс нагрузки двигателя М1. Для чего отключите выключатель «СЕТЬ» автотрансформатора G3 и спустя 5 с включите его.
- Наблюдайте на экране компьютера изменение координат и параметров электропривода в реальном времени.
- Сразу после завершения переходного процесса нажмите виртуальную кнопку «Остановить» II и анализируйте запомненные временные зависимости координат и параметров электропривода.
- По завершении экспериментов отключите задействованные в нем блоки.

#### 3.1.5. Рекомендации по использованию программ «Источник ЭДС - двигатель постоянного тока - Опыт 3.1.1» и «Источник ЭДС - двигатель постоянного то $ka = Ohsum$  3.1.2»

- Для активации режима ограничения тока якоря двигателя M1 в программе «...- Опыт  $\bullet$ 3.1.1.» устанавливайте соответствующую галочку.
- Задавайте значение ограничения тока якоря двигателя М1 вращением соответствующей рукоятки.
- Для определения координат точек на графиках используйте отображаемые на экране  $\bullet$ текущие координаты указателя мыши.
- $\bullet$ Масштабирование производите путем нажатия на графике левой клавиши мыши и, не отпуская ее, перемещения манипулятора слева направо и сверху вниз. Возврат к начальному масштабу осуществляйте обратным перемещением манипулятора - справа налево и снизу вверх.
- Графики относительно осей координат двигайте путем нажатия и удержания на соот- $\bullet$ ветствующем объекте правой кнопки мыши и ее одновременного перемещения в нужную сторону.
- Очищайте область построения механической характеристики нажатием на соответст- $\bullet$ вующую виртуальную кнопку **«** или клавишу «Пробел».
- Изменяйте коэффициенты усиления ПИД-регуляторов, а также интенсивность изме- $\bullet$ нения уставки скорости вращения, варьируя соответствующие параметры на закладке «Управление» в окне «Параметры».
- Окно «Параметры» отображайте нажатием на виртуальную кнопку  $\mathbb{R}$ .

# *3.2. Электропривод системы «Реверсивный тиристорный преобразователь - двигатель постоянного тока независимого возбуждения»*

- Электрическая схема соединений
- Перечень аппаратуры
- Описание электрической схемы соединений
- Указания по проведению экспериментов

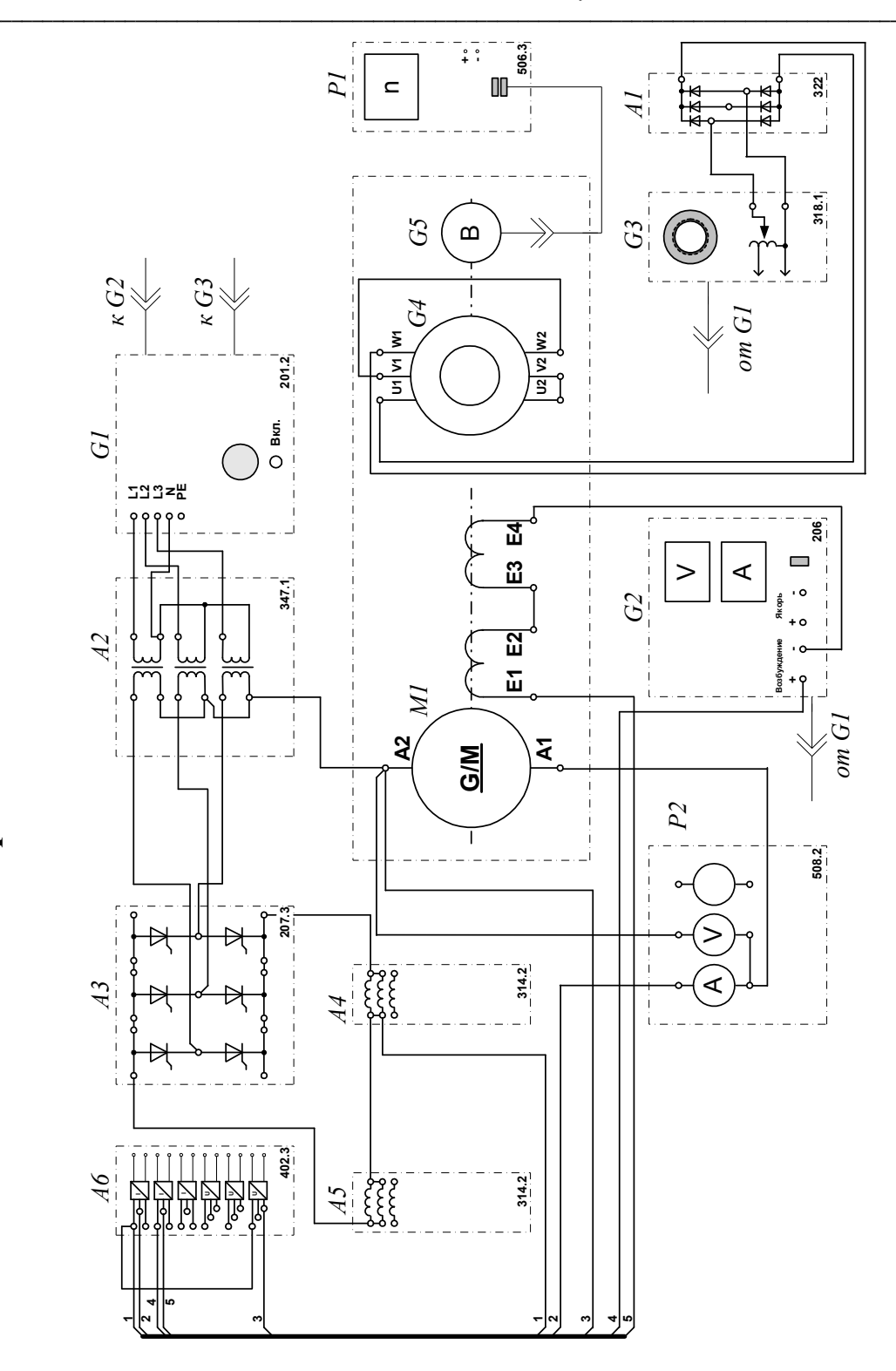

Электрическая схема соединений

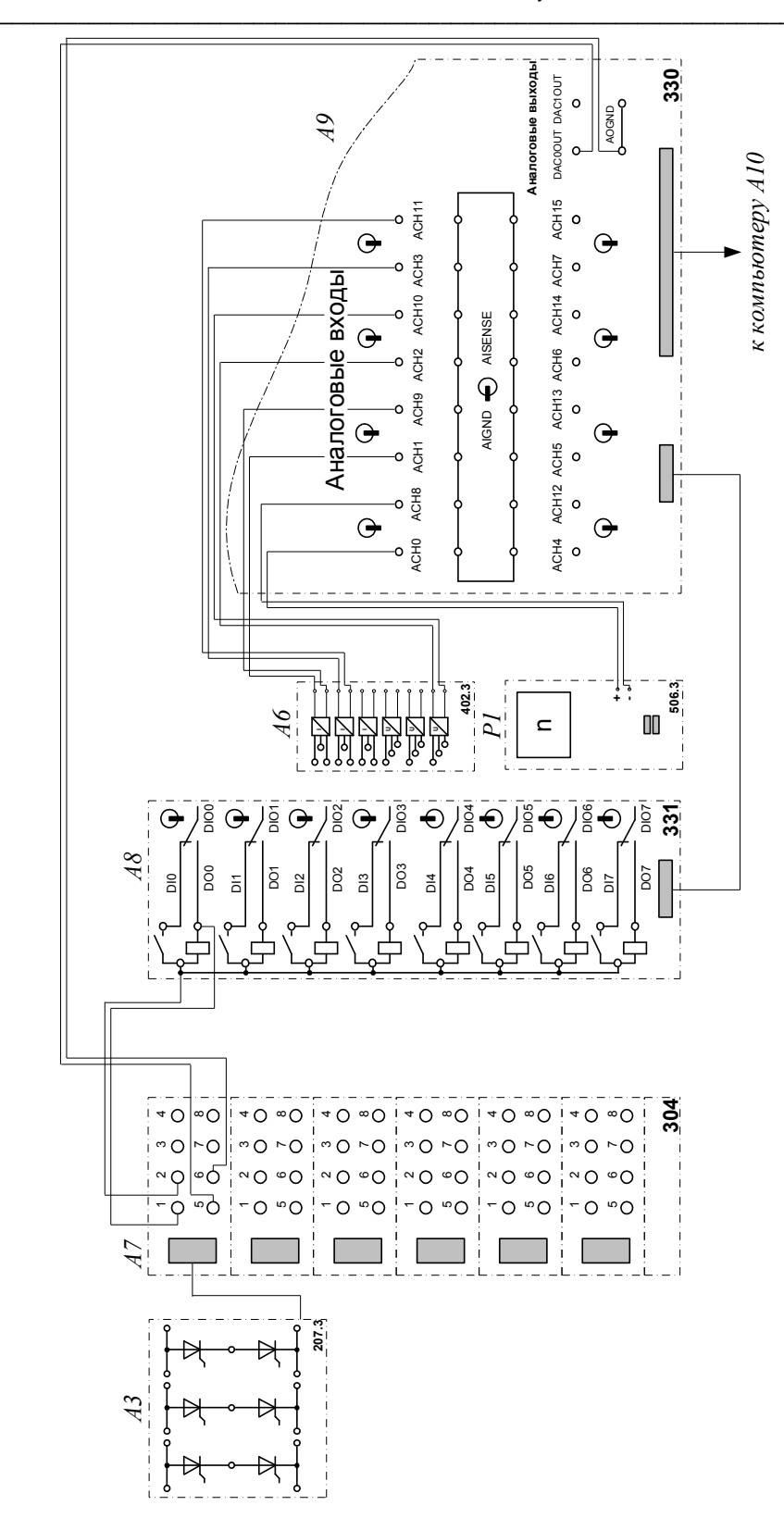

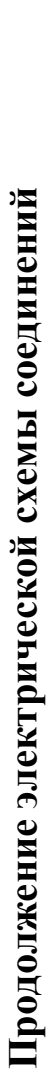

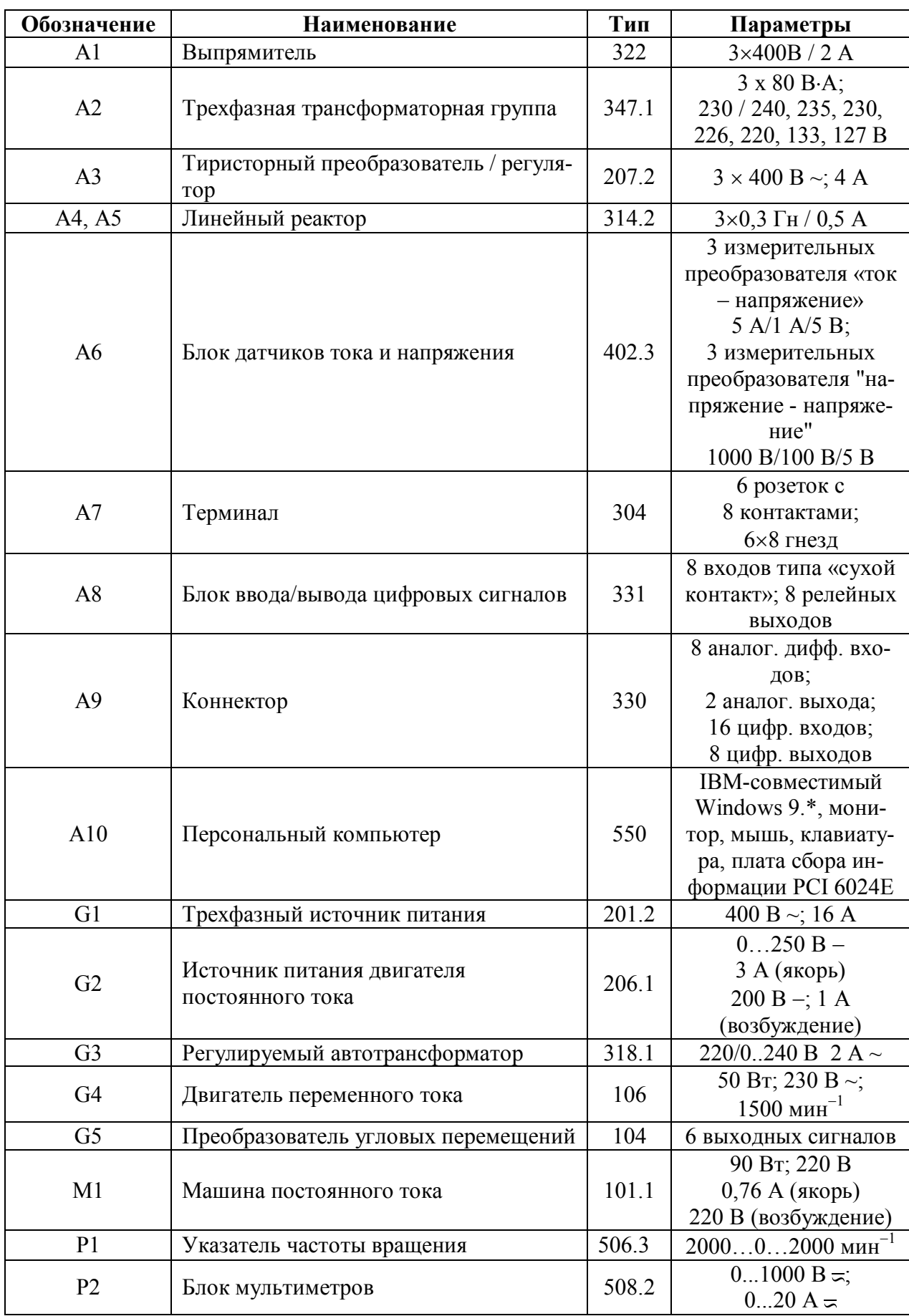

# Перечень аппаратуры

#### Описание электрической схемы соединений

Источник G1 - источник синусоидального напряжения промышленной частоты.

Источник питания двигателя постоянного тока G2 служит для питания выпрямленным напряжением обмотки возбуждения двигателя М1

Двигатель переменного тока G4, работающий в режиме тормоза и обеспечивающий нагрузку на валу исследуемого двигателя, питается постоянным током от регулируемого автотрансформатора G3 через выпрямитель A1.

Преобразователь угловых перемещений G5 генерирует импульсы, поступающие на вход указателя частоты вращения Р1 электромашинного агрегата.

Трехфазная трансформаторная группа А2 служит для понижения напряжения, поступающего на тиристорный преобразователь АЗ.

Тиристорный преобразователь/регулятор А3 используется для питания регулируемым напряжением обмотки якоря машины (двигателя) постоянного тока M1, работающей с независимым возбуждением.

Блоки дросселей А4 и А5 служат для ограничения уравнительного тока в плечах реверсивного преобразователя.

Датчики тока и напряжения блока А6 гальванически изолируют от силовой электрической цепи и нормирует сигналы о токе и напряжении якоря и токе возбуждения исследуемого двигателя М1.

Терминал А7 служит для служит для разветвления на отдельные проводники кабеля, подключенного к источнику G2.

Блок А8 служит для усиления цифровых сигналов.

Коннектор А9 выполняет функцию связующего звена между компьютером А10, блоком датчиков тока и напряжения А6, указателем частоты вращения Р1 и блоком вводавывода цифровых сигналов А8.

Компьютер А10 используется в режиме информационно-измерительной и управляюшей системы.

### Указания по проведению экспериментов

- Убедитесь, что устройства, используемые в экспериментах, отключены от сети электропитания.
- Соедините гнезда защитного заземления " $\bigoplus$ " устройств, используемых в экспери- $\bullet$ менте, с гнездом «РЕ» источника G1.
- Соедините аппаратуру в соответствии с электрической схемой соединений.  $\bullet$
- Номинальное вторичное фазное напряжение трехфазной трансформаторной группы А2 установите равным 220 В.
- Регулировочные рукоятки автотрансформатора G3 и тиристорного преобразователя  $\bullet$ АЗ поверните против часовой стрелки до упора.
- Переключатель режимов работы источника G2 установите в положение «РУЧН».  $\bullet$
- Включите выключатели «СЕТЬ» блока мультиметров Р2, указателя частоты враще- $\bullet$ ния Р1, блока датчиков тока и напряжения А6 и блока ввода/вывода цифровых сигналов А8.
- Включите источник G1. О наличии напряжений фаз на его выходе должны сигнали- $\bullet$ зировать светящиеся светодиоды.
- Включите выключатель «СЕТЬ» источника питания G2 двигателя постоянного тока и  $\bullet$ нажмите кнопку «ВКЛ» на его лицевой панели.
- Включите выключатель «СЕТЬ» тиристорного преобразователя/регулятора А3.
- Задайте автоматический режим управления преобразователем А3, для чего нажмите кнопку «УПРАВЛЕНИЕ» на его лицевой панели.
- Нажмите кнопку «РЕВЕРСИВНЫЙ 3Ф ПРЕОБРАЗОВАТЕЛЬ» на лицевой панели преобразователя АЗ и удерживайте ее до тех пор, пока не загорится расположенный рядом с ней светодиод.
- Приведите в рабочее состояние персональный компьютер А6.  $\bullet$
- Запустите программу «Реверсивный преобразователь двигатель постоянного тока».
- Нажмите на виртуальную кнопку «Параметры» \* и задайте параметры управления  $\bullet$ электроприводом. Например, используйте уставки по умолчанию, нажав виртуальную кнопку «Использовать уставки по умолчанию».
- Запустите сбор данных, нажав кнопку «Запустить» ».
- Нажмите виртуальную кнопку «ПУСК».
- Вращая виртуальную регулировочную рукоятку, установите задание скорости вращения двигателя М1, например 157 рад/с. Электродвигатель М1 должен разогнаться.

#### 3.2.1. Определение координат и параметров электропривода в статическом режиме

- Частоту вращения n  ${\rm [MHH}^{-1}]$  двигателя измеряйте с помощью указателя P1.
- Ток I<sub>a</sub> [A] и напряжение U<sub>a</sub> [B] якоря двигателя M1 измеряйте мультиметрами блока  $P<sub>2</sub>$

### 3.2.2. Определение статической механической характеристики двигателя

- $\bullet$ Включите выключатель «СЕТЬ» регулируемого автотрансформатора G3.
- Вращая регулировочную рукоятку автотрансформатора G3, изменяйте ток якоря  $I_a$  (до 1 А) двигателя М1 и заносите показания соответствующего амперметра и вольтметра блока Р2, а также указателя Р1 в таблицу 3.2.1.

96

Таблица 3.2.1.

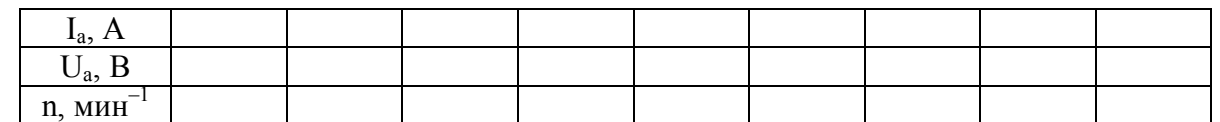

- Наблюдайте механическую характеристику двигателя М1 на экране монитора компьютера.
- Используя данные табл. 3.2.1. после завершения эксперимента вычислите значения угловой частоты врашения о двигателя M1 по выражению (1.1.1) и его электромагнитного момента М по формуле (1.1.2) и занесите полученные результаты в таблицу  $3.2.2.$

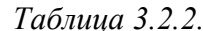

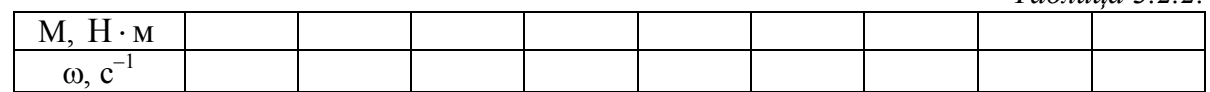

• Используя данные табл. 3.2.2, после завершения эксперимента постройте в виде графика механическую характеристику  $\omega = f(M)$  двигателя M1.

#### 3.2.3. Регулирование скорости и направления вращения двигателя изменением напряжения якоря

- Вращая регулировочную рукоятку автотрансформатора G3, установите ток якоря двигателя М1 равным, например, 0,5 А и поддерживайте его в ходе эксперимента.
- Вращая виртуальную регулировочную рукоятку, изменяйте задание скорости вращения двигателя M1, в том числе с противоположным знаком, и заносите показания вольтметра блока Р2 и указателя Р1 в таблицу 3.2.3.  $Ta\bar{b}$

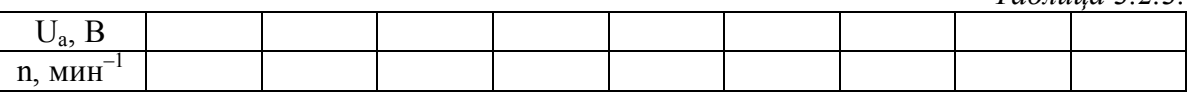

Используя данные таблицы 3.2.3., после завершения эксперимента вычислите значения угловой скорости вращения о двигателя М1 по выражению (1.1.1.) и занесите полученные результаты в таблицу 3.2.4.

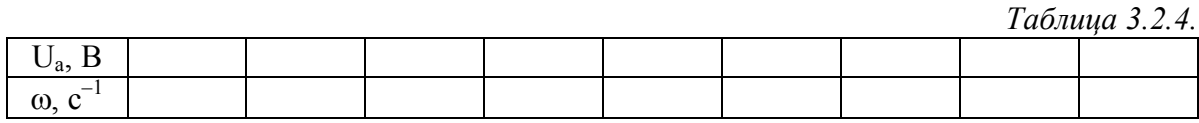

• Используя данные табл. 3.2.4, после завершения эксперимента постройте в виде графика зависимость  $\omega = f(U_a)$ .

#### 3.2.4. Определение координат и параметров и электропривода в переходном режиме

- Вращая виртуальную регулировочную рукоятку, установите задание скорости вращения двигателя М1, например 157 рад/с.
- Вращая регулировочную рукоятку автотрансформатора G3, установите ток якоря двигателя М1 равным, например, 0,5 А.
- Организуйте переходный процесс, например, сброс-наброс нагрузки двигателя М1. Для чего отключите выключатель «СЕТЬ» автотрансформатора G3 и спустя 5 с включите его
- Наблюдайте на экране компьютера изменение координат и параметров электроприво- $\bullet$ да в реальном времени.
- Сразу после завершения переходного процесса нажмите виртуальную кнопку «Оста- $\bullet$ новить» И и анализируйте запомненные временные зависимости координат и параметров электропривода.
- По завершении экспериментов отключите источник G1 нажатием на кнопку-гриб и выключатели «СЕТЬ» задействованных блоков.

#### 3.2.5. Рекомендации по использованию программ «Реверсивный тиристорный преобразователь - двигатель постоянного тока»

- Задавайте значение ограничения тока якоря двигателя М1 вращением соответствую- $\bullet$ щей рукоятки.
- Для определения координат точек на графиках используйте отображаемые на экране текущие координаты указателя мыши.
- Масштабирование производите путем нажатия на графике левой клавиши мыши и, не  $\bullet$ отпуская ее, перемещения манипулятора слева направо и сверху вниз. Возврат к начальному масштабу осуществляйте обратным перемещением манипулятора - справа налево и снизу вверх.
- Графики относительно осей координат двигайте путем нажатия и удержания на соот- $\bullet$ ветствующем объекте правой кнопки мыши и ее одновременного перемещения в нужную сторону.
- Очищайте область построения механической характеристики нажатием на соответствующую виртуальную кнопку или клавишу «Пробел».
- Изменяйте коэффициенты усиления ПИД-регулятора, а также интенсивность изменения уставки скорости вращения, варьируя соответствующие параметры на закладке «Управление» в окне «Параметры».
- Окно «Параметры» отображайте нажатием на виртуальную кнопку <sup>₹</sup>.

# *3.3. Электропривод системы «Преобразователь частоты - асинхронный двигатель с короткозамкнутым ротором»*

- Электрическая схема соединений
- Перечень аппаратуры
- Описание электрической схемы соединений
- Указания по проведению экспериментов

3.3. Электропривод системы «Преобразователь частоты -<br>асинхронный двигатель с короткозамкнутым ротором»

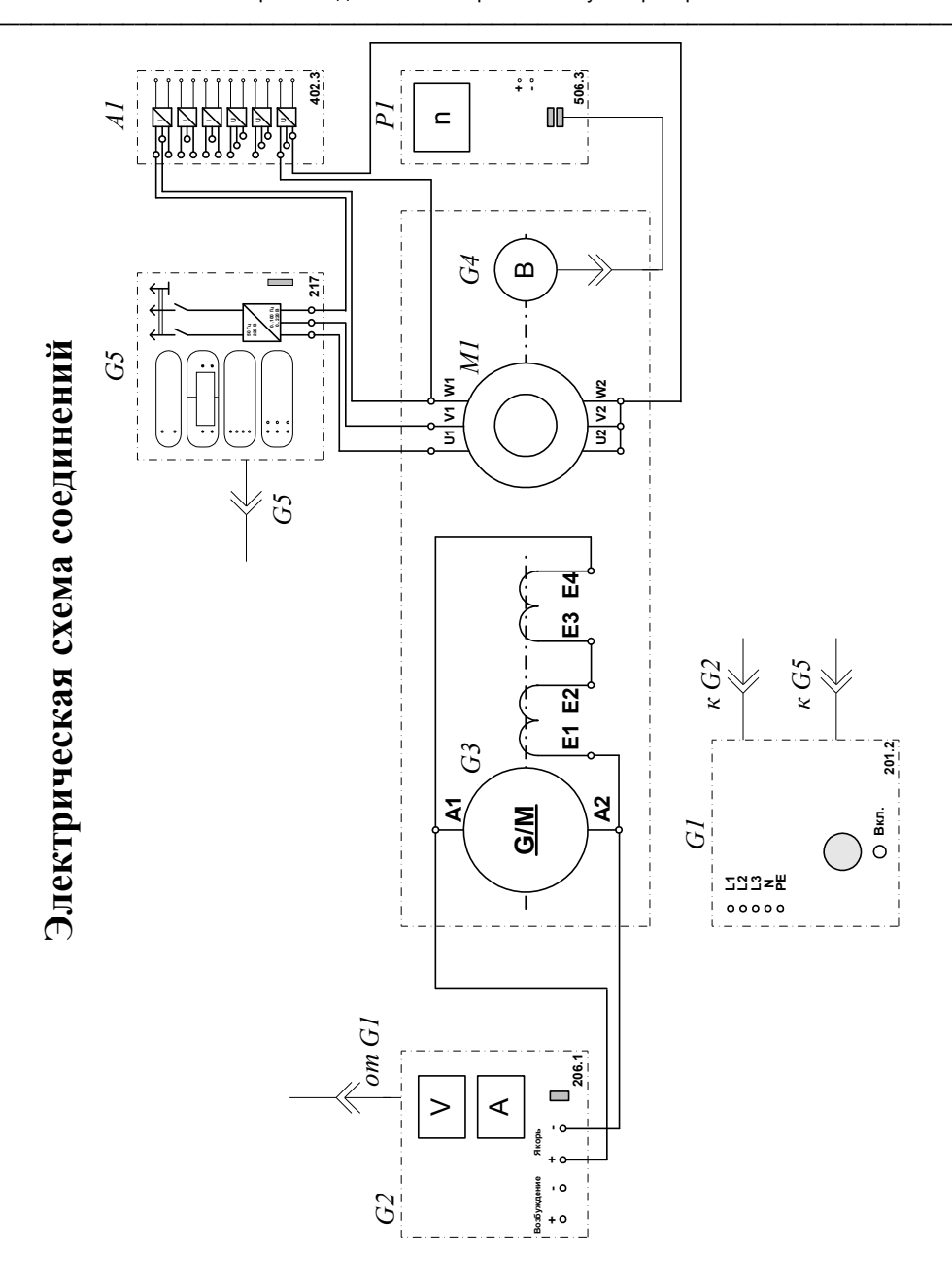

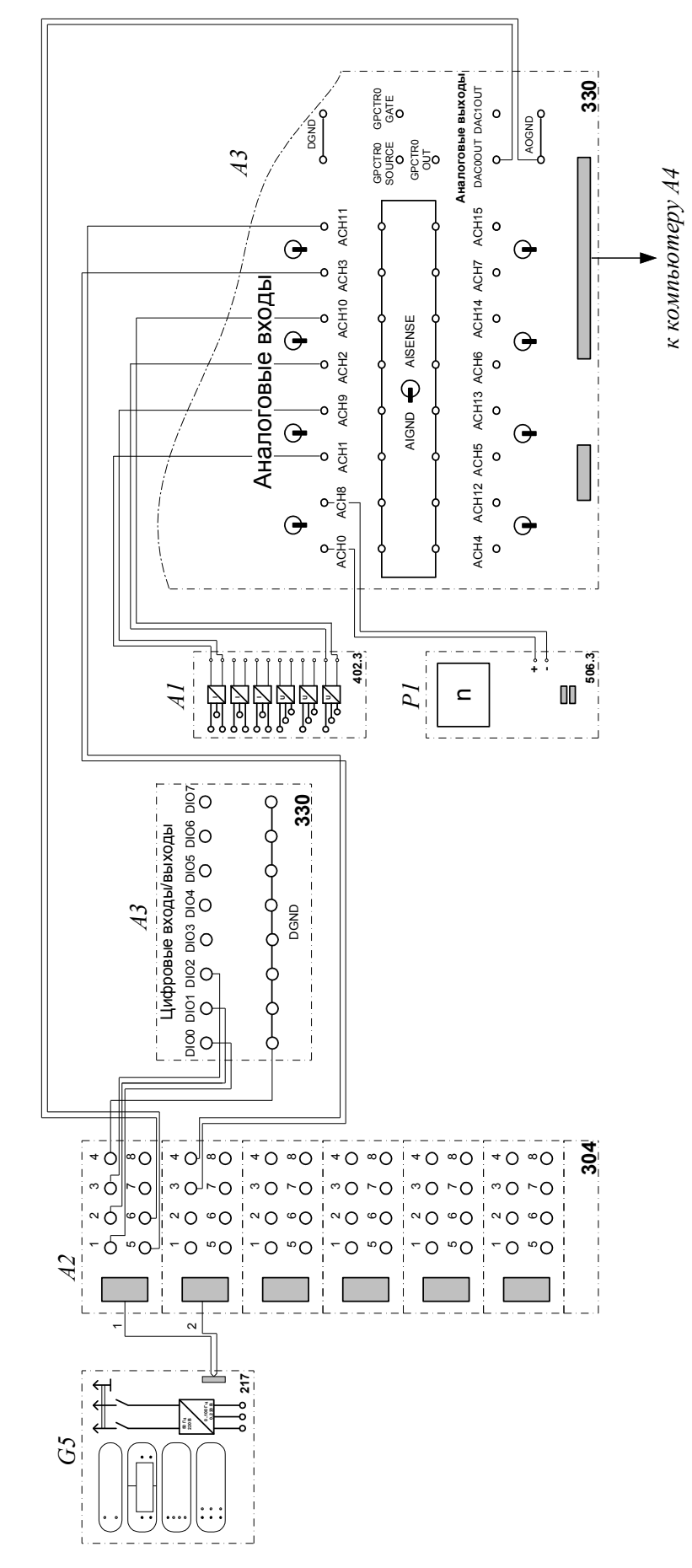

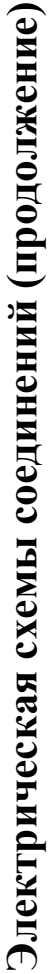

#### Обозначение Наименование Тип Параметры 3 измерительных преобразователя «ток напряжение» 5 A/1 A/5 B; 402.3  $A<sub>1</sub>$ Блок датчиков тока и напряжения 3 измерительных преобразователя «напряжение - напряжение» 1000 B/100 B/5 B 6 розеток с  $A2$ Терминал 304 8 контактами; 6×8 гнезд 8 аналог. дифф. входов; 2 аналог. выхода:  $A<sub>3</sub>$ 330 Коннектор 8 цифр. входов/выходов **IBM-совместимый**  $A<sub>4</sub>$ 550 плата сбора информа-Персональный компьютер ции PCI 6024E 201.2 G1 Трехфазный источник питания 400 B ~; 16 A  $0 \quad 250 B -$ 3 A (якорь) Источник питания двигателя  $G2$ 206.1 постоянного тока 200 В -; 1 А (возбуждение) 90 Br: 220 B  $101.1$  $G<sub>3</sub>$ Машина постоянного тока  $0,76A$  (якорь) 220 В (возбуждение) Преобразователь угловых перемеще- $G<sub>4</sub>$ 104 6 выходных сигналов ний  $0...100$   $\Gamma$ II  $G<sub>5</sub>$ Преобразователь частоты 217  $3\times0...220 B; 3 A$ 50 Br; 230 B $\sim$ ;  $M<sub>1</sub>$ Двигатель переменного тока 106  $1500$  мин<sup>-1</sup>  $2000...0...2000$  MHH<sup>-1</sup>  $P<sub>1</sub>$ 506.3 Указатель частоты вращения

#### Перечень аппаратуры

#### Описание электрической схемы соединений

Источник G1 - источник синусоидального напряжения промышленной частоты.

Источник питания двигателя постоянного тока G2 используется для питания регулируемым напряжением обмоток машины постоянного тока G3 с параллельным возбуждением, работающей в режиме тормоза.

Преобразователь угловых перемещений G4 генерирует импульсы, поступающие на вход указателя частоты вращения P1 электромашинного агрегата.

Преобразователь частоты G5 служит для получения регулируемого трехфазного напряжения для питания двигателя М1.

Датчики тока и напряжения блока А1 гальванически изолируют от силовой электрической цепи и нормирует сигналы о токе и напряжении фазы «А» двигателя М1.

Терминал А4 служит для разветвления на отдельные проводники кабеля, подключенного к преобразователю частоты G5.

Коннектор АЗ выполняет функцию связующего звена между компьютером А4 и блоком измерительных трансформаторов А1.

Блок А4 выполняет функцию усилителя цифровых сигналов.

Компьютер А5 используется в режиме информационно-измерительной системы и в качестве устройства управления преобразователем частоты G5.

#### Указания по проведению экспериментов

- Убедитесь, что устройства, используемые в экспериментах, отключены от сети электропитания.
- Соедините гнезда защитного заземления "Ф" устройств, используемых в экспери- $\bullet$ менте, с гнездом «РЕ» источника G1.
- Соедините аппаратуру в соответствии с электрической схемой соединений.
- Переключатель режима работы источника G2 установите в положение «РУЧН.».
- Регулировочные рукоятки источника G2 и преобразователя частоты G5 поверните  $\bullet$ против часовой стрелки до упора.
- Включите источник G1. О наличии напряжений фаз на его выходе должны сигнали- $\bullet$ зировать светящиеся светодиоды.
- Включите выключатели «СЕТЬ» блока А1 датчиков тока и напряжения и указателя P1  $\bullet$ частоты вращения.
- Включите выключатель «СЕТЬ» преобразователя частоты G5. Кнопками «ВЫБОР СТРОКИ / СТРАНИЦЫ НА ДИСПЛЕЕ» выберите режим работы «Эксперимент №1: Исследование режимов работы асинхронного двигателя».
- Кнопкой «ВЫБОР ИНФОРМАЦИИ НА ДИСПЛЕЕ» выберите «МАССИВ ИЗМЕ-НЯЕМЫХ ПАРАМЕТРОВ», далее кнопками «ВЫБОР СТРОКИ / СТРАНИЦЫ НА ДИСПЛЕЕ» и «ИЗМЕНЕНИЕ ЗНАЧЕНИЯ ПАРАМЕТРА» выберите следующие значения параметров: U номинальное - 220 В, тип характеристики - линейная, выход  $1$ скорость, выход  $2$  – скорость, управление – автоматическое.
- Кнопкой «ВЫБОР ИНФОРМАЦИИ НА ЛИСПЛЕЕ» выберите «МАССИВ КОНТРО- $\bullet$ ЛИРУЕМЫХ ПАРАМЕТРОВ».
- Приведите в рабочее состояние персональный компьютер А5. Запустите программу «Автоматическое управление частотным приводом».
- Нажмите на виртуальную кнопку «Параметры»  $\mathbb{R}$  и задайте параметры управления электроприводом и записи процессов. Например, используйте уставки по умолчанию, нажав виртуальную кнопку «Использовать уставки по умолчанию».
- Нажмите на виртуальную кнопку «Запустить» На экране появится панель вирту- $\bullet$ альных приборов.
- Нажмите на виртуальную кнопку «ВПЕРЕД». Расположенная рядом с кнопкой вирту- $\bullet$ альная лампочка, а также соответствующий светодиод преобразователя частоты G5 должны загореться.
- Вращая виртуальную регулировочную рукоятку, установите задание скорости вращения двигателя, например 150 рад/с. Электродвигатель М1 должен разогнаться.

#### 3.3.1. Измерение координат электропривода в статическом режиме

- Частоту вращения n [мин<sup>-1</sup>] двигателя M1 измеряйте с помощью указателя P1. Угловую скорость вращения ф [рад/с] двигателя М1 измеряйте с помощью виртуального прибора на экране компьютера.
- Электромагнитный момент М [Н·м] двигателя М1 измеряйте виртуальным прибором на экране компьютера.
- Ток двигателя I [А] измеряйте виртуальным амперметром на экране компьютера.

#### 3.3.2. Определение статической механической характеристики двигателя

- Нажмите виртуальную кнопку «Остановить»
- Задайте следующие параметры ПИД-регулятора: P=0.03. I=0. D=0 (П-регулятор).
- Нажмите виртуальную кнопку «Запустить»
- Нажмите на виртуальную кнопку «ВПЕРЕД». Расположенная рядом с кнопкой виртуальная лампочка, а также соответствующий светодиод преобразователя частоты G5 должны загореться.
- Вращая виртуальную регулировочную рукоятку, установите задание скорости вращения двигателя, например 150 рад/с. Электродвигатель М1 должен разогнаться.
- Включите выключатель «СЕТЬ» и нажмите кнопку «ВКЛ.» источника G2.
- Вращая регулировочную рукоятку источника G2, изменяйте ток на его выходе «ЯКОРЬ» в диапазоне 0...1 А.
- Измеряйте значения угловой скорости  $\omega$  и электромагнитного момента М двигателя М1 и заносите их в табл. 3.3.1.

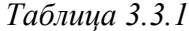

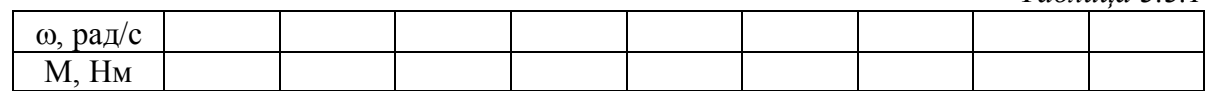

#### 3.3.3. Регулирование скорости вращения двигателя согласованным изменением частоты и величины напряжения статора

- Вращая регулировочную рукоятку источника G2, установите ток на его выходе «ЯКОРЬ» равным 0,5 А.
- Вращая виртуальную регулировочную рукоятку, изменяйте задание скорости  $\omega$ вращения двигателя М1 в диапазоне 0..170 рад/с и заносите значения скорости о вращения двигателя М1 в таблицу 3.3.2.

 $Ta\bar{b}mu\alpha$  3.3.2

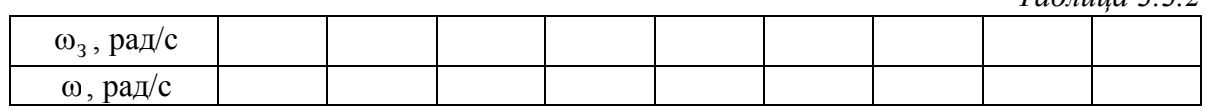

#### 3.3.4. Определение координат и параметров электропривода в переходном режиме

- Установите задание скорости вращения двигателя М1 150 рад/с.
- Установите значение тока регулируемого выхода «ЯКОРЬ» источника G2 равное, например, 0,7 А.
- Спустя время записи процесса  $t_{\text{source}}$  (по умолчанию 20 с) организуйте интересующий переходный процесс, например, сброс-наброс нагрузки двигателя М1. Для чего нажмите кнопку «ОТКЛ.» и спустя 5 с - кнопку «ВКЛ.» источника G2.
- Спустя время, рассчитываемое по формуле

$$
t=\frac{t_{\text{samucu}}-t_{\text{n.n.}}}{2},
$$

где t<sub>пп</sub>-предполагаемое время переходного процесса, остановите сбор данных, нажав виртуальную кнопку «Остановить»  $\prod$ . Например, для времен  $t_{\text{ganIGM}} = 20$  с и  $t_{\text{n.n.}} =$ 5 с, время t составит 7,5 с.

- $\bullet$ Анализируйте отображенные на экране компьютера зависимости от времени частоты вращения, тока и электромагнитного момента двигателя, а также его механическую характеристику.
- По завершении экспериментов отключите источник G1 нажатием на кнопку-гриб и  $\bullet$ выключатели «СЕТЬ» задействованных блоков.
- По данным табл. 3.3.1. постройте механическую характеристику  $\omega = f(M)$  двигателя.
- По данным табл. 3.3.2. постройте характеристику  $\omega = f(\omega_2)$  двигателя.

#### 3.3.5. Рекомендации по использованию программы «Автоматическое управление частотным приводом»

- Для определения координат точек на графиках используйте отображаемые на экране  $\bullet$ текущие координаты указателя мыши.
- Масштабирование производите путем нажатия на графике левой клавиши мыши и, не  $\bullet$ отпуская ее, перемещения манипулятора слева направо и сверху вниз. Возврат к начальному масштабу осуществляйте обратным перемещением манипулятора - справа налево и снизу вверх.
- Графики относительно осей координат двигайте путем нажатия и удержания на соот- $\bullet$ ветствующем объекте правой кнопки мыши и ее одновременного перемещения в нужную сторону.
- Очищайте область построения механической характеристики нажатием на соответст- $\bullet$ вующую виртуальную кнопку жили клавишу «Пробел».
- Время записи переходного процесса по умолчанию 20 с. Увеличивайте его, варьи- $\bullet$ руя соответствующий параметр на закладке «Запись процессов» в окне «Параметры».
- Изменяйте коэффициенты усиления ПИД-регулятора, а также интенсивность измене- $\bullet$ ния уставки скорости вращения, варьируя соответствующие параметры на закладке «Управление» в окне «Параметры»
- Окно «Параметры» отображайте нажатием на виртуальную кнопку  $\mathbb{R}$ .